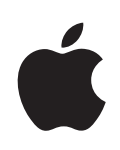

## **iPod touch Guide de l'utilisateur**

## **Table des matière**

#### **[Chapitre 1 : Démarrage](#page-4-0)**

- [Éléments nécessaires](#page-4-0)
- [Enregistrement de l'iPod](#page-4-0) touch
- [Synchronisation avec iTunes](#page-5-0)
- [Comptes Mail, Contacts et Calendrier.](#page-10-0)
- [Installation de profils de configuratio](#page-12-0)n
- Déconnexion de l'iPod [touch de votre ordinateur](#page-13-0)

#### **[Chapitre 2 : Notions élémentaires](#page-14-0)**

- [Vue d'ensemble de l'iPod](#page-14-0) touch
- [Écran d'accueil](#page-16-0)
- [Boutons](#page-19-0)
- [Écran tactile](#page-21-0)
- [Clavier à l'écran](#page-23-0)
- [Connexion à Internet](#page-27-0)
- [Batterie](#page-28-0)
- [Entretien de l'iPod](#page-29-0) touch
- [Redémarrage et réinitialisation de l'iPod](#page-30-0) touch

#### **[Chapitre 3 : Musique et vidéo](#page-31-0)**

- [Obtention de musique, vidéo, etc.](#page-31-0)
- [Musique et autre audio](#page-33-0)
- [Vidéos](#page-40-0)
- [Réglage d'une minuterie de veille](#page-42-0)
- [Modification des boutons de navigatio](#page-43-0)n

#### **[Chapitre 4 : iTunes et App Store](#page-44-0)**

- [iTunes Wi-Fi Music Store](#page-44-0)
- [App Store](#page-48-0)
- [Synchronisation du contenu acheté](#page-54-0)
- [Vérification des achat](#page-54-0)s
- [Mise à jour de votre compte](#page-55-0)

#### **[Chapitre 5 : Safari](#page-56-0)**

- [Visualisation de pages web](#page-56-0)
- [Recherche sur le Web](#page-59-0)
- [Signets](#page-60-0)
- [Web Clip](#page-61-0)

#### **[Chapitre 6 : Mail](#page-62-0)**

- [Configuration de comptes de messageri](#page-62-0)e
- [Envoi de courrier électronique.](#page-62-0)
- [Relève de la boîte aux lettres et lecture du courrier électronique](#page-64-0)
- [Organisation du courrier électronique](#page-67-0)

#### **[Chapitre 7 : Autres applications](#page-69-0)**

- [Plans](#page-69-0)
- [YouTube](#page-76-0)
- [Photos](#page-79-0)
- [Calendrier](#page-83-0)
- [Contacts](#page-88-0)
- [Bourse](#page-90-0)
- [Météo](#page-91-0)
- [Notes](#page-92-0)
- [Calculette](#page-93-0)
- [Horloge](#page-95-0)
- [Nike](#page-97-0) + iPod

#### **[Chapitre 8 : Réglages](#page-98-0)**

- [Wi-Fi](#page-98-0)
- [VPN](#page-99-0)
- [Nouvelles données](#page-100-0)
- [Luminosité](#page-100-0)
- [Général](#page-101-0)
- [Musique](#page-107-0)
- [Vidéo](#page-108-0)
- [Photos](#page-109-0)
- [Mail, Contacts, Calendrier](#page-109-0)
- [Safari](#page-113-0)
- [Nike](#page-115-0) + iPod

#### **[L'annexe A : Dépannage](#page-116-0)**

- [Général](#page-116-0)
- [iTunes et synchronisation](#page-117-0)
- [Son, musique et vidéo](#page-119-0)
- [iTunes Store](#page-120-0)
- [Safari, Mail et Contacts](#page-121-0)
- [Sauvegarde de l'iPod](#page-122-0) touch
- [Mise à jour et restauration du logiciel de l'iPod](#page-124-0) touch
- [Fonctions d'accessibilité de l'iPod](#page-125-0) touch

#### **[L'annexe B : Autres ressources](#page-126-0)**

- [Informations relatives à la sécurité, au logiciel et au service après-vente](#page-126-0)
- [Guide de l'utilisateur optimisé pour iPod](#page-127-0) touch
- [Informations concernant l'élimination et le recyclage](#page-127-0)

# <span id="page-4-0"></span>**1 Démarrage**

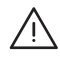

· *AVERTISSEMENT :* Pour éviter toute blessure, consultez toutes les consignes d'utilisation présentes dans ce guide et les informations relatives à la sécurité apparaissant dans le *Guide d'informations importantes sur le produit* à l'adresse [www.apple.com/fr/support/manuals/ipodtouch](http://www.apple.com/fr/support/manuals/ipodtouch/) avant d'utiliser l'iPod touch.

## <span id="page-4-1"></span>Éléments nécessaires

Pour utiliser l'iPod touch, vous avez besoin des éléments suivants :

- un Mac ou un PC équipé d'un port USB 2.0 et de l'un des systèmes d'exploitation suivants :
	- Mac OS X version 10.4.10 ou ultérieure,
	- Â Windows XP Édition familiale ou Professionnel avec Service Pack 2 ou ultérieur,
	- Windows Vista Édition Familiale Premium, Professionnel, Entreprise ou Édition Intégrale ;
- une résolution écran de 1024 x 768 minimum ;
- iTunes 8.0 ou une version ultérieure, disponible à la page [www.itunes.com/fr/download](http://www.itunes.com/fr/download) ;
- Â un compte iTunes Store (pour les achats auprès de l'iTunes Wi-Fi Music Store ou de l'App Store) ;
- une connexion Internet pour votre ordinateur (haut débit recommandé).

### Enregistrement de l'iPod touch

Avant de pouvoir vous servir des fonctionnalités qu'offrent l'iPod touch, vous devez utiliser iTunes pour configurer l'iPod touch. Vous pouvez également enregistrer votre iPod touch et créer un compte iTunes Store (disponible dans la majorité des pays) si vous n'en avez pas encore un.

#### **Enregistrement de votre iPod touch :**

**1** Téléchargez et installez la dernière version d'iTunes à la page [www.itunes.com/fr/download](http://www.itunes.com/fr/download).

<span id="page-5-0"></span>**2** Connectez l'iPod touch à un port USB 2.0 de votre Mac ou PC à l'aide du câble fourni avec l'iPod touch.

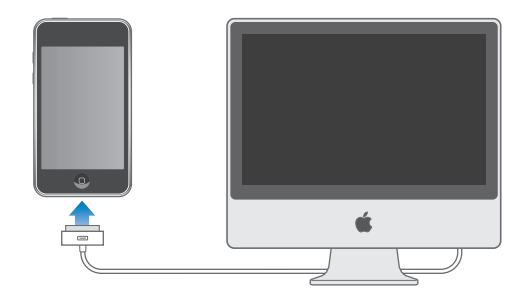

**3** Suivez les instructions à l'écran dans iTunes pour enregistrer l'iPod touch et synchroniser l'iPod touch avec vos contacts, calendriers et signets de votre ordinateur.

## Synchronisation avec iTunes

Avec l'iPod touch, il est facile d'avoir un accès instantané à votre musique, vos vidéos, vos applications téléchargées et autre contenu de votre bibliothèque iTunes. iTunes peut synchroniser toutes ces données sur l'iPod touch, ainsi que vos contacts, vos calendriers et même les signets de votre navigateur.

## **Configuration de la synchronisation**

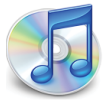

Vous pouvez régler iTunes de manière à synchroniser certains ou tous les éléments suivants :

- Musique et livres audio
- Films
- **·** Émissions de télévision
- Podcasts
- Photos
- Â Contacts : noms, numéros de téléphone, adresses, adresses électroniques, etc.
- Calendriers (rendez-vous et événements)
- Réglages de compte de messagerie
- Signets de page web
- Applications achetées ou téléchargées auprès de l'iTunes Store

Vous pouvez ajuster vos réglages de synchronisation chaque fois que l'iPod touch est connecté à votre ordinateur.

La musique, les livres audio, les podcasts, les vidéos et les applications achetées sont synchronisés à partir de votre bibliothèque iTunes. Si vous n'avez pas encore de contenu dans iTunes, l'iTunes Store (disponible dans certains pays) facilite l'achat de contenu ou l'abonnement à du contenu, et son téléchargement sur iTunes. Vous pouvez également ajouter de la musique à votre bibliothèque iTunes à partir de vos CD. Pour en savoir plus sur iTunes et l'iTunes Store, ouvrez iTunes et choisissez Aide > Aide iTunes.

Les contacts, calendriers et signets de page web sont synchronisés à partir des applications de votre ordinateur, comme indiqué dans la section suivante. Les contacts et les calendriers sont synchronisés selon les deux méthodes à partir de votre ordinateur et de votre iPod touch. Les entrées ou les modifications apportées à l'iPod touch sont synchronisées vers votre ordinateur et inversement. Les signets de page web sont également synchronisés dans les deux sens. Les photos peuvent être synchronisées à partir d'une application ou d'un dossier.

Les réglages de compte de messagerie ne se synchronisent que depuis l'application de messagerie électronique de votre ordinateur vers votre iPod touch. Cela vous permet de personnaliser vos comptes de messagerie sur l'iPod touch sans influer pour autant les réglages de compte de messagerie instaurés sur votre ordinateur.

*Remarque :* Vous pouvez également configurer directement des comptes de messagerie électronique sur l'iPod touch. Voir la section «Comptes Mail, Contacts et [Calendrier.](#page-10-1)» à la page [11.](#page-10-1)

Les achats effectués sur l'iPod touch à partir de l'iTunes Wi-Fi Music Store ou de l'App Store sont synchronisés vers votre bibliothèque iTunes. Vous pouvez également acheter ou télécharger directement de la musique et des applications depuis l'iTunes Store sur votre ordinateur, puis les synchroniser sur votre iPod touch.

Si vous le souhaitez, vous pouvez régler l'iPod touch pour qu'il ne synchronise qu'une partie du contenu de votre ordinateur. Par exemple, vous pouvez synchroniser seulement certaines listes de lecture musicales ou les podcasts vidéo non visionnés.

*Important :* Vous ne pouvez connecter et synchroniser qu'un iPod touch à la fois. Déconnectez-en un avant d'en connecter un autre. Vous devez ouvrir une session sur votre ordinateur avant de connecter votre iPod touch. Sur un PC, si vous synchronisez plus d'un iPod touch ou iPod avec le même compte utilisateur, vous devez utilisez les mêmes réglages de synchronisation pour chacun d'entre eux.

#### **Configuration de la synchronisation iTunes :**

- **1** Connectez l'iPod touch à votre ordinateur et ouvrez iTunes (s'il ne s'est pas ouvert automatiquement).
- **2** Dans iTunes, sélectionnez iPod touch dans la barre latérale.
- **3** Ajustez les réglages de synchronisation dans chacune des sous-fenêtres de réglage.

La section suivante décrit les sous-fenêtres.

*Remarque :* Si vous configurez l'iPod touch de manière à synchroniser contacts, calendriers ou signets avec MobileMe ou Microsoft Exchange, la synchronisation de ces éléments est désactivée dans iTunes. Voir la section «[Configuration de comptes.](#page-10-2)» à la page [11.](#page-10-2)

**4** Cliquez sur Appliquer dans le coin inférieur droit de l'écran.

Par défaut, l'option « Ouvrir iTunes à la connexion de cet iPod » est sélectionnée.

#### **Sous-fenêtres des réglages iPod touch dans iTunes**

Les sections suivantes offrent un aperçu de chacun des sous-fenêtres de réglage de l'iPod touch. Pour plus de renseignements, ouvrez iTunes et choisissez Aide > Aide iTunes.

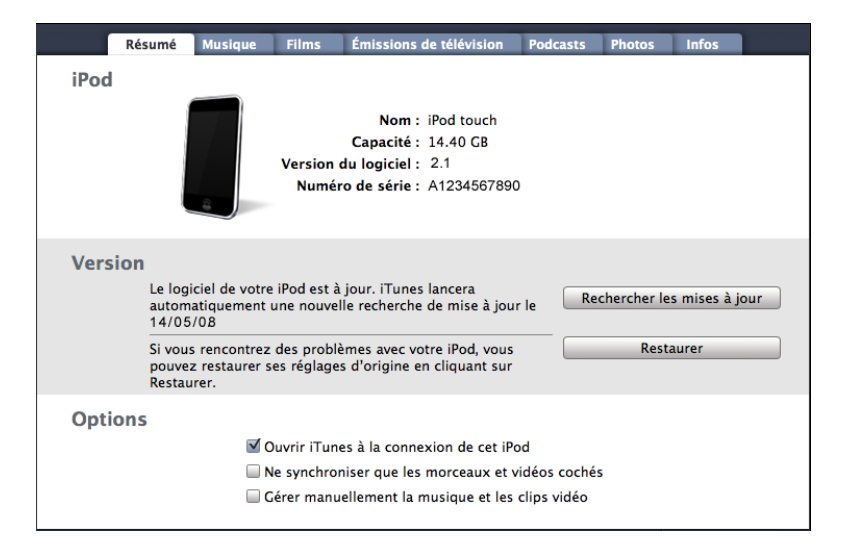

#### **Sous-fenêtre Résumé**

Sélectionnez « Ouvrir iTunes à la connexion de cet iPod » pour qu'iTunes s'ouvre et synchronise automatiquement votre iPod touch lorsque vous branchez ce dernier sur votre ordinateur. Désélectionnez cette option si vous souhaitez ne synchroniser qu'en cliquant le bouton Synchroniser d'iTunes. Pour plus de renseignements sur la manière d'éviter la synchronisation automatique, consultez la section [«Éviter la synchronisation](#page-9-0)  [automatique](#page-9-0)» à la page [10](#page-9-0).

Sélectionnez « Ne synchroniser que les morceaux et vidéos cochés » si vous ne souhaitez synchroniser que les éléments cochés de votre bibliothèque iTunes.

Sélectionnez l'option « Gérer manuellement la musique et les clips vidéo » pour désactiver la synchronisation automatique dans les sous-fenêtres de réglages Musique et Vidéo. Voir la section «[Gestion manuelle du contenu](#page-32-0)» à la page [33.](#page-32-0)

#### **Sous-fenêtres Musique, Films, Émissions de TV et Podcasts**

Utilisez ces sous-fenêtres pour indiquer les données à synchroniser. Vous pouvez synchroniser tous vos morceaux de musique, vos films, vos émissions de télévision et vos podcasts ou sélectionner les listes de lecture et les éléments souhaités sur l'iPod touch.

Si vous souhaitez regarder des films loués sur votre iPod touch, transférez-les sur l'iPod touch à l'aide de la sous-fenêtre Films d'iTunes.

Si l'iPod touch n'a plus suffisamment d'espace libre pour tous les éléments multimédias indiqués, iTunes vous demande si vous souhaitez créer une liste de lecture spéciale. iTunes crée celle-ci pour vous et la règle pour qu'elle se synchronise avec l'iPod touch.

#### **Sous-fenêtre Photos**

Vous pouvez synchroniser des photos avec iPhoto 4.0.3 ou ultérieur ou avec Aperture sur un Mac, ou avec Adobe Photoshop Album 2.0 ou supérieur ou Adobe Photoshop Elements 3.0 ou supérieur sur un PC. Vous pouvez également synchroniser des photos à partir de tout dossier de votre ordinateur qui contient des images.

#### **Sous-fenêtre Infos**

La sous-fenêtre Info permet de configurer les réglages de synchronisation de vos contacts, calendriers, comptes de messagerie et signets de navigateur web.

• Contacts

Vous pouvez synchroniser vos contacts avec des applications telles que Carnet d'adresses de Mac OS X, Microsoft Entourage, le carnet d'adresses Yahoo! et le carnet d'adresses Google sur un Mac, ou avec le carnet d'adresses Yahoo!, le carnet d'adresses Google, le carnet d'adresses Windows (Outlook Express), les contacts Vista ou Microsoft Outlook 2003 ou 2007 sur un PC. (Sur un Mac, vous pouvez synchroniser vos contacts avec plusieurs applications. Sur un PC, vous ne pouvez synchroniser vos contacts qu'avec une application à la fois.

Si vous synchronisez avec le carnet d'adresses Yahoo!, vous avez seulement besoin de cliquer sur Configurer pour saisir vos nouvelles informations de connexion lorsque vous changez de nom d'utilisateur ou de mot de passe Yahoo! après avoir réglé la synchronisation.

• Calendriers

Vous pouvez synchroniser des calendriers à partir d'applications telles qu'iCal et Microsoft Entourage sur un Mac ou à partir de Microsoft Outlook 2003 ou 2007 sur un PC. Sur un Mac, vous pouvez synchroniser vos calendriers avec plusieurs applications. Sur un PC, vous ne pouvez synchroniser vos calendriers qu'avec une application à la fois.

• Comptes de messagerie

Vous pouvez synchroniser les réglages de compte de messagerie depuis l'application Mail sur Mac et depuis Microsoft Outlook 2003 ou 2007 ou Outlook Express sur PC. Les réglages de compte ne sont transférés que depuis votre ordinateur vers l'iPod touch. Les modifications que vous apportez à un compte de messagerie électronique sur votre iPod touch n'influent pas sur le compte sur de votre ordinateur.

*Remarque :* Le mot de passe de votre compte de messagerie Yahoo! n'est pas enregistré sur votre ordinateur et ne peut donc pas être synchronisé : il doit être saisi sur l'iPod touch. Dans Réglages, choisissez « Mail, Contacts, Calendrier », tapotez sur votre compte Yahoo! et saisissez le mot de passe.

• Navigateur web

Vous pouvez synchroniser des signets à partir de Safari sur un Mac, ou à partir de Safari ou Microsoft Internet Explorer sur un PC.

• Avancé

Ces options vous permettent de remplacer lors de la prochaine synchronisation les informations qui se trouvent sur l'iPod touch par celles qui se trouvent sur votre ordinateur.

#### **Sous-fenêtre Applications**

Utilisez la sous-fenêtre Applications pour indiquer quelles applications de l'App Store vous souhaitez installer sur l'iPod touch. Toutes les applications directement téléchargées sur l'iPod touch sont automatiquement sauvegardées dans votre bibliothèque iTunes lorsque vous effectuez une synchronisation. Si vous supprimez manuellement une application sur votre iPod touch, vous pouvez la réinstaller à partir de cette sousfenêtre à partir du moment où il a été synchronisé précédemment.

#### <span id="page-9-0"></span>**Éviter la synchronisation automatique**

Vous pouvez empêcher l'iPod touch de synchroniser automatiquement lorsque vous connectez l'iPod touch à un ordinateur autre que celui avec lequel vous le synchronisez habituellement.

**Désactivation de la synchronisation pour l'iPod touch:** Connectez l'iPod touch à votre ordinateur. Dans iTunes, sélectionnez iPod touch dans la barre latérale puis cliquez sur l'onglet Résumé. Décochez « Ouvrir iTunes à la connexion de cet iPod ». Vous pouvez toujours synchroniser en cliquant sur le bouton Synchroniser.

**Éviter la synchronisation automatique pour tous les iPhone et iPod :** Dans iTunes choisissez iTunes > Préférences (sur un Mac) ou Édition > Préférences (sur un PC), cliquez sur Appareils et sélectionnez l'option « Désactiver la synchronisation automatique pour tous les iPhone et iPod ».

<span id="page-10-0"></span>Si cette case est cochée, l'iPod touch ne se synchronisera pas automatiquement même si l'option « Ouvrir iTunes à la connexion de cet iPod » est sélectionnée dans la sousfenêtre Résumé.

**Éviter une fois la synchronisation automatique sans modifier les réglages :** Ouvrez iTunes. Lorsque vous connectez l'iPod touch à votre ordinateur, maintenez enfoncées les touches Commande Option (sur un Mac) ou Maj Contrôle (sur un PC) jusqu'à l'apparition de l'iPod touch dans la barre latérale.

**Synchronisation manuelle :** Dans iTunes, sélectionnez iPod touch dans la barre latérale puis cliquez sur Synchroniser dans le coin inférieur droit de la fenêtre. Alternativement, si vous avez modifié des réglages de synchronisation, cliquez sur Appliquer.

## <span id="page-10-1"></span>Comptes Mail, Contacts et Calendrier.

L'iPod touch fonctionne avec MobileMe, Microsoft Exchange et de nombreux systèmes de messagerie populaires.

#### <span id="page-10-2"></span>**Configuration de comptes.**

MobileMe et Microsoft Exchange proposent non seulement de la messagerie électronique mais également des informations sur les contacts et calendriers qui peuvent être synchronisées automatiquement sur l'iPod touch sans fil. MobileMe peut également synchroniser vos signets Safari. MobileMe, Exchange et les autres comptes de messagerie se configurent directement sur l'iPod touch.

L'iPod touch utilise le protocole Exchange ActiveSync pour synchroniser messagerie électronique, calendriers et contacts avec les versions suivantes de Microsoft Exchange :

- Exchange Server 2003 Service Pack 2
- Exchange Server 2007 Service Pack 1

Pour de nombreux comptes de messagerie populaires, l'iPod touch configure automatiquement la majorité des réglages pour vous.

Si vous n'en avez pas encore, vous pouvez obtenir un compte de messagerie gratuit à [www.yahoo.com,](http://www.yahoo.com) [www.google.com](http://www.google.com/) ou [www.aol.com](http://www.aol.com/). Vous pouvez également essayer MobileMe gratuitement pendant 60 jours. Accédez à la page [www.me.com.](http://www.me.com/)

#### **Ajout d'un compte sur l'iPod touch:**

- **1** À partir de l'écran d'accueil de l'iPod touch, tapotez sur Réglages.
- **2** Tapotez sur « Mail, Contacts, Calendrier » puis tapotez sur Ajouter un compte.
- **3** Tapotez sur un type de compte :
	- Microsoft Exchange
- MobileMe
- Google Mail
- Carnet d'adresses Yahoo! Mail
- $AA$
- Autre
- **4** Saisissez vos informations de compte et tapotez sur Enregistrer.

Votre prestataire de service ou administrateur système peut vous fournir les réglages de compte nécessaires.

*Comptes Exchange :* saisissez votre adresse électronique complète, le domaine (facultatif), le nom d'utilisateur et le mot de passe, ainsi qu'une description. Vous pouvez indiquer ce que vous voulez comme description.

L'iPod touch prend en charge le service Autodiscovery de Microsoft, qui utilise votre nom d'utilisateur et votre mot de passe pour déterminer l'adresse du serveur Exchange. Si l'adresse du serveur est indéterminable, il vous est demandé de la saisir. (Saisissez l'adresse complète dans le champ Serveur.) Une fois connecté au serveur Exchange, il se peut qu'un message vous demande de changer votre code afin de répondre aux politiques définies sur le serveur.

**5** Si vous configurez un compte Exchange ou MobileMe, tapotez sur les éléments à synchroniser : courrier électronique, contacts, calendriers et signets (MobileMe uniquement). Pour les comptes Exchange, vous pouvez également définir le nombre de jours de courrier électronique à synchroniser sur l'iPod touch. Tapotez ensuite sur Enregistrer.

*Important :* Si vous activez les contacts ou calendriers à l'aide de votre compte Exchange ou MobileMe, la synchronisation des contacts ou calendriers est alors désactivée dans l'application iTunes elle-même. Tous les contacts ou calendriers présents sur l'iPod touch sont remplacés par ceux de votre compte Exchange ou MobileMe.

#### **Comptes de type « Push »**

MobileMe, Microsoft Exchange et Yahoo! Mail sont des comptes de type « Push ». Lorsque des informations sont disponibles, par exemple lorsqu'un message électronique arrive, les informations sont automatiquement livrées (envoyées ou « poussées ») sur votre iPod touch. (Au contraire, les services de récupération ou services « Fetch » forcent votre logiciel de messagerie à vérifier régulièrement auprès de votre prestataire de service l'arrivée de nouveaux messages et à demander leur livraison.) MobileMe et Exchange utilisent également le mode « Push » pour synchroniser vos contacts, vos calendriers et vos signets (MobileMe uniquement) si ces éléments sont sélectionnés dans les réglages de compte.

<span id="page-12-0"></span>Les informations synchronisées sont transférées automatiquement par le biais de votre connexion sans fil ; vous n'avez donc pas besoin de connecter l'iPod touch à votre ordinateur pour synchroniser. L'iPod touch peut recevoir des informations envoyées par le biais d'une connexion Wi-Fi seulement lorsque l'iPod touch est activé (l'écran est allumé ou l'iPod touch est connecté à votre ordinateur ou à un adaptateur secteur).

## Installation de profils de configuration

Dans un environnement d'entreprise, vous pouvez être amené à configurer des comptes et d'autres éléments sur votre iPod touch en installant un profil de configuration. Les profils de configuration offrent un moyen aux administrateurs système de configurer rapidement votre iPod touch pour fonctionner avec les systèmes informatiques de votre société, votre école ou votre organisation. Par exemple, un profil de configuration pourrait configurer votre iPod touch pour accéder aux serveurs Microsoft Exchange de votre bureau, permettant à votre iPod touch d'accéder au courrier électronique, aux calendriers et aux contacts Exchange.

Les profils de configuration peuvent configurer simultanément plusieurs réglages sur l'iPod touch. Par exemple, un profil de configuration pourrait régler votre compte Microsoft Exchange, votre compte VPN et des certificats destinés à un accès sécurisé au réseau et aux informations de votre société. Un profil de configuration peut activer le Verrouillage par code, ce qui vous oblige à créer et à saisir un code pour utiliser votre iPod touch.

Votre administrateur système peut distribuer des profils de configuration par courrier électronique ou en les plaçant sur une page web sécurisée.

#### **Installation d'un profil de configuration :**

- **1** Sur votre iPod touch, ouvrez le message électronique ou téléchargez le profil de configuration à partir du site web fourni par votre administrateur système.
- **2** Lorsque le profil de configuration s'ouvre, tapotez sur Installer.
- **3** Saisissez les mots de passe et les autres informations demandées.

*Important :* On vous demandera problablement si l'on peut faire confiance au profil de configuration. En cas de doute, consultez votre administrateur système avant d'installer un profil de configuration.

Les réglages apportés par un profil de configuration ne peuvent pas être modifiés. Si vous souhaitez modifier ces réglages, vous devez d'abord supprimer le profil de configuration ou en installer un mis à jour.

**Suppression de profil :** Dans Réglages, choisissez Général > Profil puis sélectionnez le profil de configuration et tapotez sur Supprimer.

<span id="page-13-0"></span>La suppression d'un profil de configuration supprime les réglages et toutes les autres informations installées par le profil de configuration de l'iPod touch.

## Déconnexion de l'iPod touch de votre ordinateur

Sauf si l'iPod touch est en cours de synchronisation avec votre ordinateur, vous pouvez l'en déconnecter à tout moment.

Lorsque l'iPod touch est en cours de synchronisation avec votre ordinateur, l'iPod touch indique Synchronisation en cours. Si vous déconnectez l'iPod touch avant qu'il ait terminé la synchronisation, il se peut que certaines données ne soient pas transférées. Lorsque l'iPod touch a terminé de se synchroniser, iTunes indique « La synchronisation de l'iPod touch est terminée ».

**Annulation d'une synchronisation :** Faites glisser le curseur sur l'iPod touch.

## <span id="page-14-0"></span>**2 Notions élémentaires**

## Vue d'ensemble de l'iPod touch

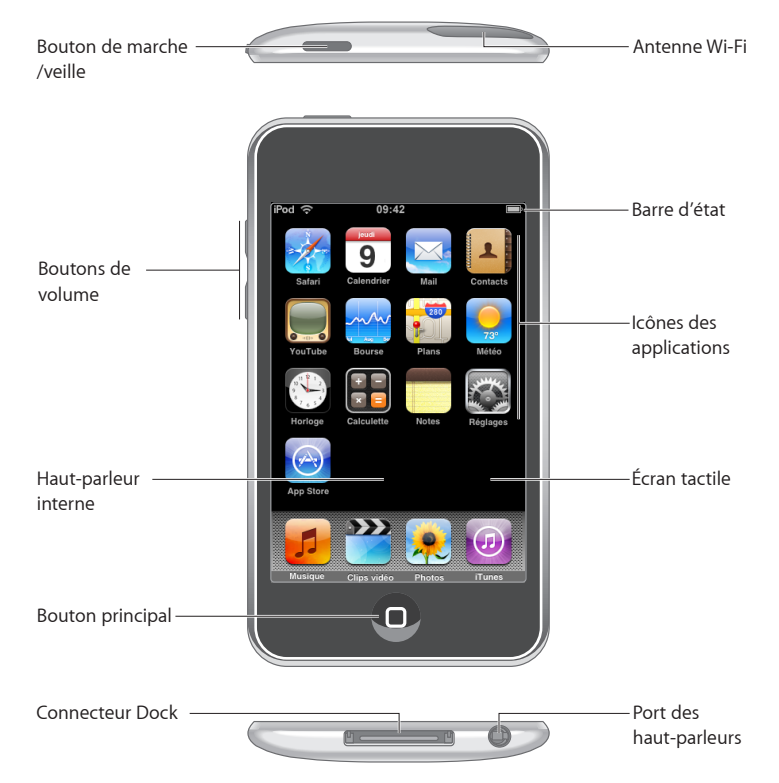

## **iPod touch Accessoires inclus**

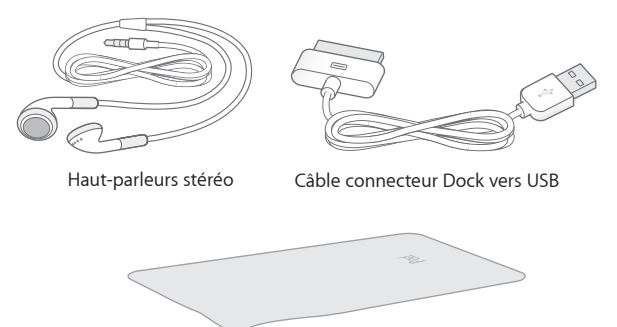

Chiffon à lustrer

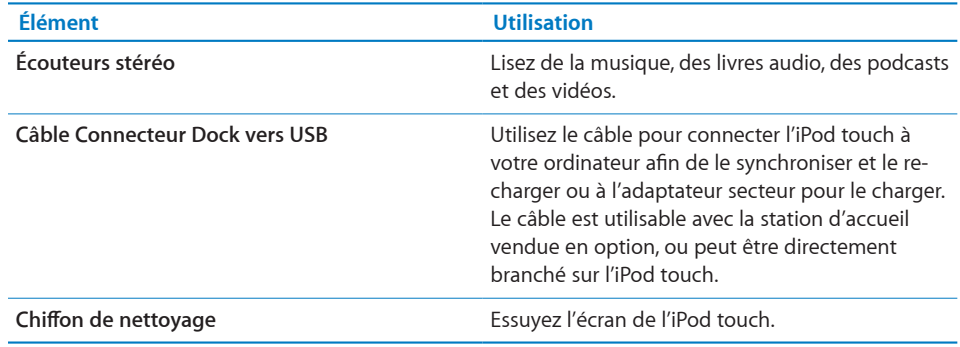

### **Icônes d'état**

Les icônes de la barre d'état située en haut de l'écran proposent des informations concernant l'iPod touch :

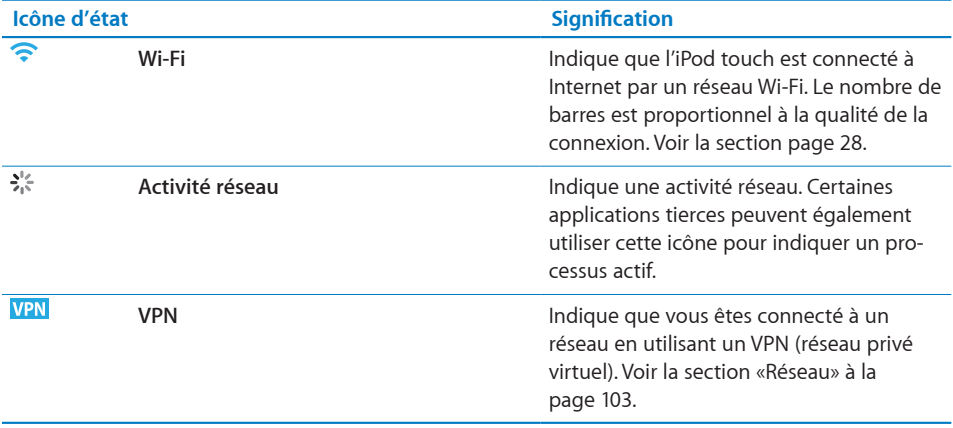

<span id="page-16-0"></span>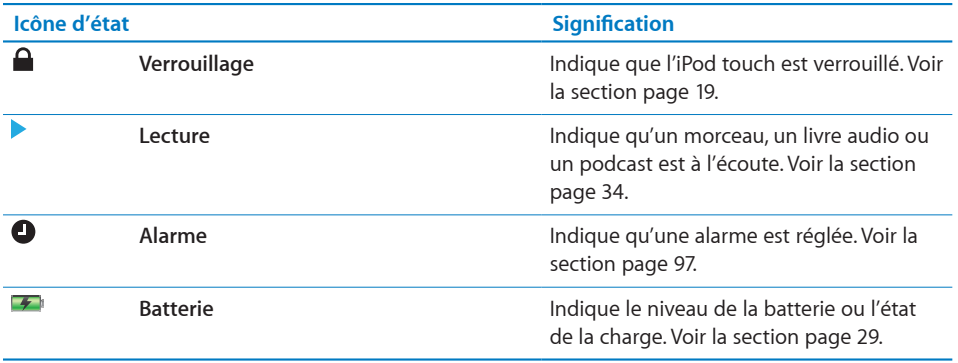

## Écran d'accueil

Appuyez sur le bouton  $\Box$  principal à tout moment pour voir les applications de votre iPod touch. Tapotez sur l'icône de n'importe quelle application pour démarrer.

## **Applications iPod touch**

Les applications suivantes sont incluses avec iPod touch :

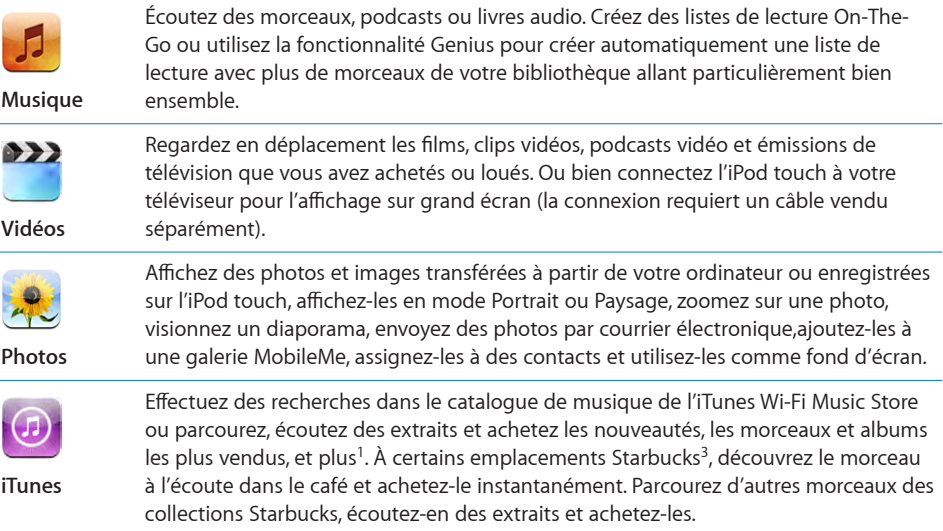

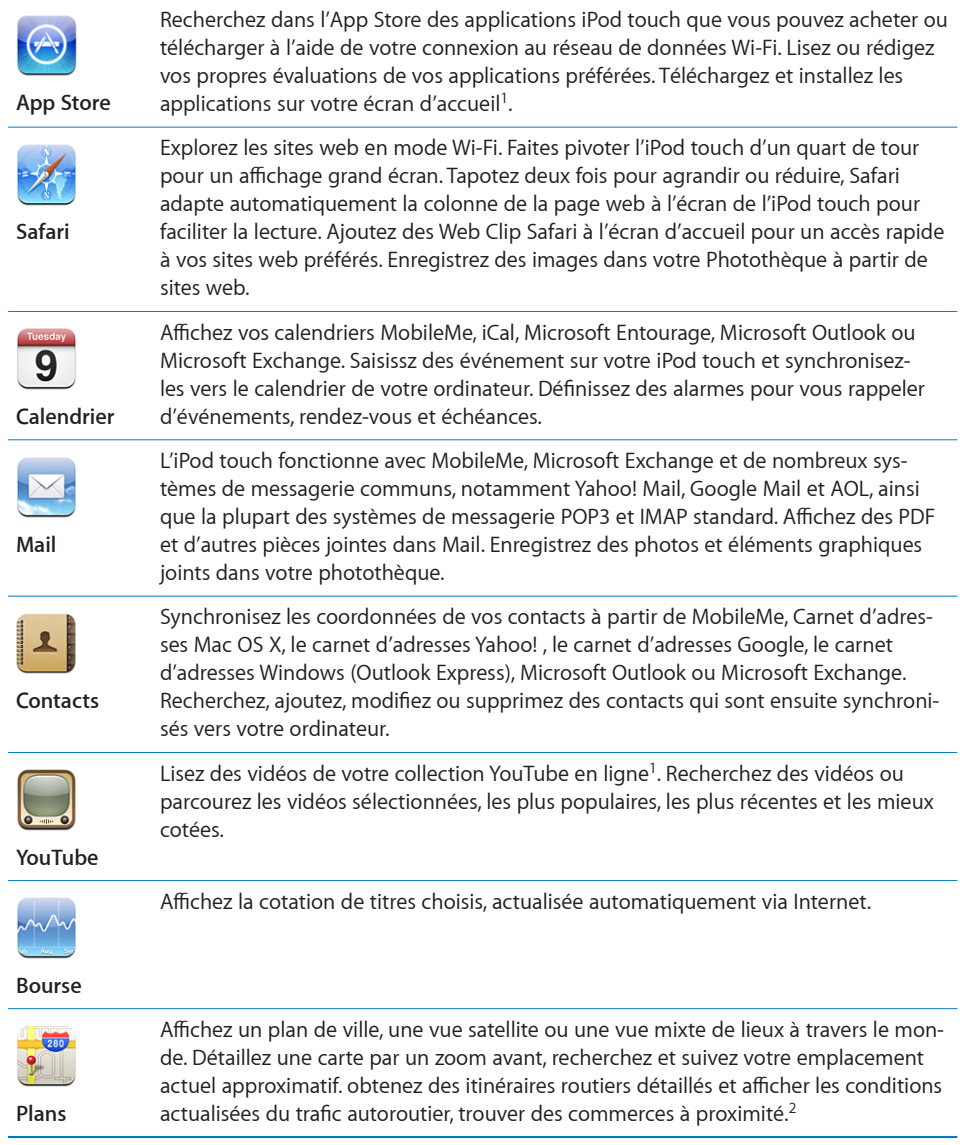

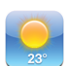

Obtenez la météo du jour et des prévisions à six jours, Ajoutez vos villes préférées pour obtenez à tout moment un bulletin météo rapide.

#### **Météo**

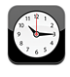

Affichez l'heure qu'il est dans des villes du monde entier (vous pouvez créer des horloges pour les villes de votre choix), réglez une ou plusieurs alarmes, utilisez le chronomètre ou réglez un compte à rebours.

**Horloge**

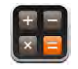

Ajoutez, soustrayez, multipliez et divisez. Faites pivoter l'iPod touch pour utiliser ses fonctions scientifiques étendues.

#### **Calculette**

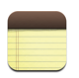

Prenez des notes à tout moment : aide-mémoire, listes de courses, réflexions et envoyez-les par courrier électronique.

#### **Notes**

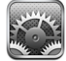

**Réglages**

Effectuez tous les réglages de l'iPod touch de façon centralisée, Définissez votre propre limite de volume pour le confort d'écoute. Définissez votre fond d'écran, la luminosité de votre écran et les réglages de votre réseau, votre courrier, votre accès web, votre musique, vos vidéos, vos photos, etc. Activez le verrouillage automatique et un code de sécurité. Restreignez l'accès au contenu iTunes explicite et à certaines applications. Réinitialisez l'iPod touch.

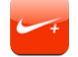

**Nike + iPod**

Lorsqu'il est activé dans les Réglages, Nike + iPod fait de votre iPod touch votre compagnon de séance de sport. Suivez votre rythme, votre durée et votre distance entre les séances et choisissez un morceau à écouter au long de celles-ci. (Requiert les chaussures Nike adéquates ainsi que le capteur Nike + iPod, vendus séparément. Non disponible sur l'iPod touch de première génération.)

<sup>1</sup> Fonction non disponible à certains endroits.

<sup>2</sup> Les fonctionnalités et services de Plans ne sont pas tous disponibles partout.

<sup>3</sup> États-Unis uniquement.

#### **Personnaliser l'écran d'accueil**

Vous pouvez personnaliser la disposition des icônes sur l'écran d'accueil (y compris les icônes du Dock du bas de l'écran). Vous avez la possibilité de les réorganiser sur plusieurs menus principaux.

#### <span id="page-18-0"></span>**Modifier la disposition des icônes :**

- **1** Tapotez et gardez le doigt sur une icône de l'écran d'accueil jusqu'à ce que les icônes commencent à frémir.
- **2** Réorganisez les icônes en les faisant glisser.
- **3** Appuyez sur le bouton O principal pour enregistrer votre agencement.

Vous pouvez également ajouter des liens vers vos pages web favorites sur l'écran d'accueil. Voir la section «» à la page [61.](#page-60-1)

<span id="page-19-0"></span>**Créer des écrans d'accueil supplémentaires :** Lorsque vous changez la disposition des icônes, faites glisser une icône vers l'extrémité droite de l'écran jusqu'à ce qu'un nouvel écran apparaisse. Feuilletez la page écran afin de revenir à l'écran d'origine et faire glisser d'autres icônes vers le nouvel écran.

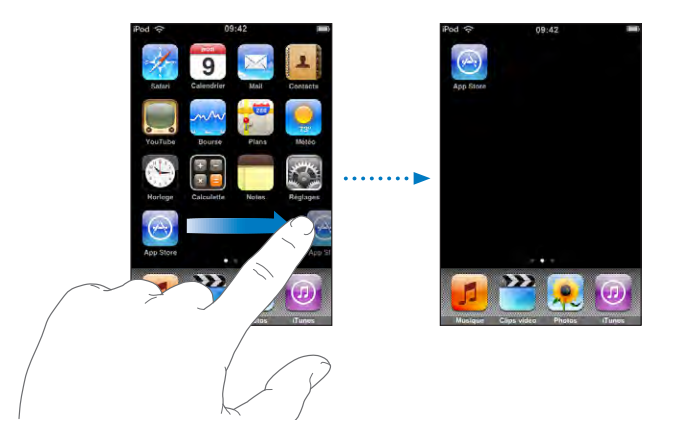

Vous pouvez créer jusqu'à neuf écrans. Le nombre de points apparaissant au-dessus du Dock indique le nombre d'écrans dont vous disposez et celui qui est actuellement affiché.

**Basculer vers un autre écran d'accueil :** Feuilletez vers la gauche ou la droite

**Réinitialiser votre écran d'accueil avec la disposition par défaut :** Choisissez Réglages > Général > Réinitialiser et tapotez sur Réinitialiser l'écran d'accueil.

#### **Boutons**

Quelques boutons simples permettent d'allumer et d'éteindre facilement votre iPod touch, et de régler le volume.

#### **Bouton de marche/veille**

Si vous n'utilisez pas l'iPod touch, vous pouvez le verrouiller.

En cas de verrouillage, l'iPod touch ne répond pas si vous tapotez sur son écran.

Par défaut, l'iPod touch se verrouille automatiquement si vous ne tapotez pas sur l'écran pendant une minute.

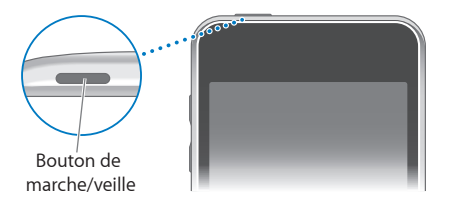

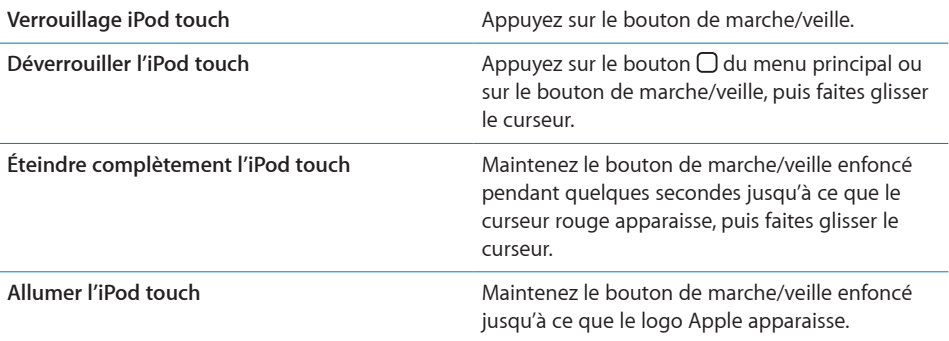

Pour plus de renseignements sur la manière de modifier le délai de verrouillage de l'iPod touch, consultez la section [«Verrouillage automatique»](#page-103-0) à la page [104](#page-103-0). Pour plus de renseignements sur la manière de régler l'iPod touch pour qu'un mot de passe soit exigé pour le déverrouiller, consultez la section «[Verrouillage par code](#page-103-1)» à la page [104](#page-103-1).

#### **Boutons de volume**

Lorsque vous écoutez des morceaux ou que vous regardez des films ou autres, les boutons sur le côté de l'iPod touch permettent de régler le volume audio. Autrement, les boutons contrôlent le volume des alarmes et autres effets sonores.

*Remarque :* Les boutons de volume ne sont pas présents sur l'iPod touch de première génération.

*AVERTISSEMENT :* Des renseignements importants sur la prévention de la perte d'audition sont disponibles dans le *Guide des informations importantes sur le produit* à la page [www.apple.com/fr/support/manuals/ipodtouch.](http://www.apple.com/fr/support/manuals/ipodtouch/)

Pour ajuster le volume, utilisez les boutons latéraux de l'iPod touch.

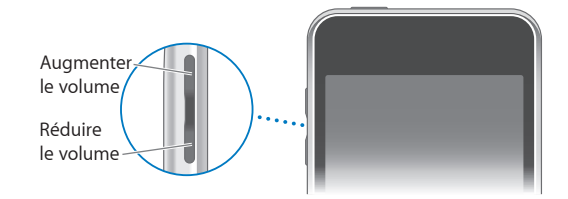

Pour définir une limite de volume pour la musique et les vidéos sur l'iPod touch, consultez la section [«Musique](#page-107-1)» à la page [108](#page-107-1).

## <span id="page-21-0"></span>Écran tactile

Les contrôles de l'écran tactile de l'iPod touch changent dynamiquement en fonction des tâches que vous réalisez.

#### **Ouverture d'applications**

**Ouverture d'une application:** Tapotez sur une icône.

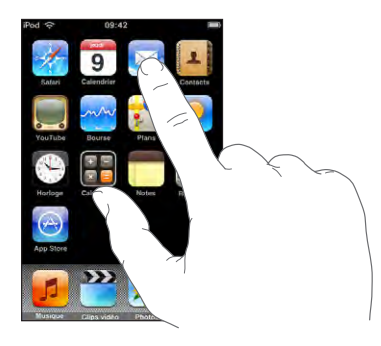

Retour à l'écran d'accueil : Appuyez sur le bouton  $\Box$  d'accueil situé au-dessous de l'écran.

#### **Défilement**

Faites défiler verticalement l'affichage en faisant glisser votre doigt. Sur certains écrans, notamment les pages web, vous pouvez également faire défiler latéralement.

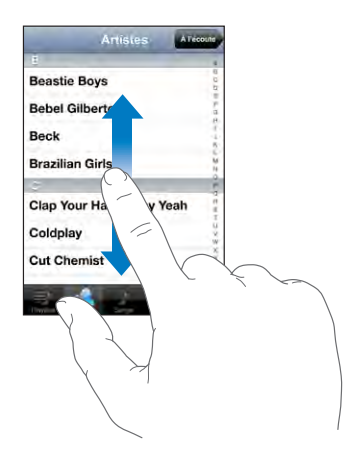

Lorsque vous faites glisser votre doigt pour faire défiler, vous ne choisissez ni n'activez aucune fonction sur l'écran.

Feuilletez pour faire défiler l'affichage rapidement.

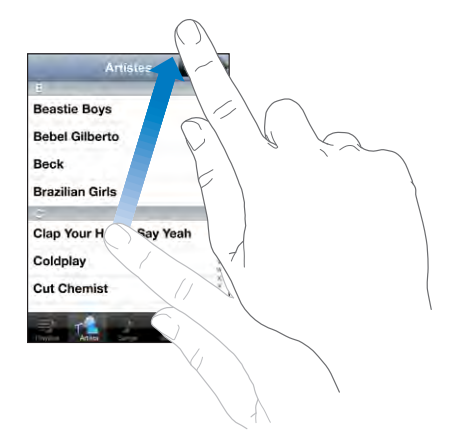

Vous pouvez attendre que le défilement s'arrête ou tapoter sur n'importe quel endroit de l'écran pour qu'il s'arrête immédiatement. Lorsque vous tapotez sur l'écran pour arrêter le défilement, vous ne choisissez ni n'activez aucun des éléments affichés.

Pour défiler rapidement jusqu'au début d'une liste, d'une page web ou d'un message électronique, tapotez simplement sur la barre d'état.

#### **Listes**

Certaines listes présentent un index sur le côté droit.

**Recherche d'éléments dans une liste indexée :** Tapotez sur une lettre pour passer directement aux éléments commençant par cette lettre. Faites glisser le doigt le long de l'index pour faire rapidement défiler la liste.

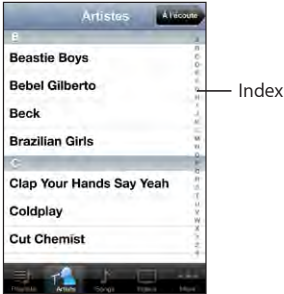

**Choix d'un élément :** Tapotez sur un élément de la liste.

Suivant la liste, tapoter sur un élément peut avoir des conséquences différentes. Par exemple, cette opération peut ouvrir une nouvelle liste, lire un morceau, ouvrir un message électronique ou afficher les coordonnées de quelqu'un.

<span id="page-23-0"></span>**Retour à une liste précédente :** Tapotez sur le bouton Précédent dans le coin supérieur gauche.

#### **Zoom avant ou arrière**

Lorsque vous consultez des photos, pages web, messages électroniques ou plans, vous pouvez agrandir ou réduire ceux-ci. Rapprochez ou écartez vos doigts pour contrôler ainsi le zoom. Pour les photos et les pages web, vous pouvez tapoter deux fois (en tapotant rapidement deux fois) pour effectuer un zoom avant, puis tapoter deux fois à nouveau pour effectuer un zoom arrière. Dans le cas de cartes routières, tapotez deux fois pour effectuer un zoom avant et tapotez sur l'écran une seule fois avec deux doigts pour effectuer un zoom arrière.

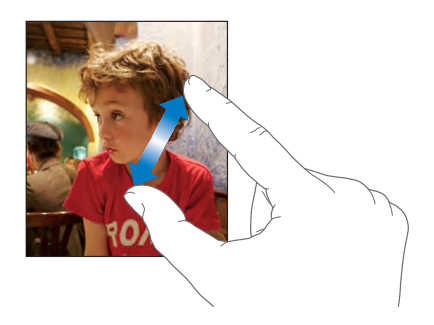

## Clavier à l'écran

Utilisez le clavier à l'écran pour saisir du texte, par exemple des coordonnées, des messages de texte ou des adresses web.

#### **Saisie de texte**

Suivant l'application que vous utilisez, le clavier intelligent peut automatiquement suggérer des corrections pendant que vous tapez pour éviter les fautes d'orthographe.

#### **Saisie de texte :**

- **1** Tapotez sur un champ de texte, par exemple dans une note ou un nouveau contact, pour activer le clavier.
- **2** Tapotez sur les touches du clavier selon vos besoins.

Commencez par taper seulement avec votre index. Avec de l'expérience, vous pourrez taper plus rapidement avec vos pouces.

Lors de votre saisie, chaque lettre apparaît au-dessus de votre doigt. Si vous tapotez sur la mauvaise touche, vous pouvez faire glisser votre doigt jusqu'à la bonne. La lettre n'est pas saisie tant que vous ne relâchez pas votre doigt de la touche.

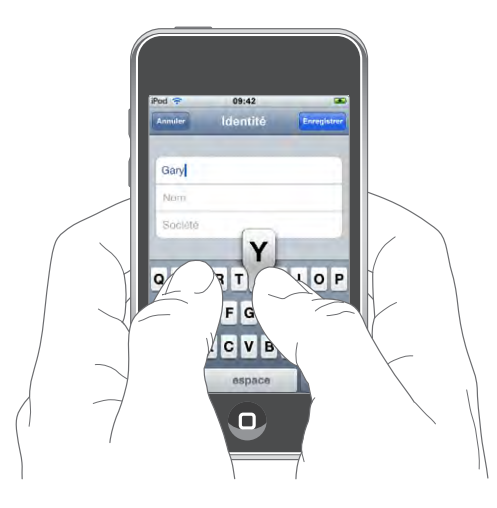

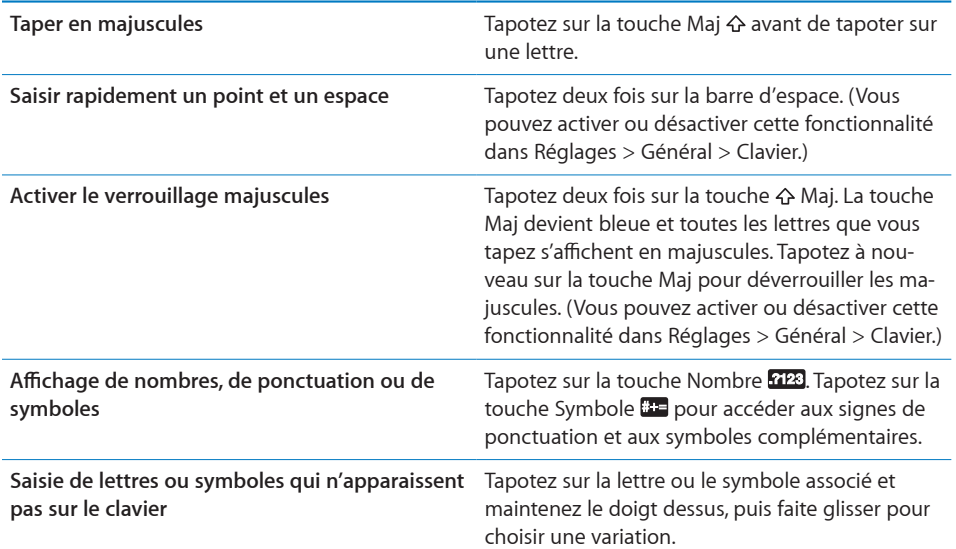

#### **Claviers internationaux**

L'iPod touch offre des claviers permettant de saisir du texte dans de nombreuses langues.

Consultez la page [www.apple.com/fr/ipodtouch/specs.html](http://www.apple.com/fr/ipodtouch/specs.html) pour obtenir la liste des claviers pris en charge.

#### **Activation et désactivation des claviers internationaux :**

- **1** Dans Réglages, choisissez Général > International > Claviers.
- **2** Activez les claviers souhaités. Pour les langues proposant plusieurs clavier (notamment japonais et chinois), le nombre de claviers disponibles est indiqué. Tapotez pour choisir un clavier pour la langue en question.

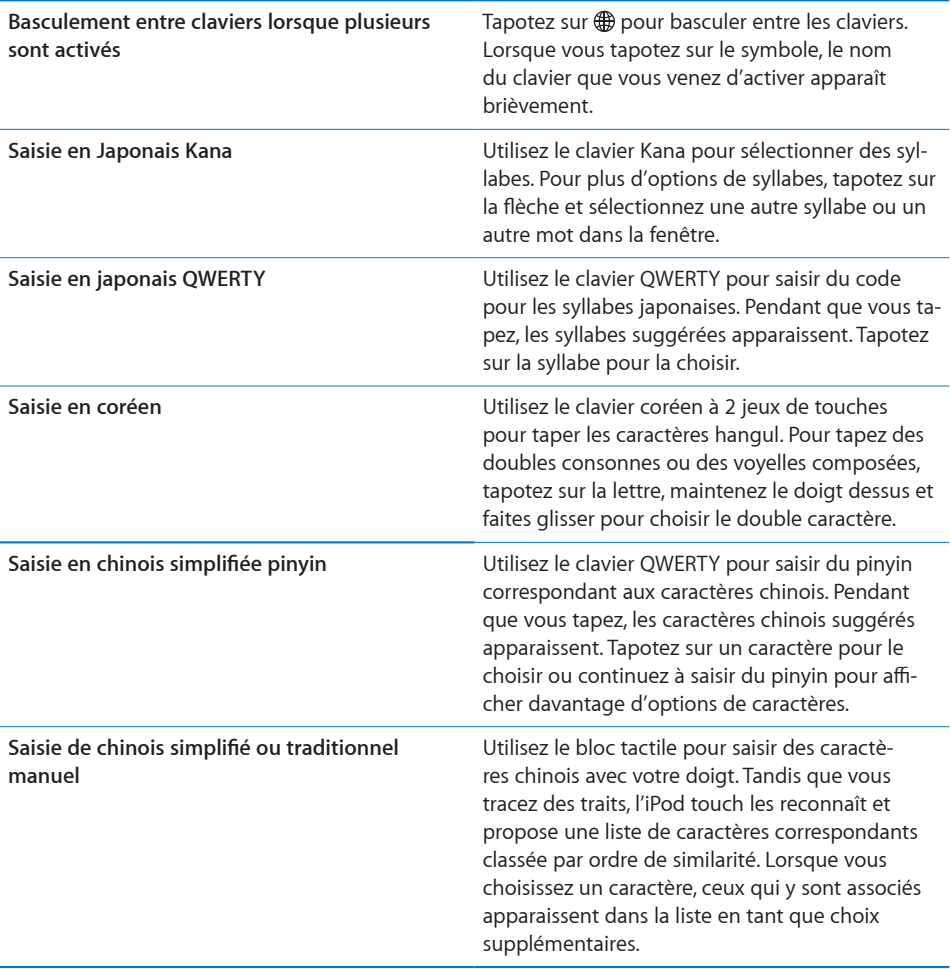

Lorsque les formats manuels de chinois simplifié ou traditionnel sont activés, vous pouvez saisir des caractères chinois avec votre doigt, comme illustré :

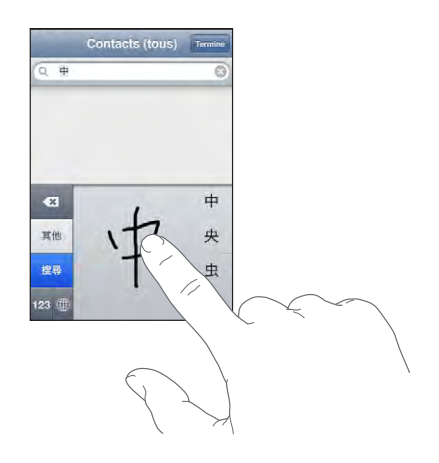

#### **Dictionnaire**

L'iPod touch offre pour de nombreuses langues des dictionnaires servant d'aide à la frappe. Le dictionnaire approprié s'active automatiquement en sélectionnant un des claviers pris en charge.

Consultez la page [www.apple.com/fr/ipodtouch/specs.html](http://www.apple.com/fr/ipodtouch/specs.html) pour obtenir la liste des langues prises en charge.

L'iPod touch utilise le dictionnaire actif pour suggérer des corrections ou compléter le mot en cours de saisie. Vous n'avez pas besoin d'interrompre votre frappe pour accepter le mot proposé.

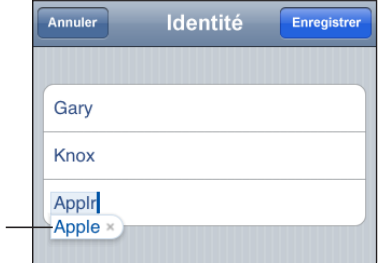

Mot proposé

#### **Acceptation ou refus de suggestions du dictionnaire :**

- Â *Pour rejeter le mot suggéré,* terminez de taper le mot comme vous le souhaitez, puis tapotez sur le « x » pour refuser la suggestion avant de taper autre chose. Chaque fois que vous rejetez une proposition pour un même mot, l'iPod touch tend à accepter votre mot.
- Â *Pour utiliser le mot suggéré,* tapez un espace, un signe de ponctuation ou le caractère Retour.

<span id="page-27-0"></span>*Remarque :* Si vous saisissez du texte en chinois ou en japonais, tapotez sur l'une des suggestions.

**Modification de texte :** Tapotez et maintenez le contact pour agrandir l'affichage, puis faites glisser le doigt pour positionner le point d'insertion.

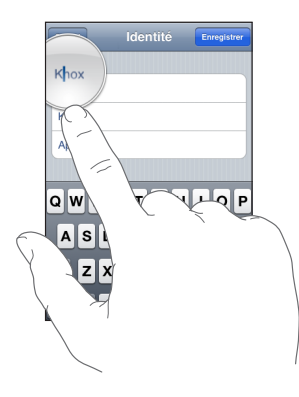

## Connexion à Internet

L'iPod touch se connecte automatiquement à Internet par le biais de réseaux Wi-Fi . iPod touch peut accéder aux réseaux AirPort et autres réseaux Wi-Fi domestiques, professionnels ou aux points d'accès Wi-Fi de par le monde. Lorsqu'il est connecté à un réseau Wi-Fi connecté à Internet, l'iPod touch se connecte automatiquement à Internet chaque fois que vous utilisez Mail, Safari, YouTube, Bourse, Plans, Météo, l'App Store ou l'iTunes Wi-Fi Music Store.

#### <span id="page-27-1"></span>**Accès à un réseau Wi-Fi**

Les réglages Wi-Fi vous permettent d'activer la fonction Wi-Fi et d'accéder aux réseaux Wi-Fi.

**Activation du mode Wi-Fi :** Choisissez Réglages > Wi-Fi et activez l'option de Wi-Fi.

**Accès à un réseau Wi-Fi :** Choisissez Réglages > Wi-Fi, attendez un moment pendant que l'iPod touch détecte les réseaux à portée, puis sélectionnez le réseau (l'accès à certains réseaux Wi-Fi est payant). Le cas échéant, tapez un mot de passe et tapotez sur Rejoindre (les réseaux qui nécessitent un mot de passe présentent une icône  $\triangle$ représentant un cadenas).

Une fois que vous avez rejoint manuellement un réseau Wi-Fi, l'iPod touch s y connecte automatiquement chaque fois que le réseau est à portée. Si plusieurs réseaux déjà utilisés se trouvent à portée, l'iPod touch se connecte au dernier réseau utilisé.

<span id="page-28-0"></span>Lorsque l'iPod touch  $\hat{\mathcal{F}}$  est connecté à un réseau Wi-Fi, l'icône Wi-Fi située dans la barre d'état en haut de l'écran affiche l'intensité du signal de connexion. Le nombre de barres qui s'affiche est proportionnel à la qualité de la connexion.

Pour plus de renseignements sur la configuration des réglages Wi-Fi, voir la section [«Wi-Fi](#page-98-1)» à la page [99.](#page-98-1)

#### Batterie

L'iPod touch est doté d'une batterie interne rechargeable.

#### <span id="page-28-1"></span>**Recharge de la batterie.**

*AVERTISSEMENT :* Des renseignements importants concernant la sécurité lors du chargement de l'iPod touch sont disponibles dans le *Guide d'informations importantes sur le produit* à la page [www.apple.com/fr/support/manuals/ipodtouch](http://www.apple.com/fr/support/manuals/ipodtouch/).

Recharge de la batterie et synchronistion de l'iPod touch: Connectez l'iPod touch à votre ordinateur à l'aide du câble USB inclus,

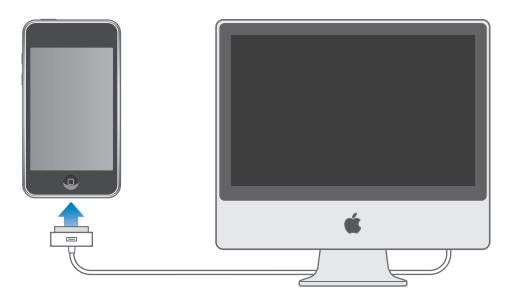

*Important :* Si l'iPod touch est connecté à un ordinateur éteint, en mode de veille ou en mode de suspension d'activité, il est possible que la batterie de l'iPod touch se décharge.

Une icône située dans le coin supérieur droit de l'écran indique l'état de charge de la batterie.

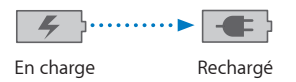

Si vous chargez la batterie pendant qu'une synchronisation est en cours ou tout en utilisant l'iPod touch, l'opération peut prendre plus de temps . Vous pouvez aussi recharger l'iPod touch à l'aide de adaptateur secteur USB Apple, vendu séparément.

<span id="page-29-0"></span>*Important :* Si le niveau de la batterie de l'iPod touch est très faible, une des image suivantes peut s'afficher afin d'indiquer que l'iPod touch à besoin d'être rechargé dix minutes avant que vous puissiez l'utiliser. Au cas où l'alimentation de l'iPod touch est extrêmement faible, il se peut que l'écran reste éteint pendant un temps pouvant s'étendre jusqu'à deux minutes avant que l'une des images de faible charge apparaisse.

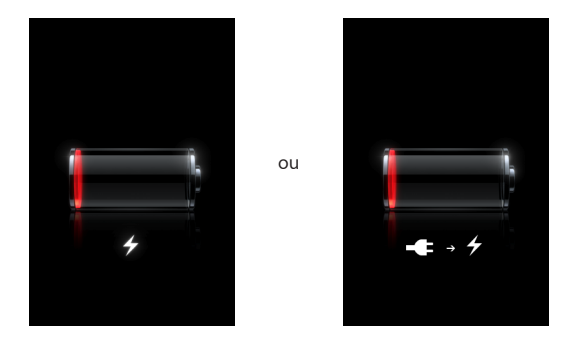

#### **Prolongement de la durée de vie de la batterie**

L'iPod touch utilise une batterie au lithium-ion. Pour en savoir plus sur le prolongement de la durée de vie de votre iPod touch et de sa batterie, consultez la page [www.apple.com/fr/batteries.](http://www.apple.com/fr/batteries/)

#### **Remplacement de la batterie**

Le nombre de cycles de recharge des batteries rechargeables reste limité et il peut s'avérer nécessaire de les remplacer. La batterie de l'iPod touch n'est pas remplaçable par l'utilisateur, elle ne peut l'être que par un prestataire de service agréé. Pour plus de renseignements, consultez la page [www.apple.com/fr/batteries](http://www.apple.com/fr/batteries).

## Entretien de l'iPod touch

Pour nettoyer l'iPod touch, débranchez tous les câbles et éteignez l'iPod touch (appuyez sur le bouton Veille/Activation, maintenez-le enfoncé,puis faites glisser le curseur à l'écran). Utilisez un tissu doux, légèrement humide et sans peluche. Évitez que toute humidité pénètre dans les orifices de l'appareil. N'utilisez pas de produit lavevitre, détergent domestique, aérosol, solvant, alcool, ammoniac ou produit abrasif pour nettoyer l'iPod touch.

## <span id="page-30-0"></span>Redémarrage et réinitialisation de l'iPod touch

En cas de dysfonctionnement, le redémarrage ou la réinitialisation de l'iPod touch devrait résoudre le problème.

**Redémarrage de l'iPod touch :** Maintenez le bouton de marche/veille enfoncé jusqu'à l'apparition du curseur rouge. Faites glisser votre doigt sur le curserur pour éteindre l'iPod touch. Pour rallumer l'iPod touch, appuyez sur le bouton de marche/veille jusqu'à l'apparition du logo Apple.

**Réinitialisation de l'iPod touch.** Maintenez simultanément enfoncés les boutons de marche/veille et du menu principal pendant au moins dix secondes jusqu'à l'apparition du logo Apple.

Pour plus de suggestions de dépannage, consultez la section L'annexe [A,](#page-116-0) «[Dépannage](#page-116-0),» à la page [117](#page-116-0).

## <span id="page-31-0"></span>**3 Musique et vidéo**

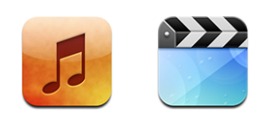

L'iPod touch synchronise avec iTunes sur votre ordinateur pour obtenir des morceaux, vidéos et autres contenus que vous avez rassemblés dans votre bibliothèque iTunes. Pour plus de renseignements sur l'ajout de musique et d'autres éléments multimédias à votre bibliothèque iTunes, ouvrez iTunes et choisissez Aide > Aide iTunes.

## Obtention de musique, vidéo, etc.

Pour obtenir de la musique, des vidéos et des podcasts sur votre iPod touch, vous pouvez configurer iTunes sur votre ordinateur de manière à synchroniser le contenu de votre bibliothèque, ou gérer manuellement les éléments multimédias que vous placez sur votre iPod touch.

### **Synchronisation de contenu à partir d'iTunes**

Vous pouvez obtenir de la musique, de la vidéo et d'autres contenus sur votre iPod touch en synchronisant le contenu à partir d'iTunes. Vous pouvez synchroniser tous vos éléments multimédias ou sélectionner certains morceaux, vidéos et podcasts.

**Configuration d'iTunes de manière à synchroniser le contenu iPod :**

- **1** Connectez l'iPod touch à votre ordinateur.
- **2** Dans iTunes, sélectionnez iPod touch dans la barre latérale.
- **3** Dans les onglets Musique, Films, Émissions TV et Podcasts, sélectionnez le contenu que vous souhaitez transférer sur votre iPod touch. Par exemple, vous pouvez synchroniser certaines listes de lecture de musique et les trois épisodes les plus récents de votre podcast vidéo préféré.
- **4** Cliquez sur Appliquer.

Seuls les morceaux et les vidéos codés dans des formats gérés par l'iPod touch sont transférés sur l'iPod touch. Pour plus de renseignements sur les formats gérés par l'iPod touch, consultez la section [«Un morceau, une vidéo ou autre ne fonctionne](#page-119-1)  [pas](#page-119-1)» à la page [120](#page-119-1).

Si la bibliothèque iTunes contient plus morceaux que ne peut en stocker votre iPod touch, propose de créer une liste de lecture spéciale à synchroniser avec l'iPod touch. iTunes remplit la liste de lecture avec une sélection de votre bibliothèque. Vous pouvez ajouter ou supprimer des morceaux à la liste de lecture et synchroniser à nouveau.

Si vous écoutez une partie d'un podcast ou d'un livre audio, l'endroit où vous vous êtes arrêté est inclus lors de la synchronisation du contenu avec iTunes. Si vous avez commencé l'écoute sur l'iPod touch, vous pouvez reprendre où vous vous êtes arrêté en utilisant iTunes sur votre ordinateur, et inversement.

Pour plus de renseignements sur l'utilisation d'iTunes pour obtenir de la musique et d'autres éléments multimédias sur votre ordinateur, consultez la section «[Éléments né](#page-4-1)[cessaires](#page-4-1)» à la page [5.](#page-4-1)

#### <span id="page-32-0"></span>**Gestion manuelle du contenu**

La fonction de gestion manuelle vous permet de choisir seulement la musique, les vidéos et les podcasts que vous souhaitez avoir sur votre iPod touch.

#### **Configuration de l'iPod touch pour la gestion manuelle de contenu :**

- **1** Connectez l'iPod touch à votre ordinateur.
- **2** Dans iTunes, sélectionnez iPod touch dans la barre latérale.
- **3** Cliquez sur l'onglet Résumé et sélectionnez « Gérer manuellement la musique et les clips vidéo ».
- **4** Cliquez sur Appliquer.

**Ajout d'éléments à l'iPod touch :** Faites glisser un morceau, une vidéo, un podcast ou une liste de lecture de votre bibliothèque vers iPod touch (dans la barre latérale). Cliquez en maintenant la touche Maj ou Commande enfoncée pour sélectionner plusieurs éléments à ajouter simultanément.

iTunes synchronise immédiatement le contenu. Si vous désélectionnez l'option « Gérer manuellement la musique et les clips vidéo », le contenu que vous avez ajouté manuellement est supprimé de l'iPod touch la prochaine fois qu'iTunes synchronise le contenu.

**Suppression d'éléments de l'iPod touch :** Connectez l'iPod touch à votre ordinateur puis sélectionnez l'icône iPod touch dans la barre latérale d'iTunes. Cliquez sur le triangle d'expansion situé à gauche de l'icône pour afficher le contenu. Sélectionnez une zone de contenu, par exemple Musique ou Films, puis sélectionnez les éléments que vous souhaitez supprimer et appuyez sur la touche Suppr du clavier.

La suppression d'un élément de l'iPod touch ne supprime pas l'élément de votre bibliothèque iTunes.

<span id="page-33-0"></span>*Important :* Si vous supprimez un élément d'iTunes, il sera également supprimé de l'iPod touch à la prochaine synchronisation.

#### **Transfert de contenu acheté à partir d'un autre ordinateur**

Vous pouvez transférer du contenu présent sur l'iPod touch, qui a été acheté à l'aide d'iTunes sur un ordinateur d'une bibliothèque iTunes vers un autre ordinateur autorisé. L'ordinateur doit être autorisé à lire du contenu à partir de votre compte iTunes. Pour autoriser l'ordinateur, ouvrez iTunes sur l'ordinateur et choisissez Store > Autoriser l'ordinateur.

**Transfert de contenu acheté :** Connectez l'iPod touch à l'autre ordinateur. iTunes vous demande si vous souhaitez transférer le contenu acheté.

#### **Conversion de vidéos pour l'iPod touch**

Vous pouvez ajouter des vidéos autres que celles que vous avez achetées auprès de l'iTunes Store sur votre iPod touch, par exemple des vidéos que vous avez créées dans iMovie sur un Mac ou des vidéos que vous avez téléchargées sur Internet puis ajoutées à iTunes.

Si vous essayez d'ajouter une vidéo sur l'iPod touch à partir d'iTunes et qu'un message indique que la vidéo ne peut pas être lue sur l'iPod touch, vous pouvez la convertir.

**Conversion d'une vidéo pour qu'elle fonctionne avec l'iPod touch:** Sélectionnez la vidéo dans votre bibliothèque iTunes et choisissez Avancé > « Créer une version iPod ou iPhone ». Ajoutez ensuite la vidéo convertie à l'iPod touch.

#### Musique et autre audio

L'affichage Multi-Touch haute résolution fait de l'écoute de morceaux sur l'iPod touch une expérience tout aussi visuelle que musicale. Vous pouvez faire défiler vos listes de lecture ou utiliser Cover Flow pour explorer les pochettes de vos albums.

Vous pouvez écouter l'audio grâce au haut-parleur interne (iPod de deuxième génération uniquement) ou avec des écouteurs branchés sur le port de sortie casque. Lorsque les écouteurs sont branchés, aucun son ne sort du haut-parleur.

*AVERTISSEMENT :* Des informations importantes sur la prévention de la perte d'audition sont disponibles dans le *Guide des informations importantes sur le produit* à la page [www.apple.com/fr/support/manuals/ipodtouch](http://www.apple.com/fr/support/manuals/ipodtouch/).

#### <span id="page-33-1"></span>**Lecture de morceaux**

**Exploration de votre collection :** Tapotez sur Listes de lecture, Artistes ou Morceaux. Tapotez sur Plus pour explorer les albums, les livres audio, les compilations, les compositeurs, les genres ou les podcasts.

**Lecture d'un morceau :** Tapotez sur le morceau.

#### **Contrôle de la lecture de morceaux**

Lorsque vous écoutez un morceau, l'écran À l'écoute apparaît.

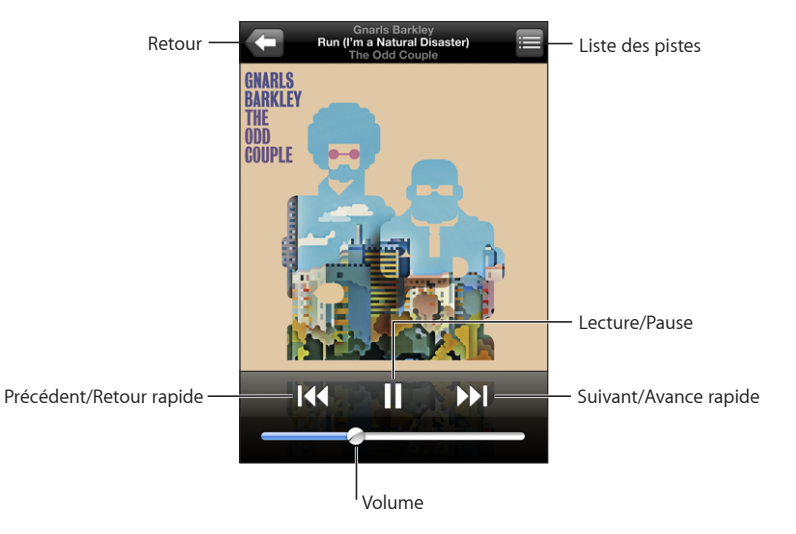

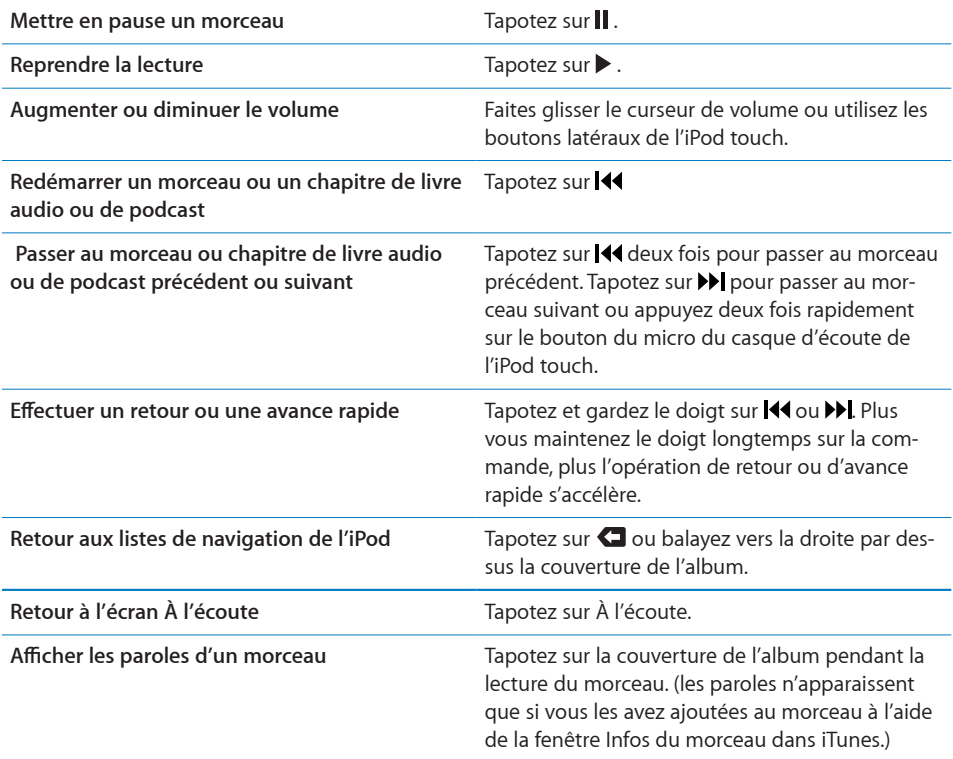

Vous pouvez afficher les commandes de lecture à tout moment lorsque vous écoutez de la musique et utilisez une autre application, ou même lorsque l'iPod touch est verrouillé, en double-cliquant le bouton principal  $\Box$ .

Si vous utilisez une application, les commandes de lecture apparaissent par-dessus l'application. Après avoir utilisé les commandes, vous pouvez les fermer ou tapoter sur Musique pour passer à l'écran À l'écoute. Si l'iPod touch est verrouillé, les commandes apparaissent à l'écran puis disparaissent automatiquement lorsque vous avez fini de les utiliser.

#### **Commandes supplémentaires**

À partir de l'écran À l'écoute, tapotez sur la pochette de l'album.

Le commandes Genius, de répétition et de lecture aléatoire apparaissent, ainsi que le défileur. le temps écoulé, le temps restant et le numéro du morceau. Les paroles du morceau apparaissent également si vous les avez ajoutées au morceau dans iTunes.

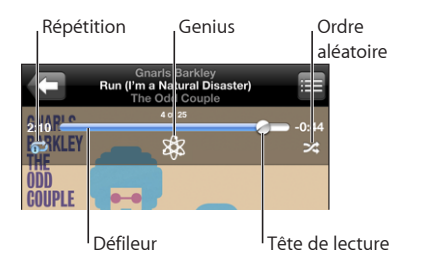
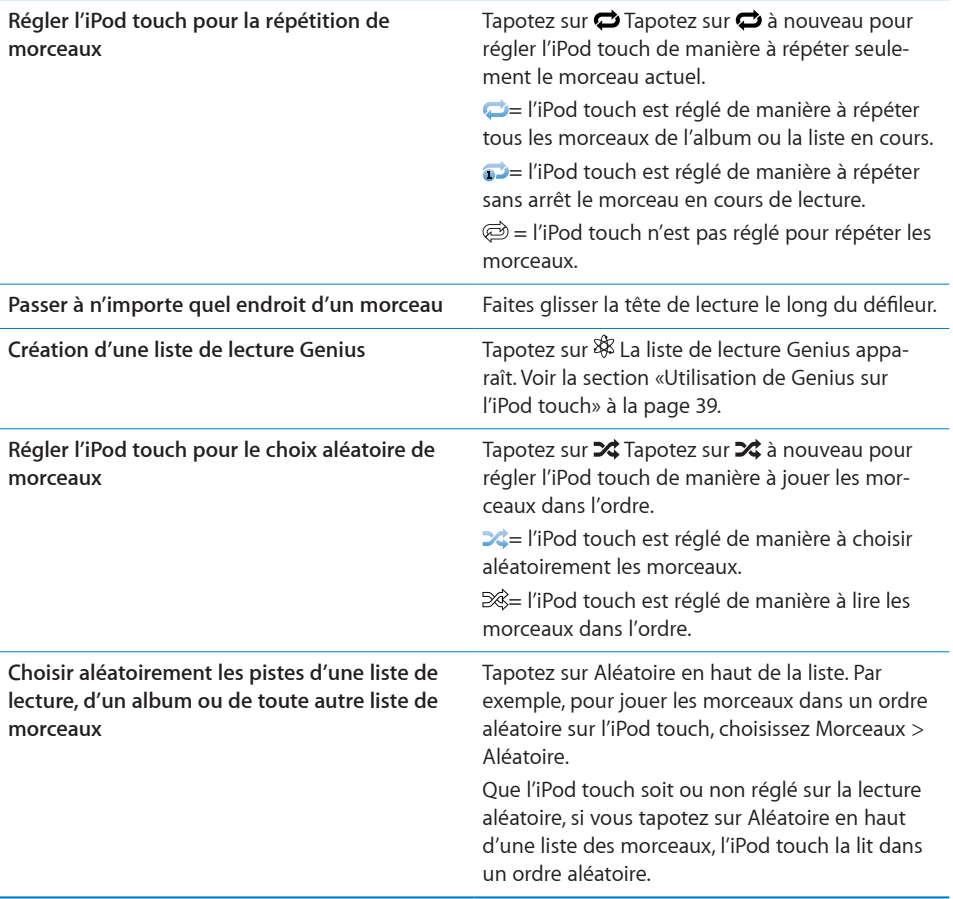

# **Exploration des pochettes d'album en mode Cover Flow**

Lorsque vous explorez votre musique, vous pouvez faire pivoter l'iPod touch d'un quart de tour pour afficher votre contenu iTunes en mode Cover Flow et explorer votre musique par pochette d'album.

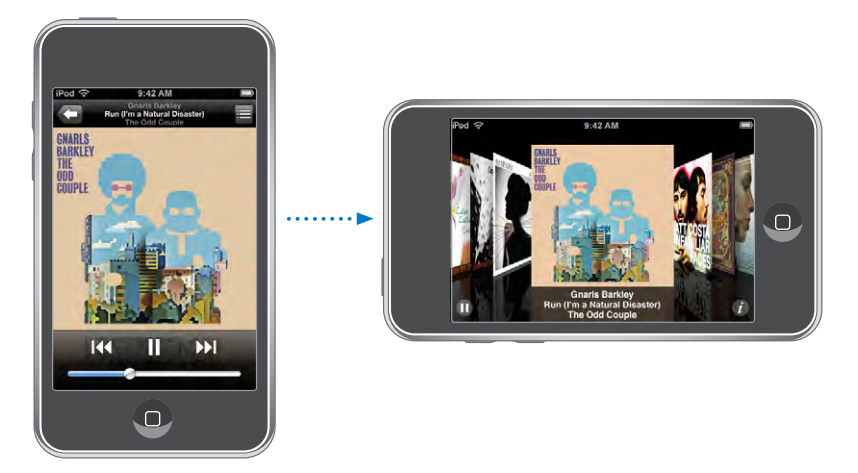

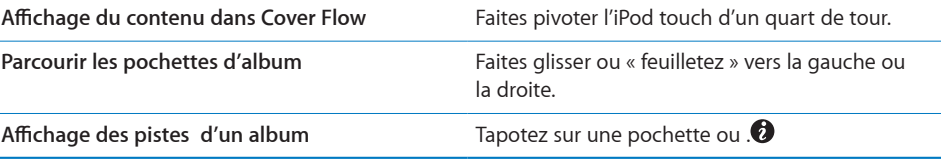

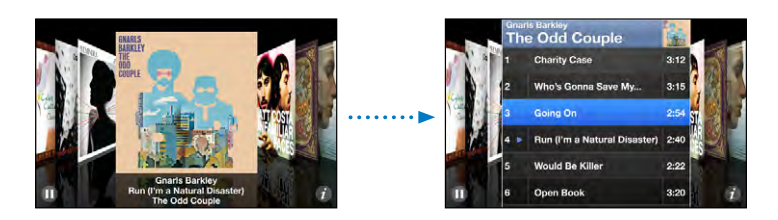

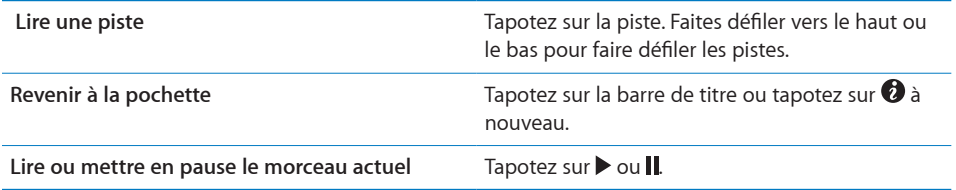

# **Affichage de toutes les pistes d'un album**

**Affichage de toutes les pistes de l'album contenant le morceau à l'écoute :** À partir de l'écran À l'écoute, tapotez sur  $\blacksquare$ . Tapotez sur une piste pour la lire. Tapotez sur la vignette de la pochette de l'album pour revenir à l'écran À l'écoute.

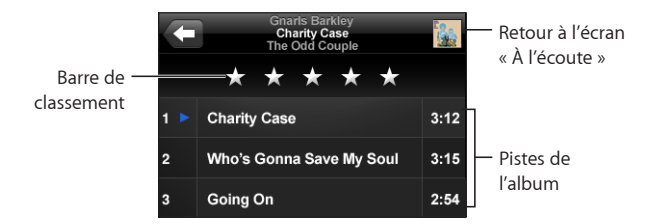

En affichage de la liste des pistes, vous pouvez affecter des notes aux morceaux. Vous pouvez utiliser des notes pour créer dans iTunes des listes de lecture intelligentes qui se mettent dynamiquement à jour pour inclure par exemple vos morceaux les mieux notés.

**Affectation d'une note à un morceau :** Faites glisser votre pouce sur la barre de classements pour donner au morceau entre zéro et cinq étoiles.

## <span id="page-38-0"></span>**Utilisation de Genius sur l'iPod touch**

Genius crée automatiquement une liste de lecture des morceaux de votre bibliothèque qui vont particulièrement bien avec le morceau que vous êtes en train d'écouter. C'est une sorte de DJ intégré qui connaît assez bien vos goûts pour créer le mix parfait. Pour utiliser Genius sur l'iPod touch, vous devez d'abord configurer Genius dans iTunes, puis synchroniser l'iPod touch avec iTunes. Genius est un service gratuit mais il requiert un compte iTunes Store. Vous pouvez créer des listes Genius dans iTunes et les synchroniser avec l'iPod touch. Vous pouvez également créer des listes Genius directement sur l'iPod touch.

#### **Création d'une liste de lecture Genius sur l'iPod touch :**

- **1** Tapotez sur Listes de lect., puis sur Genius.
- **2** Tapotez sur un morceau de la liste. Genius crée une liste de lecture avec des morceaux supplémentaires basés sur celui-ci.

Vous pouvez également créer une liste Genius basée sur le morceau que vous êtes en train d'écouter. Dans l'écran En lecture, tapotez sur la pochette d'album pour afficher les commandes supplémentaires, puis tapotez sur l'icône \$8.

**Enregistrement d'une liste de lecture Genius :** Dans la liste de lecture, tapotez sur Enregistrer. La liste de lecture est enregistrée dans Listes de lecture avec le titre du morceau que vous avez choisi.

Vous pouvez créer et enregistrer autant de listes de lecture que vous le souhaitez. Si vous enregistrez une liste de lecture Genius créée sur un iPod touch, elle est resynchronisée sur iTunes à la connexion suivante.

**Actualisation d'une liste de lecture Genius :** Dans la liste de lecture, tapotez sur Actualiser.

L'actualisation d'une liste de lecture crée une liste de lecture avec divers morceaux et basée sur celui que vous avez choisi. Vous pouvez actualiser n'importe quelle liste de lecture Genius, qu'elle ait été créée dans iTunes et synchronisée sur l'iPod touch ou bien créée directement sur l'iPod touch.

**Utilisation d'un nouveau morceau comme base de la liste de lecture Genius :** Dans la liste de lecture, tapotez sur Nouveau, puis choisissez un nouveau morceau.

**Suppression d'une liste de lecture Genius :** Dans une liste de lecture que vous avez enregistrée directement sur votre iPod touch, tapotez sur Édition, puis sur Supprimer la liste.

Une fois qu'une liste de lecture Genius est resynchronisée sur iTunes, vous ne pouvez plus la supprimer directement sur l'iPod touch. Vous pouvez utiliser iTunes pour modifier le nom de la liste de lecture, arrêter la synchronisation ou supprimer la liste de lecture.

# **Création de listes de lecture On-The-Go**

#### **Création d'une liste de lecture On-The-Go :**

- **1** Tapotez sur Listes de lect. et tapotez sur On-The-Go.
- **2** Recherchez des morceaux à l'aide des boutons situés au bas de l'écran. Tapotez sur un morceau ou une vidéo pour l'ajouter à la liste de lecture. Tapotez sur Tous les morceaux en haut de toute liste de morceaux pour ajouter tous les morceaux de la liste.
- **3** Lorsque vous avez fini, tapotez sur Terminé.

Lorsque vous créez une liste de lecture On-The-Go puis synchronisez l'iPod touch à votre ordinateur, la liste de lecture est enregistrée sur l'iPod touch dans votre bibliothèque iTunes puis supprimée de l'iPod touch. La première est enregistrée sous le nom « On-The-Go 1 », la deuxième sous « On-The-Go 2 » et ainsi de suite. Pour remettre une liste de lecture sur l'iPod touch, sélectionnez l'iPod touch dans la barre latérale d'iTunes, cliquez sur l'onglet Musique et réglez la liste de lecture pour qu'elle se synchronise.

**Modification d'une liste de lecture On-The-Go :**Tapotez sur Listes de lect., On-The-Go et Modifier, puis effectuez l'une des actions suivantes :

• Pour déplacer un morceau vers le haut ou vers le bas dans la liste, faites glisser  $\equiv$  à côté du morceau.

- Pour supprimer un morceau de la liste de lecture, tapotez sur  $\bigcirc$  à côté du morceau en question puis tapotez sur Supprimer. Lorsque vous supprimez un morceau d'une liste de lecture On-The-Go, il n'est pas supprimé de l'iPod touch.
- Â *Pour effacer toute la liste de lecture,* tapotez sur Effacer la liste de lecture.
- Pour ajouter plus de morceaux, tapotez sur  $\ddag$ .

# Vidéos

L'iPod touch vous permet de visionner du contenu vidéo comme des films, des clips et des podcasts. Si une vidéo contient des chapitres, vous pouvez passer au chapitre suivant ou précédent ou activer une liste pour lancer la lecture à partir du chapitre de votre choix. Si une vidéo propose plusieurs langues, vous pouvez choisir celle de l'audio ou celle du sous-titrage.

# **Lecture de vidéos**

**Lecture de vidéo :** Tapotez sur Vidéos puis la vidéo en question.

**Affichage des commandes de lecture :** Tapotez sur l'écran pour afficher les commandes. Tapotez à nouveau pour les masquer.

# **Contrôle de la lecture vidéo**

Les vidéos sont lues en mode Écran large pour profiter au mieux de l'affichage.

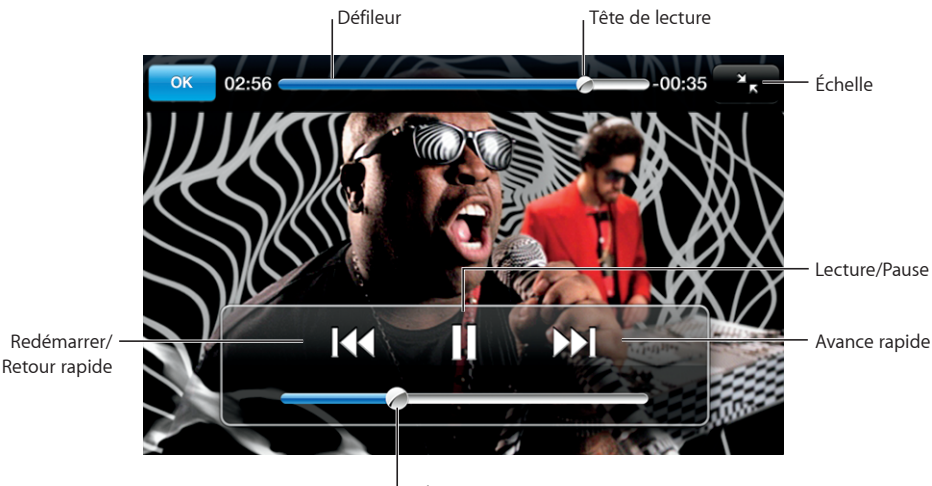

Volume

*Run* de Gnarls Barkley est disponible sur iTunes dans les pays sélectionnés.

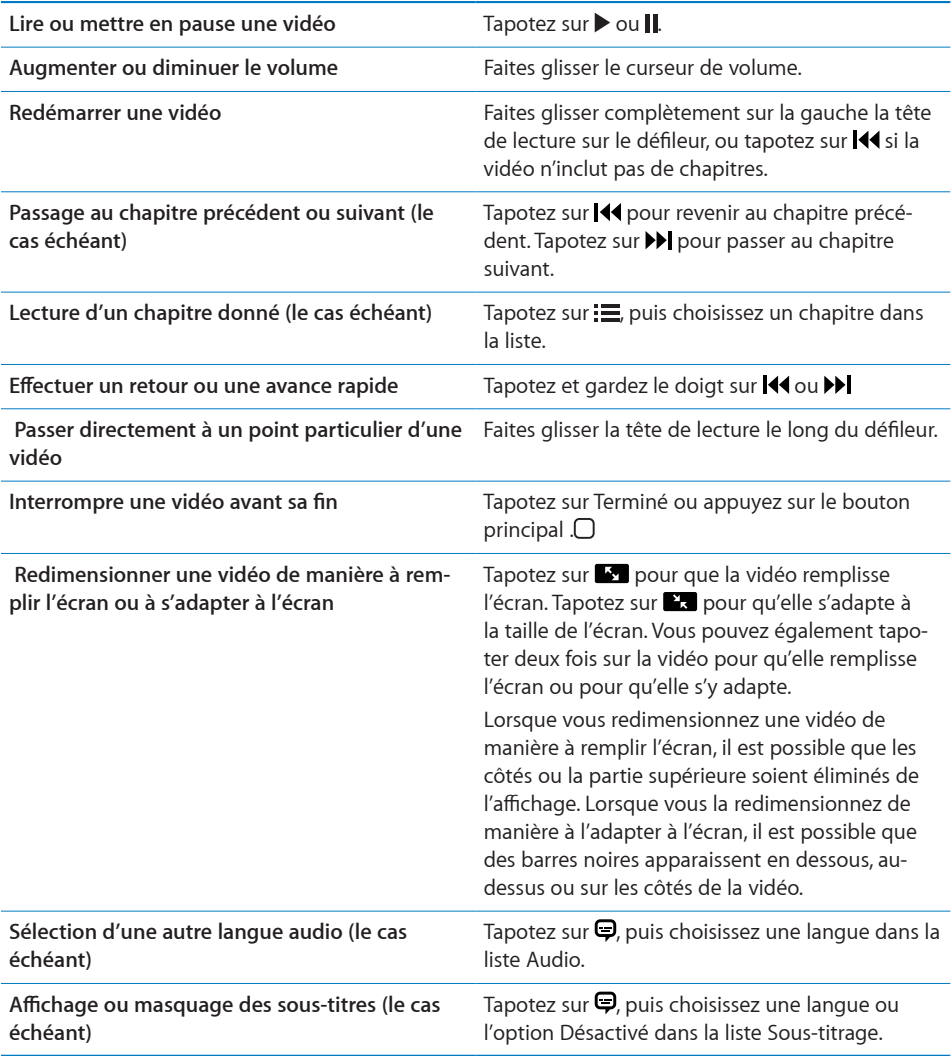

## **Visionnage de films loués**

Il vous est possible de louer des films depuis l'iTunes Store pour les visionner sur l'iPod touch. iTunes vous permet de les louer et de les transférer directement sur votre iPod touch. (Les films en location ne sont pas disponibles partout.)

Les films loués ne sont visionnables que pour un temps limité. Le temps qui vous reste pour finir de regarder un film en location apparaît à côté de son titre. Les films sont ensuite automatiquement supprimés à leur expiration. Consultez l'iTunes Store pour connaître les délais d'expiration avant de louer un film.

**Transfert de films loués sur l'iPod touch:** Connectez l'iPod touch à votre ordinateur. Sélectionnez ensuite iPod touch dans la barre latérale d'iTunes, cliquez sur Films, puis sélectionnez les films loués que vous souhaitez transférer. Assurez-vous que votre ordinateur est connecté à Internet.

**Visionnage d'un film loué :** Choisissez Vidéos, puis sélectionnez un film.

#### **Visionnage de vidéos sur un téléviseur**

Vous pouvez connecter l'iPod touch à votre téléviseur et regarder vos vidéos sur un écran de plus grande dimension. Utilisez le câble AV Composant Apple, AV Composite Apple, ou tout autre câble compatible iPod touch autorisé. Vous pouvez également utiliser ces câbles avec la station d'accueil Apple Universal Dock pour connecter l'iPod touch à votre téléviseur (La station d'accueil Apple Universal Dock est fournie avec une télécommande qui vous permet de commander la lecture à distance.) Les câbles et stations d'accueil Apple sont disponibles à la vente séparément à la page [www.apple.com/fr/ipodstore](http://www.apple.com/fr/ipodstore).

## **Suppression de vidéos à partir de l'iPod touch**

Vous pouvez supprimer de vidéos de l'iPod touch pour économiser de l'espace.

**Suppression de vidéo :** Dans les listes vidéo, balayez vers la gauche ou la droite sur la vidéo puis tapotez sur Supprimer.

Lorsque vous supprimez une vidéo (autre qu'un film loué) à partir de l'iPod touch, elle n'est pas supprimée de votre bibliothèque iTunes et vous pouvez la synchroniser à nouveau vers votre iPod touch ultérieurement. Si vous ne souhaitez pas synchroniser à nouveau la vidéo sur l'iPod touch, configurez iTunes de manière à ne plus le faire. Voir la section [«Éléments nécessaires»](#page-4-0) à la page [5](#page-4-0).

*Important :* Si vous supprimez un film en location depuis l'iPod touch, il est supprimé définitivement et ne peut pas être transféré à nouveau vers votre ordinateur.

# Réglage d'une minuterie de veille

Vous pouvez régler l'iPod touch de manière à interrompre la lecture de musique ou de vidéos après un certain temps.

**Réglage d'une minuterie de veille :** Dans l'écran d'accueil, choisissez Horloge > Minuteur, puis feuilletez pour régler le nombre d'heures et de minutes. Tapotez sur À expiration et choisissez Mettre l'iPod en veille, tapotez sur Choisir puis sur Démarrer pour lancer la minuterie.

À l'expiration de la minuterie, l'iPod touch interrompt la lecture de la musique ou de la vidéo, ferme les éventuelles applications ouvertes et se verrouille.

# Modification des boutons de navigation

Vous pouvez remplacer les boutons Listes de lecture, Artiste, Morceaux ou Vidéos situés au bas de l'écran par d'autres que vous utilisez plus fréquemment. Par exemple, si vous écoutez souvent des podcasts et ne regardez pas beaucoup de vidéos, vous pouvez remplacer le bouton Vidéos par le bouton Podcasts.

**Modification des boutons de navigation** Tapotez sur Plus puis Modifier, puis faites glisser un bouton vers le bas de l'écran, par-dessus celui que vous souhaitez remplacer.

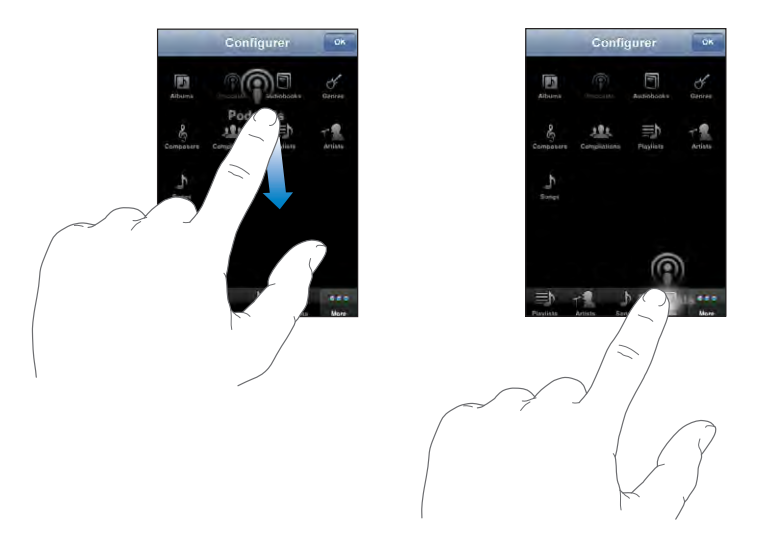

Vous pouvez faire glisser vers la gauche ou la droite les boutons situés au bas de l'écran afin de les réarranger. Tapotez sur Terminé lorsque vous avez fini. Tapotez sur Plus à tout moment pour accéder aux boutons que vous avez remplacés.

# **4 iTunes et App Store**

# iTunes Wi-Fi Music Store

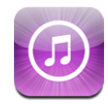

Vous pouvez effectuer des recherches dans le catalogue musical de l'iTunes Wi-Fi Music Store ou parcourir, écouter des extraits, acheter et télécharger des morceaux et des albums, le tout directement de l'iPod touch. Le contenu acheté est automatiquement copié dans votre bibliothèque iTunes dès que vous synchronisez l'iPod touch avec votre ordinateur.

Pour pouvoir utiliser l'iTunes Wi-Fi Music Store, vous devez accéder à un réseau Wi-Fi connecté à Internet à l'aide de votre iPod touch. Voir la section «[Connexion à](#page-27-0)  [Internet](#page-27-0)» à la page [28](#page-27-0).

Vous aurez également besoin d'un compte iTunes Store pour acheter des morceaux en mode Wi-Fi (l'iTunes Wi-Fi Music Store est seulement disponibles dans certains pays). Si vous ne disposez encore pas d'un compte iTunes Store, ouvrez iTunes sur votre ordinateur et choisissez Store > Compte pour en configurer un.

*Remarque :* Si vous tentez d'accéder à l'iTunes Wi-Fi Music Store sans vous connecter à un réseau Wi-Fi, un message d'erreur s'affiche.

# **Recherche de morceaux et d'albums**

Parcourez les sélections pour voir les nouveautés et les recommandations de l'iTunes Wi-Fi Music Store. Parcourez les classements pour voir les morceaux et albums les plus vendus dans plusieurs catégories. Si vous recherchez un morceau, un album ou un artiste donné, utilisez le champ Recherche.

**Exploration de morceaux et albums recommandés :** Tapotez sur Sélection et sélectionnez une catégorie en haut de l'écran.

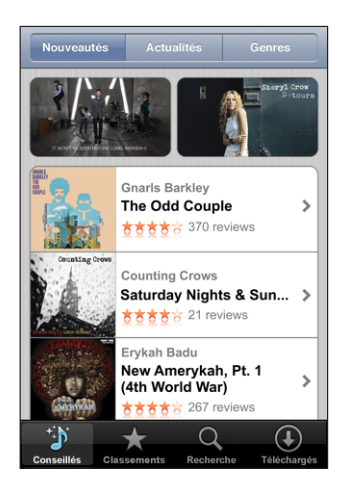

**Exploration des classements de morceaux et albums :** Tapotez sur Classements, choisissez une catégorie, puis tapotez sur Classement morceaux ou Classement albums.

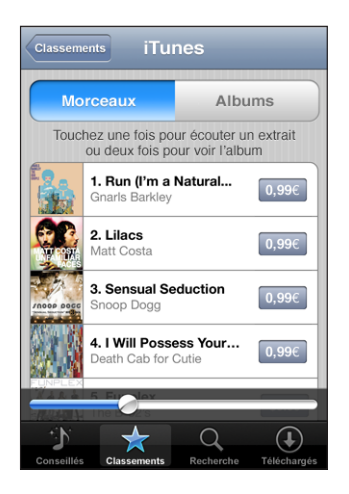

**Recherche de morceaux et albums :** Tapotez sur Recherche, le champ de recherche, saisissez un ou plusieurs mots, puis tapotez sur Rechercher.

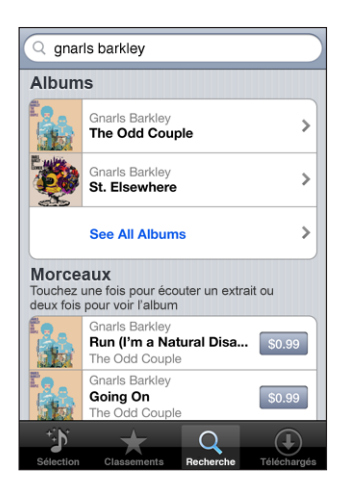

**Affichage des morceaux d'un album** Tapotez sur l'album.

**Affichage de l'album contenant un morceau :** Tapotez deux fois sur le morceau.

# **Parcours des sélections Starbucks**

Si vous vous connectez à un réseau Wi-Fi Starbucks dans certains emplacements Starbucks (aux États-Unis seulement), l'icône Starbucks apparaît au bas de l'écran à côté de Sélection. Tapotez sur l'icône Starbucks pour connaître le morceau diffusé dans le café et pour parcourir les collections Starbucks de titres recommandés.

Une liste des emplacements Starbucks désignés se trouve à la page [www.apple.com/itunes/starbucks.](http://www.apple.com/itunes/starbucks)

**Découverte du morceau à l'écoute :** Tapotez sur Starbucks. Le morceau en cours de lecture apparaît en haut de l'écran. Tapotez sur le morceau pour accéder à l'album qui le contient et retrouver les autres morceaux de l'album.

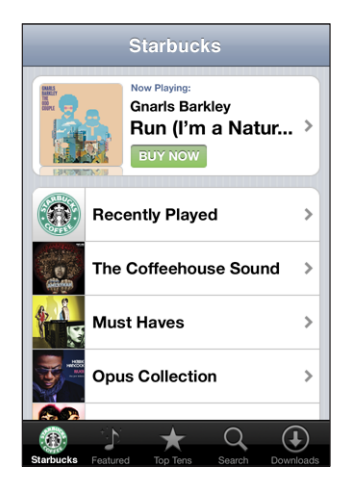

**Affihage des Morceaux récents et d'autres listes de lectures Starbucks :** Tapotez sur Starbucks, puis choisissez Morceaux récents l'une des listes de lecture Starbucks.

# **Achat de morceaux et d'albums**

Lorsque vous trouvez un morceau ou un album qui vous plaît dans l'iTunes Wi-Fi Music Store, vous pouvez l'acheter et le télécharger sur l'iPod touch. Il vous est possible d'écouter un extrait du morceau avant de l'acheter pour vous assurer qu'il s'agit bien d'un morceau que vous voulez. Dans les emplacements Starbucks désignés (disponible seulement aux États-Unis), vous pouvez également écouter un extrait du morceau diffusé, et l'acheter le cas échéant, ainsi que d'autres morceaux des collections Starbucks de titres recommandés.

**Écoute d'un extrait de morceau :** Tapotez sur le morceau.

#### **Achat et téléchargement d'un morceau ou album :**

**1** Tapotez sur le prix, puis l'option Acheter.

Si vous aviez ouvert une session sur votre compte iTunes Store dans iTunes la dernière fois que vous avez synchronisé votre iPod touch, vous n'avez pas besoin de saisir à nouveau votre identifiant de compte. Dans le cas contraire, il vous est demandé de saisir votre identifiant.

**2** Saisissez votre mot de passe, puis tapotez sur OK.

Votre achat est débité de votre compte iTunes Store. Pour tout achat supplémentaire effectué dans un délai de quinze minutes, le mot de passe ne vous est pas redemandé.

Un avertissement s'affiche si vous avez déjà acheté un ou plusieurs morceaux d'un album. Tapotez sur Acheter si vous voulez acheter l'intégralité de l'album, y compris les morceaux déjà acquis, ou tapotez sur Annuler si vous voulez acheter seulement des morceaux précis parmi ceux restants.

Certains albums prévoient du contenu en bonus, téléchargé dans la bibliothèque iTunes de votre ordinateur. Tout ces bonus ne sont pas transférés directement sur votre iPod touch.

**Affichage du statut des morceaux et albums téléchargés :** Tapotez sur Téléchargés. Pour interrompre un téléchargement, tapotez sur **II**.

Si vous avez besoin d'éteindre votre iPod touch ou de quitter la zone de votre connexion Wi-Fi, vous pouvez interrompre le téléchargement sans inquiétude. L'iPod touch redémarre le téléchargement lorsque l'iPod touch accède à un réseau Wi-Fi connecté à Internet. Sinon, si vous ouvrez iTunes sur votre ordinateur, l'application termine alors le téléchargement sur votre bibliothèque iTunes.

Les morceaux achetés s'ajoutent à une liste de lecture intitulée Achats sur l'iPod touch. Si vous supprimez cette liste, iTunes en crée une nouvelle lorsque vous achetez un article auprès de l'iTunes Wi-Fi Music Store.

# App Store

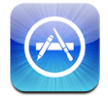

Vous pouvez directement rechercher, explorer, acheter et télécharger des applications à partir de l'App Store sur votre iPod touch, ainsi que rédiger des avis. Vous pouvez également installer les applications que vous avez achetées ou téléchargées par le biais d'iTunes sur votre ordinateur lors de votre dernière synchronisation de l'iPod touch. Les applications que vous téléchargez et installez à partir de l'App Store sur votre iPod touch sont sauvegardées dans votre bibliothèque iTunes la prochaine fois que vous synchronisez votre iPod touch avec votre ordinateur.

Pour utiliser l'App Store, l'iPod touch doit accéder à un réseau Wi-Fi connecté à Internet. Voir la section [«Connexion à Internet»](#page-27-0) à la page [28.](#page-27-0) Vous aurez également besoin d'un compte iTunes Store (disponible dans de nombreux pays) afin de télécharger des applications. Si vous ne disposez pas d'un compte iTunes Store, ouvrez iTunes sur votre ordinateur et choisissez Store > Compte pour en configurer un.

# **Exploration et recherche**

Explorez les sélections, les nouveautés et les recommandations de l'App Store. Parcourez les 25 applications les plus populaires. Si vous recherchez une application donnée, utilisez Recherche.

**Exploration des applications sélectionnées :** Tapotez sur Sélection et sélectionnez une catégorie sélectionnée en haut de l'écran.

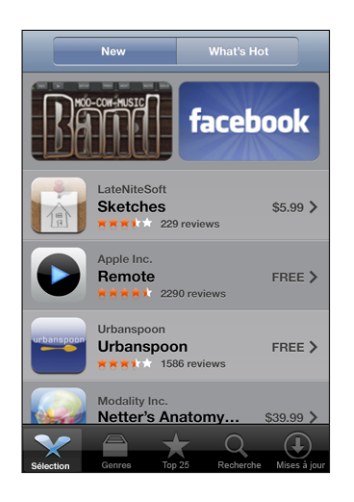

**Exploration par catégorie :** Tapotez sur Catégories et sélectionnez une catégorie pour afficher une liste d'applications.

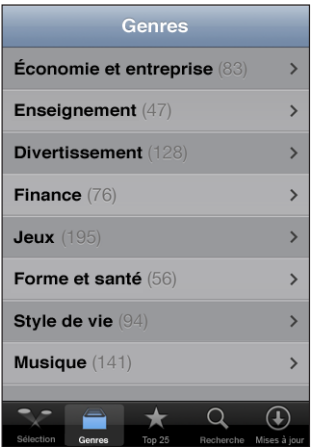

**Exploration des 25 applications les plus téléchargées :** Tapotez sur Top 25 puis parcourez la liste d'applications.

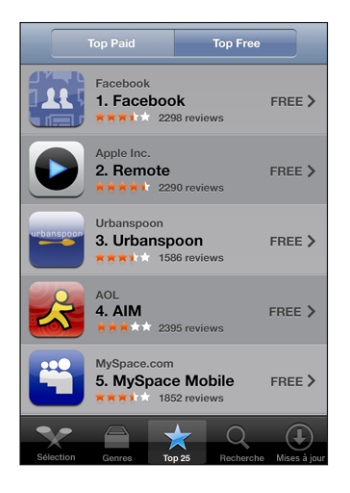

**Recherche d'applications :** Tapotez sur Recherche, le champ de recherche, saisissez un ou plusieurs mots, puis tapotez sur Rechercher.

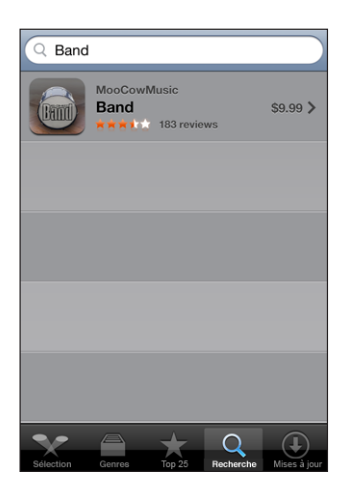

# **Écran Informations**

Tapotez sur n'importe quelle application d'une liste pour afficher davantage d'informations, par exemple le prix courant de l'application, les avis rédigés et d'autres informations.

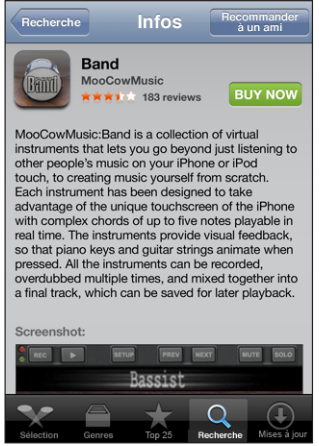

Si vous avez déjà installé l'application, la mention « Installée » s'affiche sur l'écran d'informations à la place du prix.

**Envoi par courrier électronique d'un lien vers une application :** À partir de l'écran Infos, tapotez sur Recommander à un ami.

**Consultation d'avis :** Dans l'écran Infos, tapotez sur Avis.

# **Téléchargement d'applications**

Lorsque vous trouvez une application qui vous plaît dans l'App Store, vous pouvez l'acheter et la télécharger sur votre iPod touch. Si l'application est gratuite, vous pouvez la télécharger sans frais après avoir fourni les informations de votre compte iTunes.

Une fois que vous téléchargez une application, elle s'installe immédiatement sur votre iPod touch.

#### **Achat et téléchargement d'application :**

**1** Tapotez sur le prix (ou sur Gratuit), puis tapotez sur Acheter.

Si vous aviez ouvert une session sur votre compte iTunes Store dans iTunes la dernière fois que vous avez synchronisé votre iPod touch, vous n'avez pas besoin de saisir à nouveau votre identifiant de compte. Dans le cas contraire, il vous est demandé de saisir votre identifiant.

**2** Saisissez votre mot de passe, puis tapotez sur OK.

Les téléchargements d'achats sont débités sur votre compte iTunes Store. Pour tout téléchargement supplémentaire effectué dans un délai de quinze minutes, le mot de passe ne vous est pas redemandé.

**Consultation du statut du téléchargement d'applications :** Une fois que vous avez commencé le téléchargement d'une application, son icône apparaît sur votre écran d'accueil et indique le statut du téléchargement et de l'installation.

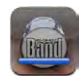

Si vous avez besoin d'éteindre votre iPod touch ou de quitter la zone de votre connexion réseau, vous pouvez interrompre le téléchargement sans inquiétude. L'iPod touch redémarre le téléchargement lorsque l'iPod touch accède à un réseau connecté à Internet.

# **Suppression d'applications de l'App Store**

Vous pouvez supprimer des applications que vous avez installées à partir de l'App Store. Si vous supprimez une application, les données associées à l'application ne seront plus à la disposition de l'iPod touch, même si vous réinstallez l'application.

Vous pouvez réinstaller à partir de votre bibliothèque iTunes n'importe quelle application et les éventuelles donnée associées à partir du moment où vous avez sauvegardé l'application par synchronisation avec l'ordinateur. Si vous essayez de supprimer une application qui n'a pas été sauvegardée sur votre ordinateur, une alarme apparaît.

#### **Suppression d'une application de l'App Store :**

- **1** Tapotez sur l'icône d'une application de l'écran d'accueil et maintenez le doigt dessus jusqu'à ce que les icônes se mettent à bouger.
- **2** Tapotez sur le « x » situé dans le coin de l'application à supprimer.
- **3** Tapotez sur Supprimer, puis appuyez sur le bouton principal  $\Box$  pour enregistrer votre disposition actuelle.

Pour écraser les données associées à une application, utilisez l'option « Effacer contenu et réglages » dans les réglages de l'iPod touch. Voir la section «[Réinitialisation de](#page-106-0)  l'iPod [touch](#page-106-0)» à la page [107.](#page-106-0)

# **Rédaction d'avis et signalement de problèmes**

Vous pouvez rédiger et soumettre vos propres avis sur une application ou signaler directement un problème applicatif sur l'iPod touch.

## **Rédaction d'un avis :**

- **1** Dans l'écran Infos, tapotez sur Avis.
- 2 Dans l'écran Avis, tapotez sur **Z**, puis « Rédiger un avis ».
- **3** Sélectionnez le nombre d'étoiles (entre 1 et 5) pour la note que vous donnez à l'application et saisissez le titre de l'avis et des commentaires facultatifs. Si vous avez rédigé des avis par le passé, votre pseudonyme est déjà indiqué. Dans le cas contraire, il vous est demandé de créer un pseudonyme pour votre avis.
- **4** Tapotez sur Envoyer par courrier.

Vous devez avoir ouvert une session sur votre compte iTunes Store pour pouvoir soumettre des avis.

**Signalement de problème :** Dans l'écran Avis, tapotez sur , puis tapotez sur « Signaler un problème ». Sélectionnez un problème dans la liste, ou tapez des commentaires facultatifs et tapotez sur Signaler.

# **Mise à jour d'applications**

Chaque fois que vous accédez à l'App Store, il recherche des mises à jour éventuelles des applications que vous avez installées. Par défaut, l'App Store recherche également automatiquement des mises à jour chaque semaine. L'icône App Store indique le nombre total de mises à jour d'application disponibles.

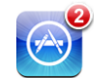

Si une mise à jour est disponible et que vous accédez à l'App Store, l'écran Mises à jour apparaît immédiatement. Les mises à jour d'application sont gratuites. Elles sont téléchargées et installée automatiquement lorsque vous choisissez de le faire. Les mises à niveau d'application sont de nouvelles versions qui peuvent être achetées et téléchargées à partir de l'App Store sur l'iPod touch ou à partir de l'iTunes Store sur votre ordinateur.

#### **Mise à jour d'une application :**

- **1** Au bas de l'écran, tapotez sur Mises à jour.
- **2** Tapotez sur une application pour afficher plus de renseignements sur la mise à jour.
- **3** Tapotez sur Mettre à jour.

Si vous essayez de mettre à jour une application achetée à partir d'un autre compte iTunes Store, l'identifiant et le mot de passe du compte en question vous sont demandés avant le téléchargement de la mise à jour.

# Synchronisation du contenu acheté

iTunes synchronise automatiquement les morceaux, albums et applications que vous avez achetés sur l'iPod touch vers votre bibliothèque iTunes lorsque vous connectez l'iPod touch à votre ordinateur. Ceci vous permet d'écouter sur votre ordinateur les articles que vous avez achetés et offre une sauvegarde si vous supprimez des applications ou du contenu acheté de votre iPod touch.

«Les morceaux sont synchronisés dans la liste de lecture « Acheté sur <nom de votre iPod touch> ». iTunes crée la liste de lecture si elle n'existe pas. iTunes copie également vos achats dans la liste de lecture Achats utilisée pour les achats effectués sur votre ordinateur, si cette liste de lecture existe et qu'elle est configurée pour se synchroniser avec l'iPod touch.

Les applications téléchargées sont sauvegardées à la prochaine synchronisation avec iTunes. Ensuite, seules les données des applications sont sauvegardées à la synchronisation avec iTunes.

Les applications sont synchronisées dans la liste Applications de votre bibliothèque iTunes. iTunes crée la liste si elle n'existe pas.

# Vérification des achats

Vous pouvez utiliser iTunes pour vérifier que tous les morceaux, vidéos, applications et autres articles que vous avez achetés auprès de l'iTunes Wi-Fi Music Store ou l'App Store se trouent dans votre bibliothèque iTunes. Il peut s'avérer judicieux de procéder ainsi si un téléchargement s'est interrompu.

#### **Vérification de vos achats :**

- **1** Assurez-vous que votre ordinateur est connecté à Internet.
- **2** Dans iTunes, choisissez Store > Rechercher les mises à jour disponibles.
- **3** Saisissez l'identifiant de votre compte iTunes Store et son mot de passe, puis cliquez sur Rechercher.

Les achats qui ne se trouvent pas encore sur votre ordinateur sont téléchargés.

La liste de lecture Achats reprend tous vos achats. Comme vous pouvez ajouter ou supprimer des éléments de la liste, cette dernière peut ne pas être exacte. Pour voir tous vos achats, assurez-vous d'avoir ouvert une session avec votre compte, choisissez Store > Visualiser mon compte, et cliquez sur Historique des achats.

# Mise à jour de votre compte

iPod touch récupère vos informations de compte iTunes Store depuis iTunes. Vous pouvez afficher et modifier les informations de votre compte iTunes Store en utilisant iTunes sur votre ordinateur.

**Affichage et modification des informations de votre compte iTunes Store :** Dans iTunes, choisissez Store > Visualiser mon compte.

Vous devez avoir ouvert une session sous votre compte iTunes Store. Si l'option « Visualiser mon compte » n'apparaît pas dans le menu Store, choisissez Store > Se connecter.

## **Achat de musique ou d'applications à partir d'un autre compte iTunes Store :** Ouvrez une session avec ce compte lorsque vous vous connectez à l'iTunes Wi-Fi Music Store ou que vous achetez ou téléchargez une application de l'App Store.

# **5 Safari**

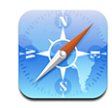

Safari vous permet de surfer le web et de consulter des pages web sur l'on iPod touch comme si vous utilisiez un ordinateur. Vous pouvez créer des signets sur l'iPod touch et les synchroniser avec votre ordinateur. Ajoutez des Web Clip pour accéder rapidement à vos sites favoris depuis l'écran d'accueil.

Pour utiliser Safari, l'iPod touch doit accéder à un réseau Wi-Fi connecté à Internet. Voir la section [«Connexion à Internet](#page-27-0)» à la page [28.](#page-27-0)

# Visualisation de pages web

Vous pouvez afficher les pages web en mode portrait ou paysage. Faites pivoter l'iPod touch : la page web pivote alors et sa taille est ajustée automatiquement.

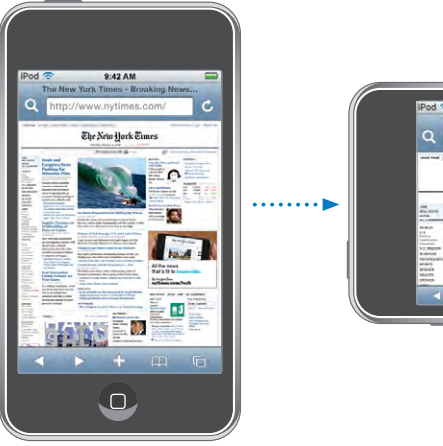

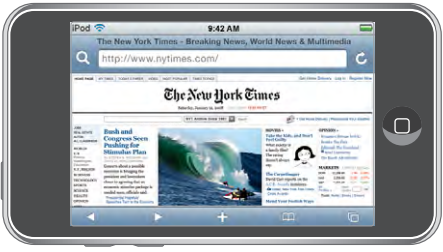

# **Ouverture de pages web**

**Ouverture d'une page web :** Tapotez sur le champ d'adresse puis tapez l'adresse web et tapotez sur Accéder. Si le champ d'adresse n'est pas visible, tapotez sur la barre d'état située en haut de l'écran pour faire rapidement défiler jusqu'au champ d'adresse situé en haut de la page web.

À mesure que vous tapez, les adresses web commençant avec les mêmes lettres apparaissent. Il s'agit de pages enregistrées dans les signets ou de pages que vous avez ouvertes récemment. Tapotez sur une adresse pour accéder à cette page. Continuez à taper si vous souhaitez saisir une adresse web ne faisant pas partie de la liste.

**Effacement du texte dans le champ d'adresse :** Tapotez sur le champ d'adresse, puis tapotez sur  $\mathcal{B}$ .

# **Zoom et défilement**

**Zoom arrière ou avant :** Tapotez deux fois sur une colonne sur une page web pour étendre la colonne. Tapotez deux fois à nouveau pour effectuer un zoom arrière.

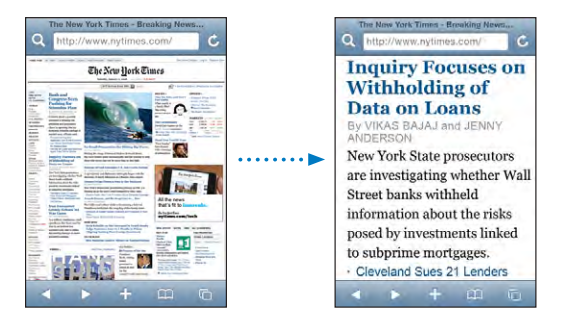

Vous pouvez également pincer l'image pour l'agrandir ou la réduire manuellement.

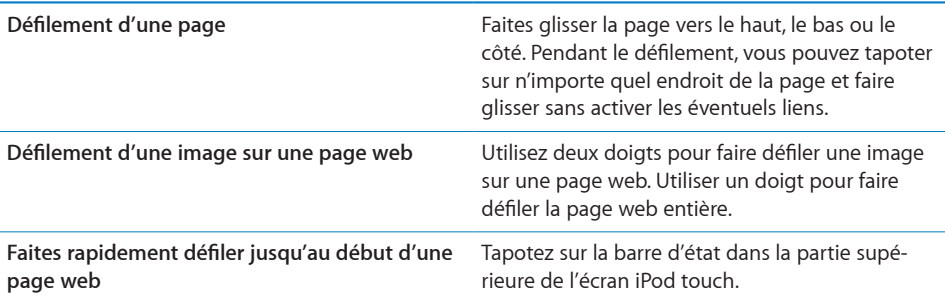

# **Navigation dans les pages web**

Généralement, les liens présents dans des pages web vous dirigent vers d'autres sites.

**Suivi d'un lien sur une page web :** Tapotez sur le lien.

Les liens sur l'iPod touch peuvent également afficher un emplacement dans Plans ou créer un message électronique préadressé. Pour revenir à Safari après qu'un lien a ouvert une autre application, appuyez sur le bouton  $\Box$  du menu principal et tapotez sur Safari.

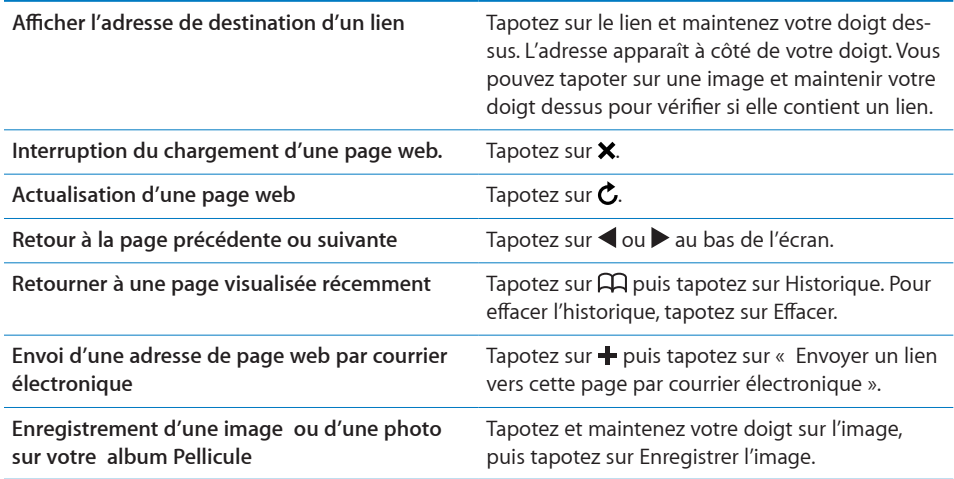

# **Ouverture de plusieurs pages**

Vous pouvez avoir jusqu'à huit pages ouvertes simultanément. Certains liens ouvrent automatiquement une nouvelle page au lieu de remplacer la page actuelle.

Le nombre situé dans l'icône de pages  $\overline{O}$  au bas de l'écran indique le nombre de pages ouvertes. Si aucun nombre ne s'affiche, cela signifie qu'une seule page est ouverte. Par exemple :

 $\mathbb{G}$  = une page est ouverte

**同**= trois pages sont ouvertes

**Ouverture d'une nouvelle page :** Tapotez sur puis tapotez sur Nouvelle page.

Accès à une autre page : Tapotez sur **h**et feuilletez vers la droite ou la gauche. Tapotez sur la page que vous souhaitez afficher.

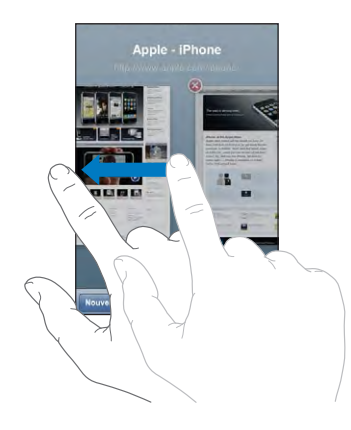

Fermeture d'une page : Tapotez sur <sup>f</sup>opuis <sup>3</sup>. Il est impossible de fermer une page si c'est la seule ouverte.

# **Saisie de champs de texte**

Certaines pages web disposent de champs de texte et de formulaires à remplir.

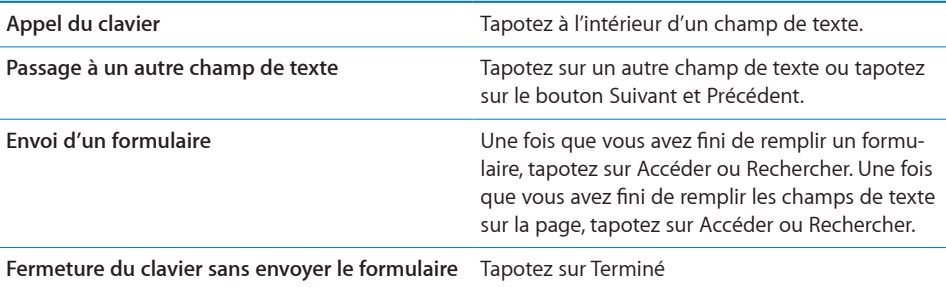

# Recherche sur le Web

Par défaut, Safari utilise Google pour effectuer les recherches. Vous pouvez également utiliser Yahoo! pour effectuer vos recherches.

#### **Recherche sur le web :**

- **1** Tapotez sur  $\mathbf Q$  pour afficher le champ de recherche.
- **2** Tapez un mot ou une phrase décrivant ce que vous recherchez, puis tapotez sur Google.
- **3** Tapotez sur un lien dans la liste de résultats pour ouvrir une page web.

**Réglage de Safari pour utiliser les recherches Yahoo! :** À partir de l'écran d'accueil , choisissez Réglages > Safari > Moteur de recherche, puis choisissez Yahoo!.

# **Signets**

Vous pouvez mettre en signet des pages web que vous souhaitez consulter à nouveau ultérieurement.

**Mise en signet de page web** : Ouvrez la page et tapotez sur  $\text{+}$ . Tapotez ensuite sur Ajouter un signet.

Lorsque vous enregistrez un signet, vous pouvez modifier son titre. Par défaut, les signets sont enregistrés dans le dossier de plus haut niveau de Signets. Tapotez sur Signets pour choisir un dossier différent.

Si vous utilisez Safari sur un Mac, ou Safari ou Microsoft Internet Explorer sur un PC, vous pouvez synchroniser vos signets avec le navigateur web de votre ordinateur.

#### **Synchronisation de signets avec votre ordinateur :**

- **1** Connectez l'iPod touch à votre ordinateur.
- **2** Dans iTunes, sélectionnez iPod touch dans la barre latérale.
- **3** Cliquez sur l'onglet Infos, sélectionnez "Synchronisez les signets ..." sous Navigateur web, puis cliquez sur Appliquer.

[«Synchronisation avec iTunes](#page-5-0)» à la page [6](#page-5-0)voir la section "Synchronisation avec iTunes";

**Synchronisation de signets avec MobileMe :** Dans Réglages sur l'iPod touch, sélectionnez Signets dans votre compte MobileMe. Voir la section «[Configuration de comp](#page-10-0)[tes.»](#page-10-0) à la page [11.](#page-10-0)

**Ouverture d'une page web mise en signet :** Tapotez sur  $\pi$  puis choisissez un signet ou tapotez sur un dossier pour voir les signets qui s'y trouvent.

**Modification d'un signet ou d'un dossier de signets : Tapotez sur**  $\Box$ **, choisissez le** dossier qui contient le signet ou le dossier que vous souhaitez modifier, puis tapotez sur Modifier. Effectuez ensuite l'une des opérations suivantes:

- Â *Pour créer un nouveau dossier,* tapotez sur Nouveau dossier.
- *Pour supprimer un signet ou un dossier*, tapotez sur  $\bigcirc$ , puis tapotez sur Supprimer.
- Pour repositionner un signet ou un dossier, faites glisser  $\equiv$ .
- Â *Pour en modifier le nom ou l'adresse, ou pour le changer de dossier,* tapotez sur le signet ou dossier.

Lorsque vous avez terminé, tapotez sur Terminé.

# Web Clip

Ajoutez des Web Clip à l'écran d'accueil pour accélérer l'accès à vos pages web préférées. Les Web Clip apparaissent sous forme d'icônes sur l'écran d'accueil. Vous pouvez les réarranger, ainsi que les autres icônes. Voir [«Applications iPod](#page-16-0) touch» à la page [17](#page-16-0).

Ajout d'un Web Clip: Ouvrez la page web et tapotez sur + Tapotez ensuite sur « Ajouter à l'écran d'accueil ».

Lorsque vous ouvrez un Web Clip, Safari effectue un zoom automatique et défile jusqu'à la zone de la page web affichée lorsque vous avez enregistré le Web Clip. La zone affichée est également utilisée pour créer l'icône pour le Web Clip sur votre écran d'accueil, à moins que la page web intègre sa propre icône.

Lorsque vous ajoutez un Web Clip, vous pouvez modifier son nom. Si le nom est trop long (plus de 10 caractères environ), il risque d'apparaître abrégé sur l'écran d'accueil.

Les Web Clip ne sont pas des signets et ne sont pas synchronisés par MobileMe ou iTunes.

#### **Suppression d'un Web Clip :**

- **1** Tapotez sur n'importe quelle icône de l'écran d'accueil et maintenez le doigt dessus jusqu'à ce que les icônes commencent à bouger.
- **2** Tapotez sur le « x » situé dans l'angle du Web Clip que vous souhaitez supprimer.
- **3** Tapotez sur Supprimer, puis appuyez sur le bouton principal  $\Box$  pour enregistrer votre disposition actuelle.

# **6 Mail**

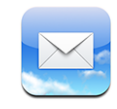

Mail fonctionne avec MobileMe, Microsoft Exchange et de nombreux autres systèmes populaires de courrier électronique, notamment Yahoo! Mail, Google Mail et AOL, ainsi que d'autres systèmes de messagerie POP3 and IMAP standard. Vous pouvez envoyer et recevoir des photos et des éléments graphiques intégrés et visualiser des PDF et d'autres pièces jointes.

Pour télécharger et envoyer des messages avec Mail, l'iPod touch doit accéder à un réseau Wi-Fi connecté à Internet. Voir la section [«Connexion à Internet](#page-27-0)» à la page [28.](#page-27-0)

# Configuration de comptes de messagerie

Vous pouvez configurer des comptes de messagerie sur iPod touch d'une des manières suivantes :

- dans iTunes, utilisez les sous-fenêtres de Préférences iPod touch pour synchroniser les réglages de vos comptes de messagerie depuis votre ordinateur : Voir la section [«Synchronisation avec iTunes](#page-5-0)» à la page [6](#page-5-0).
- configurer un compte directement sur votre iPod touch. Voir la section «[Configuration de comptes.](#page-10-0)» à la page [11](#page-10-0).

# Envoi de courrier électronique.

Vous pouvez envoyer un message électronique à quiconque possédant une adresse électronique.

#### **Composition et envoi de message :**

- 1 Tapotez sur **Z**.
- **2** Tapez un nom ou une adresse électronique dans le champ  $\lambda$ , ou tapotez sur  $\bigcirc$  pour ajouter un nom à partir de vos contacts.

Lors de la saisie d'une adresse électronique, les adresses électroniques correspondantes de votre liste de contacts apparaissent en dessous. Tapotez sur une adresse pour l'ajouter. Pour ajouter davantage de noms, tapotez sur Retour ou  $\bigodot$ .

*Remarque :* Si vous rédigez un message à partir de votre compte Microsoft Exchange et avez accès à la Liste d'accès global (GAL) de votre entreprise, les adresses correspondantes provenant de vos contacts sur l'iPod touch apparaissent d'abord, suivies des adresses GAL correspondantes.

- **3** Tapotez sur Cc/Cci/De si vous souhaitez copier d'autres personnes (directement ou en copie invisible). Si vous avez plusieurs comptes de messagerie, vous pouvez tapotez sur le champ De pour changer le compte à partir duquel vous envoyez des messages.
- **4** Saisissez l'objet, puis votre message.

Vous pouvez tapoter sur Retour pour passer d'un champ au champ suivant.

**5** Tapotez sur Envoyer par courrier.

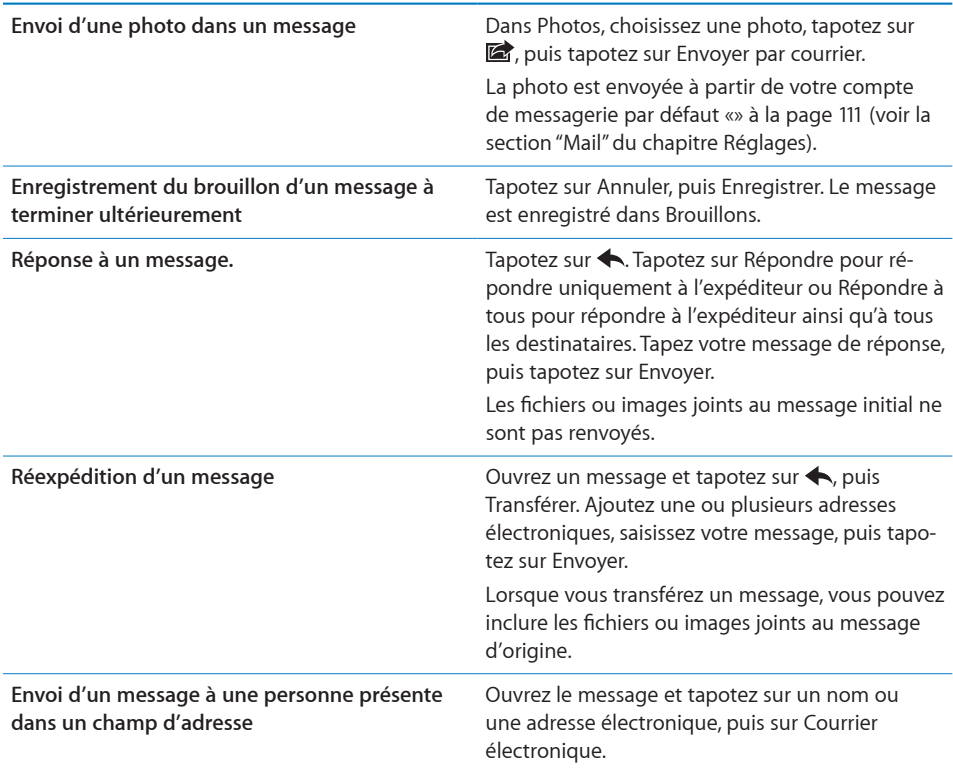

# Relève de la boîte aux lettres et lecture du courrier électronique

L'icône Mail indique le nombre total de messages non lus dans toutes vos boîtes de réception. Vous pouvez avoir d'autres messages non lus dans d'autres boîtes à lettres.

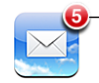

Nombre de courriers électroniques non lus dans votre boîte de réception

Sur chaque écran de compte figure le nombre de messages non lus dans chaque boîte à lettres.

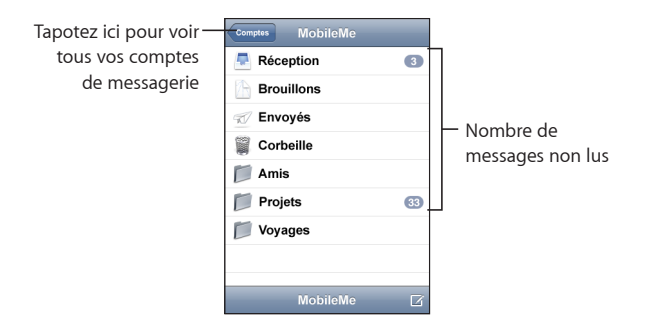

Tapotez sur une boîte à lettres pour afficher son contenu. Les messages non lus sont accompagnés d'un point bleu .

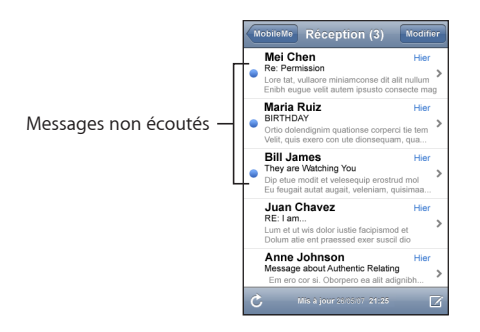

Lorsque vous ouvrez une boîte à lettres, Mail charge le nombre de messages les plus récents spécifié dans vos réglages de Mail, si les messages n'ont pas déjà été chargés automatiquement. (Voir les réglages de Mail «» à la page [111.](#page-110-0))

**Chargement de messages supplémentaires :** Faites défiler vers le bas de la liste de messages et tapotez sur « Charger les messages suivants ».

**Lire un message :** Tapotez sur une boîte à lettres, puis tapotez sur un message. À l'intérieur d'un message, tapotez sur ▲ ou ▼ pour afficher le message précédent ou le message suivant.

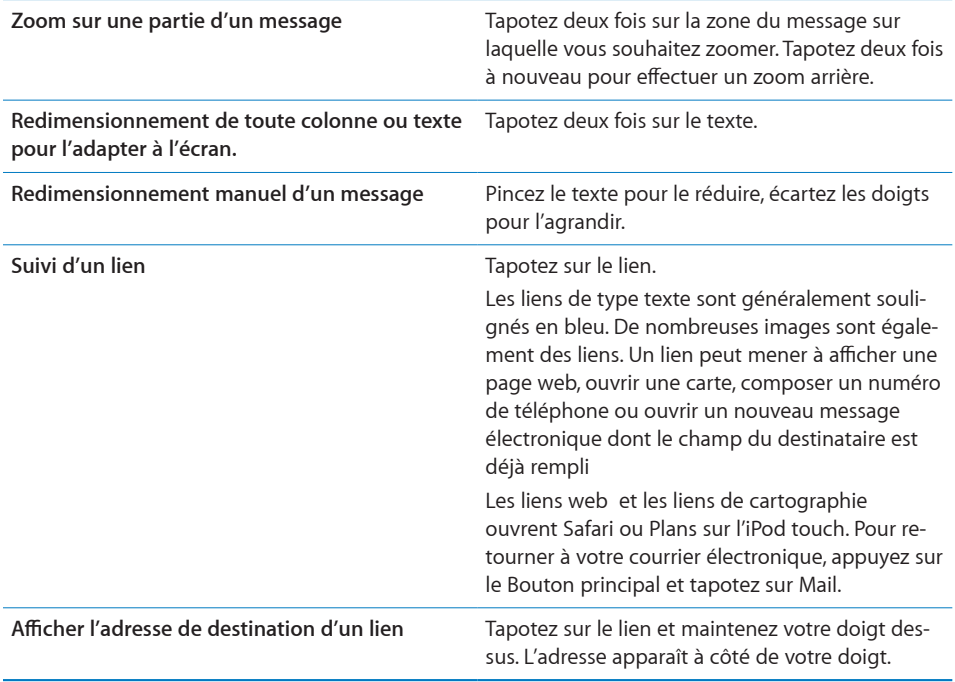

L'iPod touch affiche la plupart des formats d'images en pièces jointes (JPEG, GIF et TIFF) dans le corps du texte des messages électroniques. L'iPod touch peut lire de nombreux formats de fichiers audio en pièces jointes (notamment MP3, AAC, WAV et AIFF). Vous pouvez télécharger et afficher des fichiers (notamment fichiers PDF, pages web, fichiers texte et documents au format Pages, Keynote, Numbers, Microsoft Word, Excel ou PowerPoint) joints aux messages que vous recevez.

**Ouverture d'un fichier joint :** Tapotez sur la pièce jointe. Elle se télécharge sur votre iPod touch puis s'ouvre.

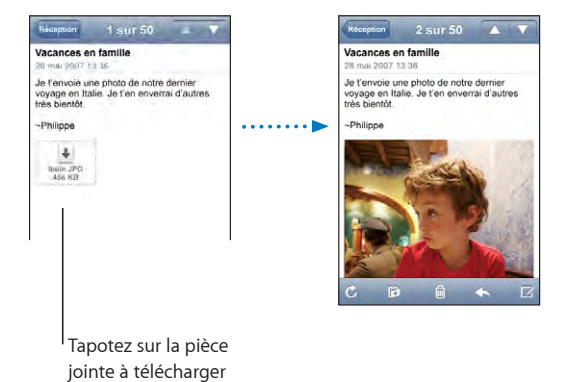

Vous pouvez afficher les pièces jointes en mode portrait ou paysage. Si le format d'une pièce jointe n'est pas géré par l'iPod touch, vous pouvez voir le nom du fichier mais pas l'ouvrir. L'iPod touch gère les types de documents suivants :

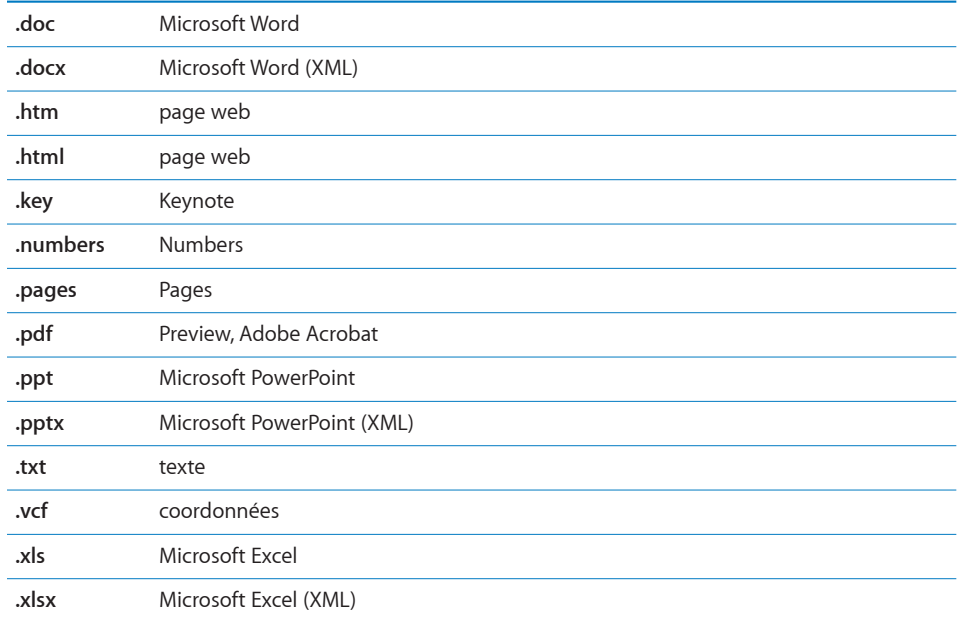

**Enregistrement d'une photo en pièce jointe sur la bibliothèque photo de votre album Pellicule :** Maintenez votre doigt sur l'image puis tapotez sur "Enregistrer image".

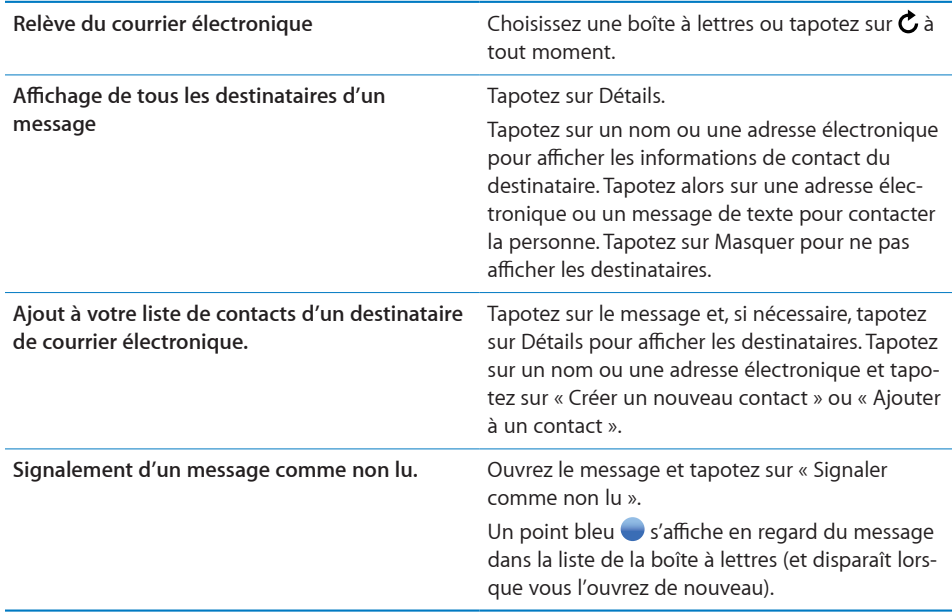

**Ouverture d'une invitation à une réunion :** Tapotez sur l'invitation.

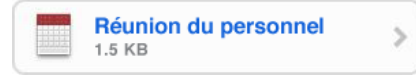

Vous pouvez obtenir les coordonnées de l'organisateur et des autres participants, configurer une alerte, ajouter des remarques à l'événement et ajouter des commentaires à inclure dans votre réponse envoyée à l'organisateur. Vous pouvez tenter d'accepter, accepter ou décliner l'invitation.[«Réponse à des invitations à des réunions](#page-85-0)» à la page [86V](#page-85-0)oir la section "Réponse à une invitation à une réunion".

**Activation et désactivation du mode "Push":** Dans Réglages, choisissez Nouvelles données puis tapotez sur Push.«» à la page [100](#page-99-0)Voir la section "Nouvelles données".

# Organisation du courrier électronique

Vous pouvez supprimer des messages l'un après l'autre ou sélectionner un groupe à supprimer d'un coup. Vous pouvez également déplacer des messages d'une boîte à lettres ou d'un dossier à l'autre.

**Suppression de message :** Ouvrez le message et tapotez sur  $\overline{m}$ . Vous pouvez également tapoter sur Modifier puis tapoter sur  $\bigodot$  à côté du message.

Vous pouvez aussi directement supprimer un message dans la liste des messages de la boîte à lettres : balayez à gauche ou à droite sur le titre du message puis tapotez sur Supprimer.

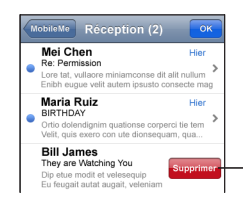

Pour afficher le bouton Supprimer, faites balayer le message vers la gauche ou vers la droite.

**Suppression de plusieurs messages :** Pendant la consultation d'une liste de messages, tapotez sur Modifier, sélectionnez les messages que vous souhaitez supprimer, puis tapotez sur Supprimer.

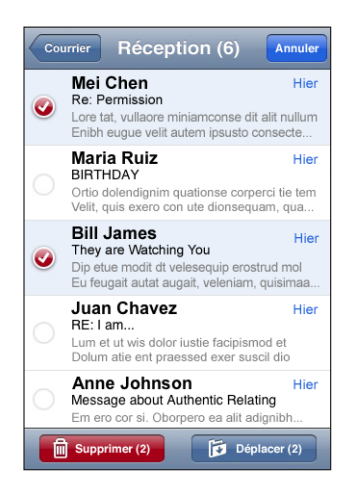

#### **Déplacement d'un message vers une boîte à lettres ou un dossier dif-**

férent : Pendant la consultation d'un message, tapotez sur **E**, puis choisissez une boîte à lettres ou un dossier.

**Déplacement de plusieurs messages :** Pendant la consultation d'une liste de messages, tapotez sur Modifier, sélectionnez les messages que vous souhaitez déplacer, puis tapotez sur Déplacer et sélectionnez une boîte à lettres ou un dossier.

# **7 Autres applications**

# Plans

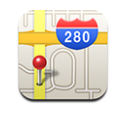

Plans fournit des plans de ville, des vues satellites et des vues mixtes de lieux à travers le monde. Vous pouvez obtenir des itinéraires détaillés et des informations sur la circulation (à certains endroits). À certains endroits, vous pouvez également connaître et suivre votre emplacement actuel (approximatif) et utiliser ces informations pour obtenir un itinéraire jusqu'à ou à partir d'un autre endroit.<sup>1</sup>

Pour utiliser Plans, l'iPod touch doit accéder à un réseau Wi-Fi connecté à Internet. Voir la section [«Connexion à Internet»](#page-27-0) à la page [28.](#page-27-0)

*AVERTISSEMENT :* Des informations importantes concernant la conduite et la navigation en toute sécurité sont disponibles dans le *Guide des informations importantes sur le produit*à la page[www.apple.com/fr/support/manuals/ipodtouch.](http://www.apple.com/fr/support/manuals/ipodtouch/)

# **Recherche et visualisation de lieux**

**Recherche d'emplacement et consultation de plan :**

- **1** Tapotez sur le champ de recherche pour activer le clavier.
- **2** Tapez une adresse, une intersection, une région, un lieu connu, un signet, un contact ou un code postal.
- **3** Tapotez sur Rechercher.

<sup>1</sup> Les plans, les itinéraires et les informations géographiques dépendent des données recueillies et des services fournis par de tierces parties. Ces services de données sont soumises à modification et ne sont pas disponibles dans toutes les zones géographiques. Par conséquent, certains plans, itinéraires ou informations géographiques sont susceptibles de ne pas être disponibles, d'être inexacts ou incomplets. Pour en savoir plus, rendez-vous sur www.apple.com/fr/ipodtouch. Afin de déterminer votre situation géographique, des données sont regroupées dans un formulaire qui ne vous identifie pas personnellement. Si vous ne souhaitez pas que ces données soient rassemblées, n'utilisez pas cette fonctionnalité. Si vous n'utilisez pas cette fonctionnalité, le fonctionnement de votre iPod touch n'est pas altéré.

Une épingle indique l'emplacement. Tapotez sur l'épingle pour afficher le nom ou la description du lieu.

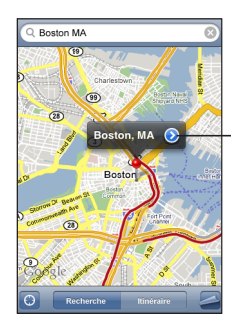

Tapotez sur  $\odot$  pour obtenir des renseignements sur le lieu et des itinéraires ou ajouter le lieu à vos signets ou à votre liste de contacts

# **Recherche de votre emplacement :** Tapotez sur .

L'iPod touch utilise les Services de localisation pour déterminer votre emplacement actuel (approximatif). Services de localisation utilise les informations disponibles provenant du réseau de données cellulaire, des réseaux Wi-Fi locaux (si vous avez activé le mode Wi-Fi), et GPS (si vous avez un "iPhone G"). Plus les informations sont exactes, plus votre emplacement est indiqué avec précision. Cette fonctionnalité n'est pas disponible partout.

Si les services de localisation sont désactivés, il vous sera demandé de les activer. Il est impossible de trouver votre emplacement si l'option Service de localisation est désactivée. Voir la section «[Service de localisation»](#page-103-0) à la page [104.](#page-103-0)

Un cercle est utilisé pour indiquer votre emplacement approximatif. La taille du cercle dépend de la précision avec laquelle votre emplacement est déterminé. Si vous faites glisser le plan et tapotez sur  $\bullet$  à nouveau, l'iPod touch recentre le plan sur votre emplacement.

*Remarque :* Pour économiser l'autonomie de la batterie, désactivez l'option Service de localisation lorsque vous ne l'utilisez pas. Dans Réglages, choisissez Général > Services de localisation.

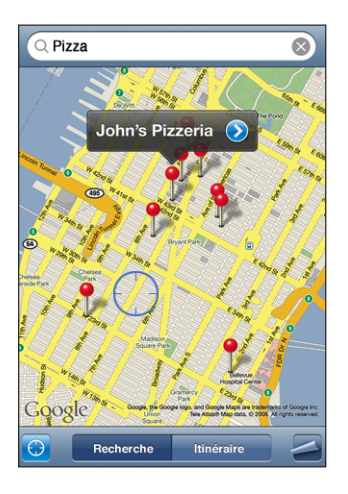

Utilisez le repère sur le plan : Tapotez sur <sup>2</sup>, puis tapotez sur Placer un repère.

Une épingle est déposée sur le plan. Vous pouvez alors la faire glisser vers l'endroit de votre choix.

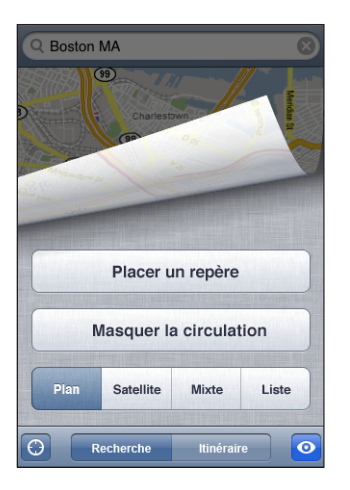

**Déplacer rapidement la épingle vers la zone actuellement affichée : Tapotez sur**  $\blacktriangle$ **,** puis tapotez sur Replacer le repère.
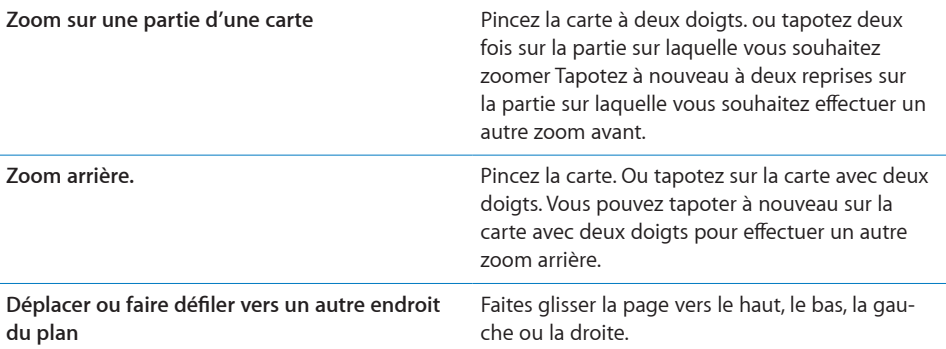

Afficher une vue satellite ou mixte : Tapotez sur  $\Box$ , puis tapotez sur Satellite ou Mixte pour afficher uniquement une vue satellite ou un plan des rues associé à une vue satellite.

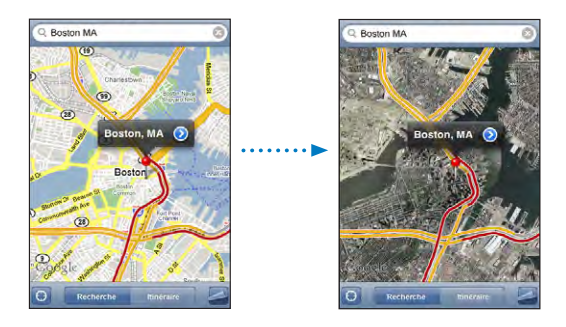

Tapotez sur Carte pour revenir à l'affichage de la carte.

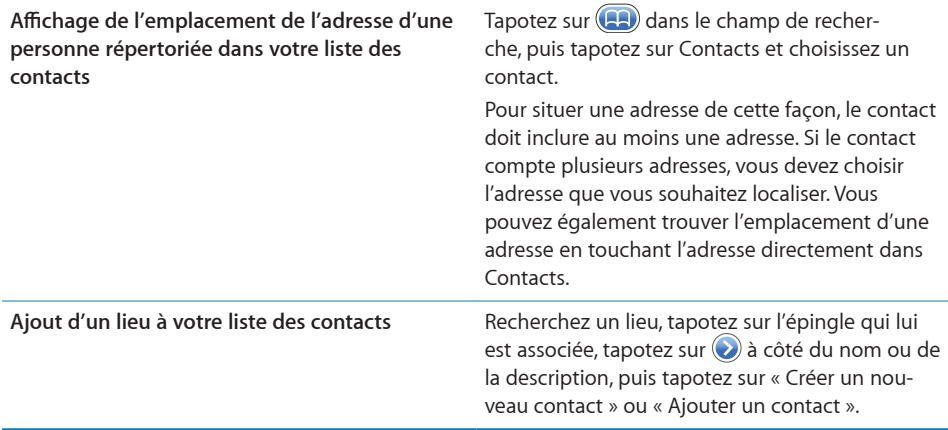

## **Mise en signet d'emplacements**

Vous pouvez associer des signets aux emplacements que vous souhaitez retrouver ultérieurement.

**Mise en signet d'un emplacement :** Recherchez un lieu, tapotez sur l'épingle qui lui est associée, tapotez sur  $\odot$  à côté du nom ou de la description, puis tapotez sur Ajouter aux signets.

Afficher un emplacement mis en signet ou accédé récemment : Tapotez sur (A) dans le champ de recherche, puis tapotez sur Signets ou Historique.

#### **Itinéraires**

Vous pouvez obtenir un itinéraire pas à pas vers la destination de votre choix.

#### **Obtention d'itinéraires :**

- **1** Tapotez sur Itinéraire.
- **2** Saisissez les lieux de départ et d'arrivée dans les champs de départ et d'arrivée. Par défaut, l'iPod touch démarre l'application sur l'emplacement approximatif actuel (si les informations sont disponibles). Tapotez sur **(A)** dans l'un des champs, puis choisissez un emplacement dans Signets (dont votre emplacement approximatif actuel et l'épingle déposée, le cas échéant), Historique ou Contacts.

Par exemple, si l'adresse d'un de vos amis se trouve dans votre liste de contacts, vous pouvez tapoter sur Contacts, puis sur le nom de votre ami au lieu de taper l'adresse.

Pour inverser l'itinéraire, tapotez sur  $\mathfrak n$ .

- **3** Tapotez sur Itinéraire, puis effectuez l'une des opérations suivantes :
	- *Pour afficher un itinéraire étape par étape*, tapotez sur Départ, puis tapotez sur **➡** pour afficher la partie suivante de l'itinéraire. Tapotez sur  $\blacklozenge$  pour revenir.

• Pour afficher tous les itinéraires d'une liste, tapotez sur **a** puis tapotez sur Liste. Tapotez sur n'importe quel élément de la liste pour afficher un plan représentant ce tronçon du trajet.

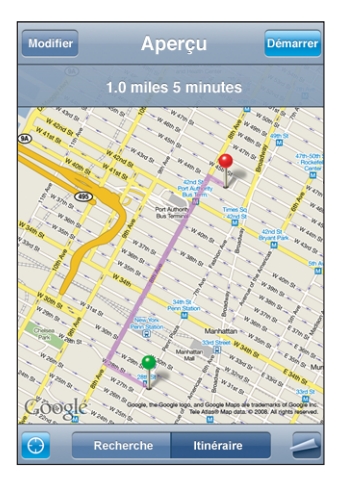

Le temps de conduit approximatif apparaît en haut de l'écran. Si des données de circulation sont disponibles, la durée du trajet est modifiée en conséquence.

Pour trouver un itinéraire, vous pouvez également trouver un emplacement sur la carte, tapotez sur l'épingle qui lui correspond, tapotez sur  $\odot$  puis tapotez sur Itinéraire vers ce lieu ou Itinéraire à partir de ce lieu.

Basculer les points de départ et d'arrivée pour inverser l'itinéraire : Tapotez sur  $\mathbf{u}$ .

Si  $\mathbf{u}$  ne s'affiche pas, tapotez sur Liste, puis sur Modifier.

Afficher les itinéraires récemment consultés : Tapotez sur **(A)** dans le champ de recherche, puis tapotez sur Historique.

## **Afficher l'état de la circulation**

Lorsque cela est possible, vous avez accès à l'état de la circulation des autoroutes sur le plan.

Afficher ou masquer l'état de la circulation : Tapotez sur  $\Box$ , puis tapotez sur Afficher la circulation ou Masquer la circulation.

Selon l'état de la circulation, des codes de couleur sont attribués aux autoroutes :

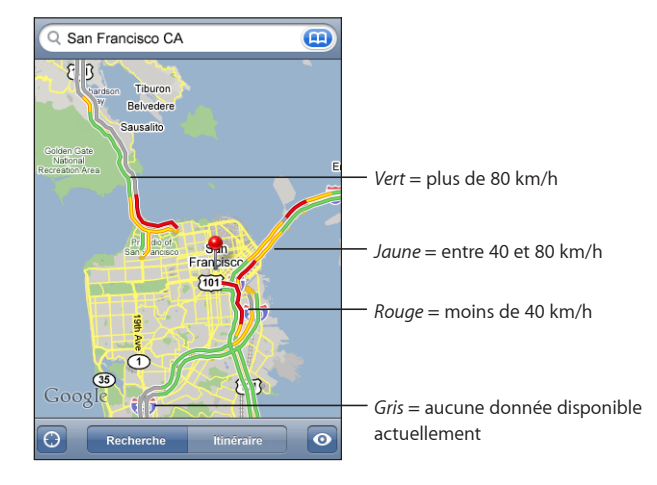

Si les autoroutes ne sont pas codées par des couleurs, vous risquez de devoir effectuer un zoom arrière jusqu'au niveau ou les routes principales apparaissent. Il est aussi possible que l'état de la circulation ne soit pas disponible pour la région concernée.

### **Recherche et contact de commerces**

#### **Recherche d'un commerce :**

- **1** Recherchez un lieu (tel qu'une ville et une région ou un pays ou une adresse postale) ou faites défiler vers un lieu d'une carte.
- **2** Tapez le type de commerce dans le champ texte et tapotez sur Rechercher.

Des épingles apparaissent pour les emplacements correspondants. Par exemple, si vous localisez votre ville, tapez « films », puis tapotez sur Rechercher, des épingles indiquent tous les cinémas de l'endroit où vous habitez.

Tapotez sur l'épingle qui indique un commerce pour en afficher le nom ou la description.

**Rechercher des commerces sans commencer par rechercher l'emplacement :** Tapez des mots-clés, tels que :

- restaurants paris france
- apple inc new york

**Contacter un commerce ou demander un itinéraire :** Tapotez sur l'épingle qui pointe vers une entreprise, puis tapotez sur  $\odot$  à côté du nom.

Tapotez sur  $\left(\right)$  pour afficher les informations sur le contact

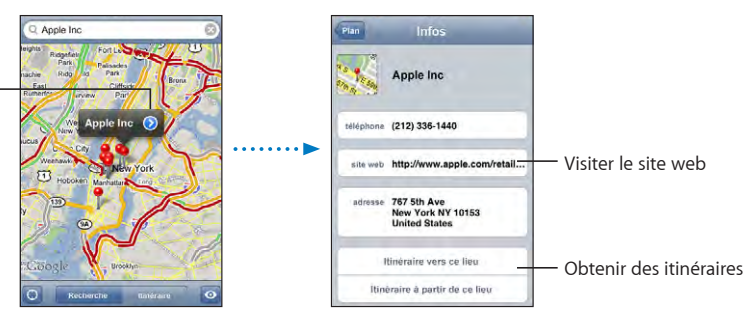

Vous pouvez procéder comme suit :

- Tapotez sur une adresse électronique à laquelle envoyer un message électronique ou une adresse web à consulter.
- Pour obtenir des itinéraires, tapotez sur Itinéraire à partir d'ici ou Itinéraire jusqu'ici.
- Â Pour ajouter le commerce à votre liste des contacts, faites défiler et tapotez sur Créer un nouveau contact ou « Ajouter au contact ».

**Consulter une liste des commerces trouvés au cours de la recherche :** Dans l'écran Carte, tapotez sur Liste.

Tapotez sur un commerce pour voir son emplacement. Vous pouvez également tapoter à côté d'un commerce pour afficher les informations qui lui sont associées.

# YouTube

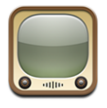

YouTube présente des vidéos de courte durée envoyées par des personnes du monde entier. (Ce service n'est pas disponible dans toutes les langues et n'est pas disponible partout.)

Pour utiliser YouTube, l'iPod touch doit accéder à un réseau Wi-Fi connecté à Internet. Voir la section [«Connexion à Internet](#page-27-0)» à la page [28.](#page-27-0)

## **Recherche et visualisation de vidéos**

Vous pouvez parcourir YouTube ou rechercher les vidéos que vous souhaitez regarder.

**Exploration de vidéos :** Tapotez sur Sélection, Populaires ou Signets, Vous pouvez également tapoter sur Plus pour parcourir Récentes, Les mieux cotées ou Historique.

Â *Sélection :* vidéos passées en revue et conseillées par l'équipe de YouTube.

- Â *Populaires :* vidéos les plus visionnées par les utilisateurs de YouTube. Tapotez sur Tout pour afficher la liste des vidéos les plus visionnées de tous les temps, ou Aujourd'hui ou Cette semaine pour afficher les vidéos les plus visionnées pendant la dernière journée ou semaine.
- Â *Signets :* vidéos que vous avez mises en signet.
- Â *Récentes :* vidéos les plus récentes ajoutées sur YouTube.
- Â *Les mieux cotées :* vidéos les mieux cotées par les utilisateurs de YouTube. Pour noter une vidéo, accédez à [www.youtube.com.](http://www.youtube.com)
- Historique : vidéos que vous avez visionnés le plus récemment.

#### **Recherche d'une vidéo :**

- **1** Tapotez sur Recherche puis tapotez sur le champ de recherche YouTube.
- **2** Tapotez sur un mot ou une phrase décrivant ce que vous recherchez, puis tapotez sur Rechercher. Tapotez sur Recherche puis tapotez sur le champ de recherche YouTube.

**Lecture de vidéo :** Tapotez sur la vidéo.

Elle commence à se télécharger sur l'iPod touch et une barre de progression apparaît. Dès qu'une partie suffisante de la vidéo s'est téléchargée, la lecture commence. Vous pouvez également tapoter sur > pour lancer la vidéo.

## **Dès qu'une partie suffisante de la vidéo s'est téléchargée, la lecture commence.**

Lorsque la lecture d'une vidéo commence, les commandes disparaissent pour ne pas gêner.

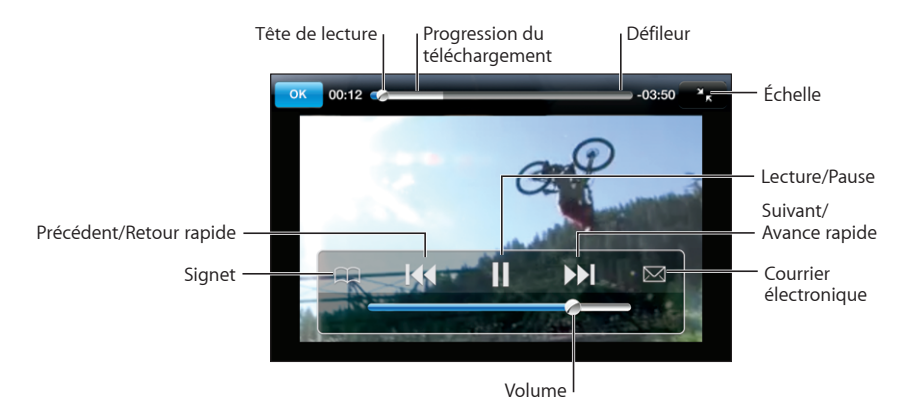

**Afficher/masquer les commandes vidéo :** Tapotez sur l'écran.

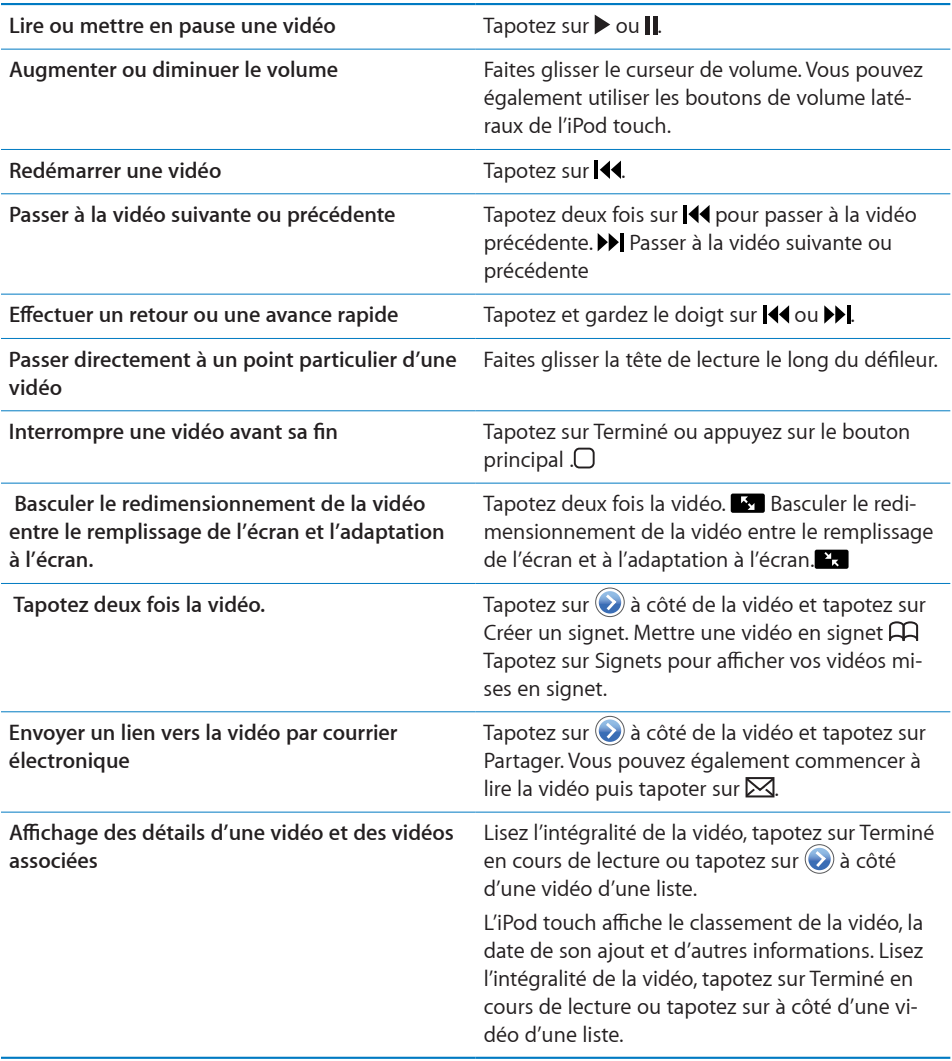

## **Modification des boutons de navigation**

Vous pouvez remplacer les boutons Sélection, Populaires, Signets et Recherche situés au bas de l'écran par d'autres que vous utilisez plus fréquemment. Supposons que vous regardiez souvent les vidéos les mieux cotées mais ne regardiez pas beaucoup les vidéos conseillées. Vous pouvez dans ce cas remplacer le bouton Sélection par le bouton Les mieux cotées.

**Modification des boutons de navigation** Tapotez sur Plus puis Modifier, puis faites glisser un bouton vers le bas de l'écran, par-dessus celui que vous souhaitez remplacer.

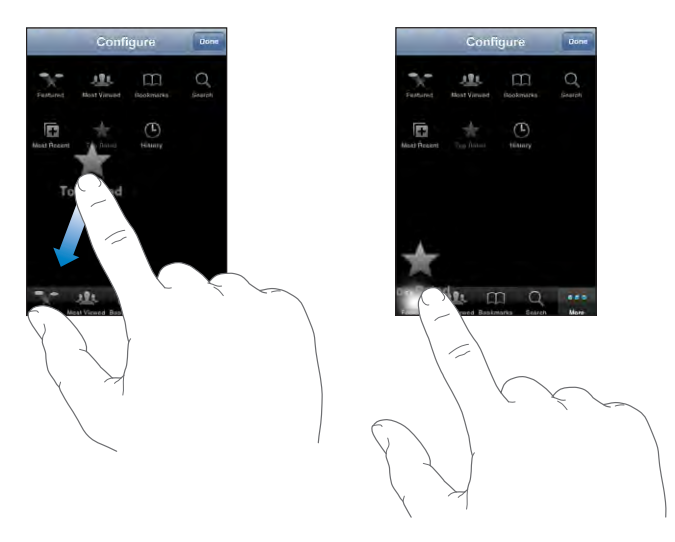

Vous pouvez faire glisser vers la gauche ou la droite les boutons situés au bas de l'écran afin de les réarranger. Lorsque vous avez fini, tapotez sur Terminé.

Pendant que vous explorez les vidéos, tapotez sur Plus pour accéder aux boutons d'accès qui ne sont pas visibles.

### **Ajout de vos propres vidéos à YouTube**

Pour plus de renseignements sur la manière d'ajouter vos propres vidéos à YouTube, accédez à [www.youtube.com](http://www.youtube.com) et tapotez sur Aide.

## **Photos**

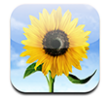

L'iPod touch vous permet de toujours transporter vos photos avec vous de manière à les partager avec vos proches et vos collègues.

### **Synchronisation de photos avec votre ordinateur**

iTunes peut synchroniser vos photos avec les applications suivantes :

- Â *Mac :* iPhoto 4.0.3 ou ultérieur, ou Aperture
- Â *PC :* Adobe Photoshop Album 2.0 ou ultérieur, ou Adobe Photoshop Elements 3.0 ou ultérieur

Voir la section [«Éléments nécessaires»](#page-4-0) à la page [5](#page-4-0).

## **Visionnage de photos**

Vous pouvez visionner dans Photos les photos synchronisées à partir de votre ordinateur.

#### **Visualisation de photos :**

- **1** Dans Photos:
	- Tapotez sur Photothèque pour visualiser toutes vos photos.
	- Tapotez sur un album pour visualiser uniquement ces photos.
- **2** Tapotez sur une vignette pour afficher la photo en plein écran.

**Afficher ou masquer les commandes :** Tapotez sur la photo en plein écran pour afficher les commandes. Tapotez à nouveau pour les masquer.

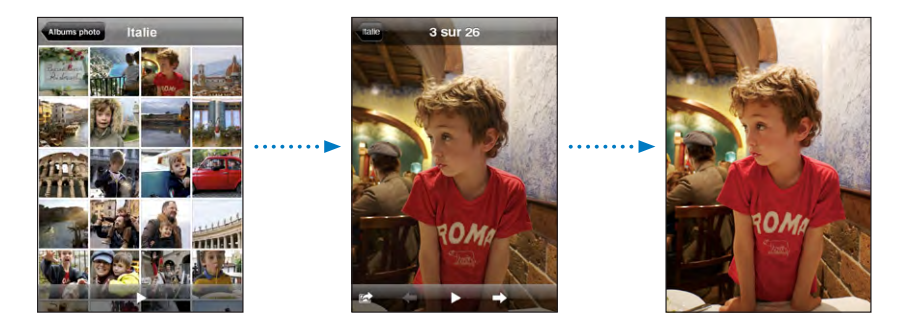

**Affichage d'une photo en mode paysage :** Faites pivoter l'iPod touch d'un quart de tour. La photo se réoriente automatiquement et couvre tout l'écran si elle est en format Paysage.

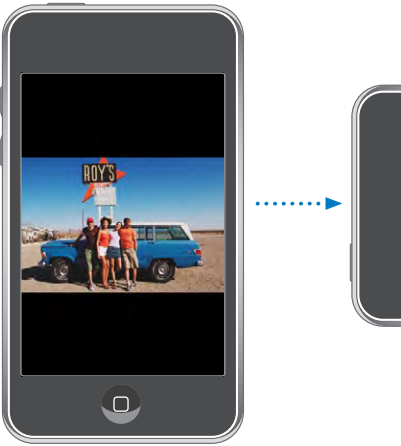

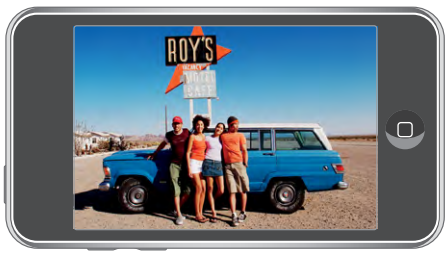

**Zoom avant sur une partie d'une photo :** Tapotez sur l'endroit sur lequel vous souhaitez zoomer. Tapotez à nouveau pour effectuer un zoom arrière. Vous pouvez également pincer l'image pour l'agrandir ou écarter les doigts pour la réduire.

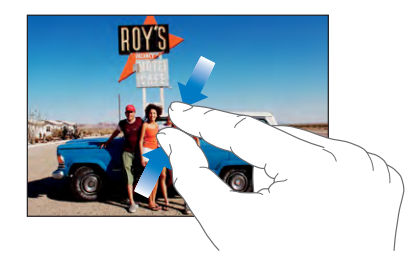

**Exploration d'une photo:** Faites glisser la photo.

**Affichage de la photo précédente ou suivante :** Feuilletez vers la gauche ou la droite Tapotez sur l'écran pour afficher les commandes puis  $\rightarrow$  ou  $\leftarrow$ .

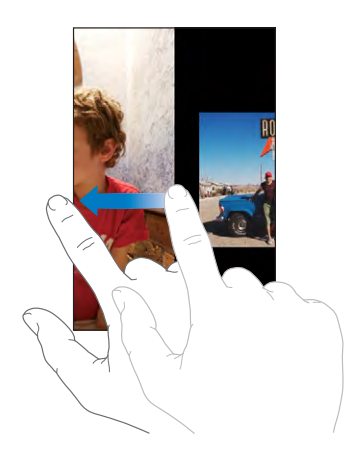

### **Diaporamas**

Vous pouvez visualiser vos photos dans un diaporama, accompagné d'une musique de fond.

**Affichage de photos dans un diaporama :** Choisissez un album photo, puis tapotez  $sur \blacktriangleright$ .

Vous pouvez également tapoter sur  $\blacktriangleright$  pour démarrer un diaporama lorsque vous visualisez une photo individuelle. Si vous ne voyez pas  $\blacktriangleright$ , tapotez sur la photo pour afficher les commandes.

**Arrêt d'un diaporama :** Tapotez sur l'écran.

**Réglage d'un diaporama :** Dans Réglages, choisissez Photos puis réglez les options suivantes :

- Â *Pour définir la durée d'apparition de chaque diapositive,* tapotez sur Afficher chaque photo pendant puis choisissez une durée.
- Â *Pour définir des effets de transition lors du passage d'une photo à la suivante,* tapotez sur Transition puis choisissez un type de transition.
- Â *Pour définir la répétition des diaporamas,* activez ou désactivez Répéter.
- Â *Pour définir l'affichage aléatoire des photos,* activez ou désactivez Aléatoire.

**Écoute de musique pendant un diaporama :** Dans iPod, jouez un morceau puis choisissez Photos dans l'écran d'accueil et démarrez un diaporama.

### **Fond d'écran**

Une photo apparaît en tant que fond d'écran lorsque vous déverrouillez votre iPod touch.

#### **Choix d'une photo comme fond d'écran :**

- **1** Choisissez une photo, tapotez sur **a**, puis tapotez sur Utiliser en fond d'écran.
- **2** Faites glisser la photo pour la déplacer, pincez-la pour la réduire ou écartez les doigts pour l'agrandir, jusqu'à ce qu'elle prenne les dimensions souhaitées.
- **3** Tapotez sur Valider.

Vous pouvez également choisir parmi plusieurs images de fond d'écran incluses sur l'iPod touch en choisissant Réglages > Fond d'écran >Fond d'écran à partir de l'écran d'accueil.

### **Enregistrement d'images à partir d'un message électronique ou d'une page web**

Vous pouvez ajouter à votre photothèque des images jointes à un message électronique ou à une page web.

**Ajout de photo à votre photothèque :** Maintenez votre doigt sur la photo puis tapotez sur Enregistrer l'image.

L'image est ajoutée à votre album Photothèque. Vous pouvez télécharger les images de votre dans l'application photo de votre ordinateur en connectant votre iPod touch à votre ordinateur.

#### **Envoi d'une photo par courrier électronique**

**Envoi d'une photo par courrier électronique :** Choisissez une photo et tapotez sur **B**, puis Envoyer par courrier.

L'iPod touch doit être configuré pour le courrier électronique et doit accéder à un réseau Wi-Fi connecté à Internet. Voir «[Organisation du courrier électronique»](#page-67-0) à la page [68.](#page-67-0)

## **Envoi de photo à une Galerie MobileMe**

Si vous avez un compte MobileMe, vous pouvez directement envoyer des photos de votre iPod touch vers une galerie que vous avez créée. Vous pouvez également envoyer les photos vers la galerie MobileMe d'une autre personne si celle-ci a activé les contributions par courrier électronique.

Avant de pouvoir envoyer des photos à une galerie, vous devez :

- configurer votre compte MobileMe sur l'iPod touch
- publier une galerie MobileMe et autoriser le téléchargement par courrier électronique
- Â accéder à un réseau Wi-Fi connecté à Internet

Pour plus d'informations sur la création de galeries, consultez l'Aide MobileMe.

**Envoi de photo à votre galerie :** Choisissez une photo et tapotez sur **c**, puis tapotez sur Envoyer à la Galerie.

#### **Attribution d'une photo à un contact**

Vous avez la possibilité d'attribuer une photo à un contact.

#### **Attribution d'une photo à un contact :**

- **1** Choisir une photo enregistrée sur iPod touch et tapoter sur **c**.
- **2** Tapotez sur « Assigner à un contact » puis désignez le contact.
- **3** Positionnez et redimensionnez la photo jusqu'à ce qu'elle ait l'aspect souhaité.

Faites glisser la photo pour la déplacer, pincez les doigts pour l'agrandir et écartez-les pour la réduire.

**4** Tapotez sur Valider.

Vous pouvez également affecter une photo à un contact dans Contacts en touchant Modifier, puis en touchant l'icône d'image.

# **Calendrier**

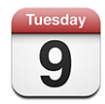

Calendrier vous permet de visualiser vos événements dans une liste continue, présentée par jour ou par mois. Synchronisez l'iPod touch avec les calendriers de votre ordinateur. Créez, modifiez ou annulez des rendez-vous sur l'iPod touch et synchronisez-les avec votre ordinateur. Si vous avez un compte Microsoft Exchange, vous pouvez recevoir des invitations à des réunions et y répondre.

## **Synchronisation de calendriers**

Vous pouvez synchroniser Calendrier d'une des manières suivantes :

- Dans iTunes, utilisez les sous-fenêtres de préférences de l'iPod touch pour synchroniser avec iCal ou Microsoft Entourage sur un Mac, ou Microsoft Outlook 2003 ou 2007 sur un PC lorsque vous connectez l'iPod touch à votre ordinateur. Voir la section «[Synchronisation avec iTunes»](#page-5-0) à la page [6.](#page-5-0)
- Dans les Réglages de l'iPod touch, sélectionnez Calendrier dans votre compte MobileMe ou Microsoft Exchange pour synchroniser sans fil les informations de votre calendrier. Voir la section «[Configuration de comptes.](#page-10-0)» à la page [11.](#page-10-0)

Pour synchroniser les calendriers, l'iPod touch doit accéder à un réseau Wi-Fi connecté à Internet. Voir la section «[Connexion à Internet](#page-27-0)» à la page [28](#page-27-0).

#### **Ajout d'événements de calendrier à l'iPod touch**

Vous pouvez également saisir et modifier des événements de calendrier directement sur l'iPod touch.

Ajout d'un événement : Tapotez sur + et saisissez les informations sur l'événement, puis tapotez sur Terminé.

Vous pouvez saisir les informations suivantes :

- Titre
- $\cdot$  Lieu
- Heures de début et de fin (ou activez Sur la journée si l'événement se déroule toute la journée)
- Â Récurrence : aucune, tous les jours, toutes les semaines, toutes les deux semaines, tous les mois ou tous les ans
- Alarme : de cinq minutes à deux jours avant l'événement

Lorsque vous définissez une alarme, l'option pour définir une seconde alarme apparaît. Lorsqu'une alarme se déclenche, l'iPod touch affiche un message. Vous pouvez également régler l'iPod touch pour qu'il produise un son (voir ci-dessous).

*Important :* Lorsque vous êtes en déplacement, l'iPod touch risque de ne pas vous avertir à la bonne heure locale. Pour régler manuellement l'heure correcte, consultez la section [«Date et heure»](#page-105-0) à la page [106.](#page-105-0)

• Notes

Pour sélectionner le calendrier auquel ajouter l'événement, tapotez sur Calendrier. Les calendriers en lecture seule n'apparaissent pas dans la liste.

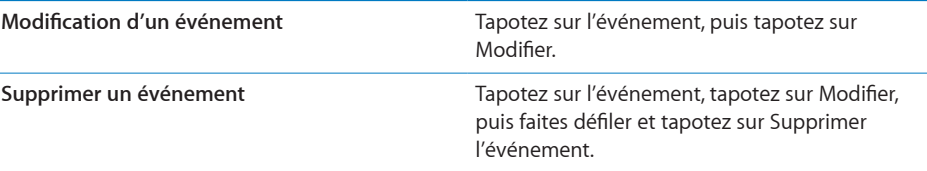

## **Réponse à des invitations à des réunions**

Si vous avez configuré un compte Microsoft Exchange sur votre iPod touch avec les calendriers activés, vous pouvez recevoir des invitations à des réunions envoyées par d'autres personnes de votre organisation, et y répondre. Lorsque vous recevez une invitation, la réunion apparaît dans votre calendrier, entourée d'une ligne en pointillés. L'icône **de** située dans l'angle inférieur droit de l'écran et l'icône Calendrier de l'écran d'accueil indiquent chacune le nombre total de nouvelles invitations que vous avez reçues. Pour recevoir et répondre à des invitations à des réunions, l'iPod touch doit accéder à un réseau Wi-Fi connecté à Internet.

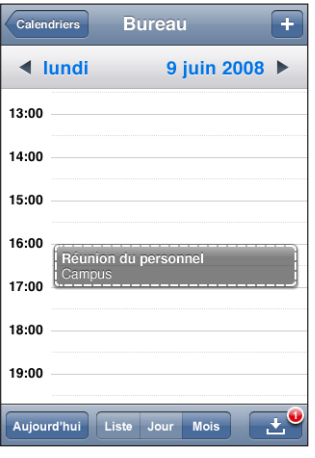

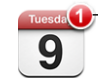

Nombre d'invitations à des réunions

#### **Réponse à une invitation dans Calendrier :**

**1** Tapotez dans le calendrier sur une invitation à une réunion, ou tapotez sur **D** pour afficher l'écran Événement et tapotez sur une invitation.

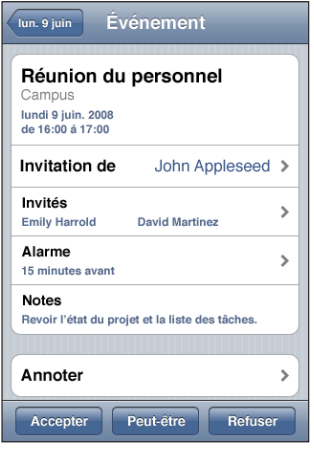

- Tapotez sur « Invitation de » pour obtenir les coordonnées de l'organisateur de la réunion. Tapotez sur l'adresse électronique pour envoyer un message à l'organisateur.
- Tapotez sur Participants pour afficher les autres personnes invitées à la réunion. Tapotez sur un nom pour afficher les coordonnées du participant. Tapotez sur l'adresse électronique pour envoyer un message au participant.
- Tapotez sur Alarme pour régler l'iPod touch de manière à produire une alarme sonore avant la réunion.
- Tapotez sur Annoter pour ajouter des commentaires au message électronique de réponse envoyé à l'organisateur de la réunion. Vos commentaires apparaîtront également dans l'écran d'information de la réunion.

Les remarques sont ajoutées par l'organisateur de la réunion.

**2** Tapotez sur Accepter, Peut-être ou Décliner.

Lorsque vous tentez d'accepter, acceptez ou déclinez l'invitation, un message électronique de réponse, comprenant les éventuels commentaires que vous avez ajoutés, est envoyé à l'organisateur.

Si vous acceptez ou tentez d'accepter la réunion, vous pouvez toujours modifier votre réponse ultérieurement. Tapotez sur Annoter si vous souhaitez modifier vos commentaires.

Les invitations à des réunions Exchange sont également envoyées dans un message électronique qui vous permet d'ouvrir l'écran d'information de la réunion à partir de Mail.

**Ouverture d'une invitation à une réunion dans un message électronique :** Tapotez sur l'invitation.

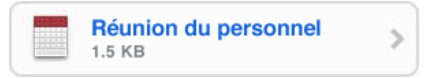

#### **Alarmes**

**Réglage des alertes de calendrier :** Dans Réglages, choisissez Général > Sons et activez l'option Alertes de calendrier. Si l'option Alertes de calendrier est désactivée, l'iPod touch affiche un message lorsqu'un événement est sur le point de se produire, mais il ne produit aucun son.

**Alarmes sonores pour les invitations :** Dans Réglages, choisissez "Mail, Contacts, Calendrier". Sous Calendrier, tapotez sur Alarme Nouv. invitation pour l'activer.

## **Affichage de votre calendrier**

Vous pouvez afficher vos événements de calendrier dans une liste, par jour ou par mois. Les événements de tous vos calendriers synchronisés apparaissent dans le même calendrier sur l'iPod touch.

**Basculement d'affichage :** Tapotez sur Liste, Jour ou Mois.

- Présentation en liste : tous les rendez-vous et événements apparaissent dans une liste que vous pouvez faire défiler.
- Présentation par jour : faites défiler vers le haut ou vers le bas pour afficher les événements d'une journée. Tapotez sur  $\triangleleft$  ou  $\blacktriangleright$  pour afficher les événements de la veille ou du lendemain.

Â *Présentation par mois :* Tapotez sur une journée pour afficher ses événements. Tapotez sur  $\triangleleft$  ou  $\triangleright$  pour afficher le mois précédent ou suivant.

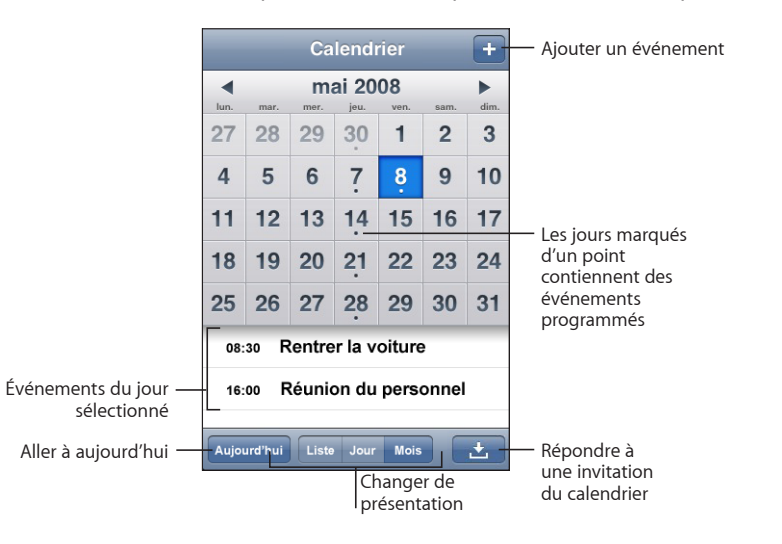

**Affichage des détails d'un événement :** Tapotez sur l'événement.

# **Contacts**

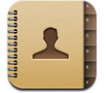

## **Importation et synchronisation des contacts**

Vous pouvez ajouter des contacts à l'iPod touch des manières suivantes :

- Dans iTunes, synchronisez vos contacts avec des applications de votre ordinateur (voir la section «[Synchronisation avec iTunes»](#page-5-0) à la page [6\)](#page-5-0)
- Configuration de comptes MobileMe ou Microsoft Exchange sur l'iPod touch, avec Calendrier activé (voir la section «[Configuration de comptes.](#page-10-0)» à la page [11](#page-10-0))
- Installez un profil qui configure un compte Exchange avec Calendrier activé (voir la section «[Installation de profils de configuration](#page-12-0)» à la page [13](#page-12-0))
- Saisie de contacts directement sur l'iPod touch

## **Recherche de contacts**

Vous pouvez effectuer une recherche avec le prénom, le nom et le nom de la société dans vos contacts sur iPod touch. Si vous avez configuré un compte Microsoft Exchange sur l'iPod touch, vous pourrez peut-être rechercher dans la liste globale d'adresses (GAL) de votre entreprise des contacts à l'intérieur de l'organisation.

Lorsque vous tapez des informations de recherche, les contacts dont les informations correspondent apparaissent immédiatement au cours de la saisie.

**Recherche de contacts :** Dans Contacts, tapotez sur le champ de recherche situé en haut d'une liste de contacts et saisissez un prénom, un nom ou un nom de société.

**Recherche dans un GAL :** Tapotez sur Groupes, puis sur Annuaires au bas de la liste puis saisissez un prénom, un nom ou un nom de société.

Vous ne pouvez pas modifier les contacts de votre GAL ni les enregistrer sur votre iPod touch.

## **Gestion des contacts sur l'iPod touch**

Ajout d'un contact sur l'iPod touch: Tapotez sur Contacts puis +.

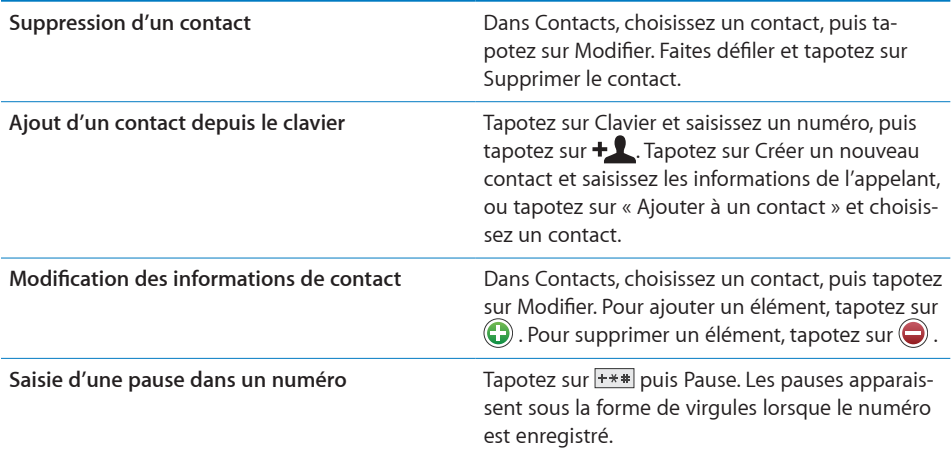

#### **Attribution d'une photo à un contact :**

- **1** Tapotez sur Contacts et choisissez un contact.
- **2** Tapotez sur Modifier et tapotez sur Ajouter une photo ou tapotez sur la photo existante.
- **3** Tapotez sur Choisir une photo et choisissez une photo.
- **4** Faites glisser et redimensionnez la photo comme souhaité.
- **5** Tapotez sur Valider.

## Bourse

![](_page_90_Picture_1.jpeg)

Bourse vous permet de consulter les dernières cotations des titres sélectionnés. Pour utiliser Stocks, l'iPod touch doit accéder à un réseau Wi-Fi connecté à Internet. Voir la section «[Connexion à Internet»](#page-27-0) à la page [28](#page-27-0).

### **Visualisation des cours de la bourse**

Visualisation des cours de la Bourse Les cotations peuvent être décalées de 20 minutes au maximum.

**Ajouter un indice boursier ou un fonds au visualiseur de titres :** 

- **1** Tapotez sur  $\bullet$ , puis  $\cdot$
- **2** Tapez un symbole, un nom de société, un indice ou un nom de fond, puis tapotez sur Rechercher.
- **3** Choisissez un élément dans la liste de recherche.

**Afficher l'évolution d'un titre sur une période plus longue ou plus courte :** Tapotez sur un symbole de titre, puis tapotez sur 1d, 1w, 1m, 3m, 6m, 1y ou 2y. Affichage de l'évolution d'un titre sur une période

**Suppression de titre : Tapotez sur**  $\bullet$  **et tapotez sur**  $\bullet$  **à côté d'un titre, puis tapotez** sur Supprimer.

**Réorganisation de titres : Tapotez sur**  $\bullet$ **. Puis faites glisser**  $\equiv$  **à côté d'un titre vers un** autre endroit de la liste.

**Affichage de la modification en valeur ou en pourcentage :** Tapotez sur le nombre représentant la modification. Passage entre l'affichage de la variation des titres en pourcentage et celle en valeur Vous pouvez également tapoter sur  $\bullet$  et tapotez sur % ou Nombres.

## **Pour obtenir plus d'informations**

**Consulter des informations sur un titre à Yahoo.com :** Sélectionnez le titre et tapotez  $sur$   $\odot$ !

Vous pouvez visualiser des nouvelles, des informations et des sites web associés au titre, par exemple.

# Météo

![](_page_91_Picture_1.jpeg)

Utilisez Météo pour obtenir la température actuelle et voir une prévision météorologique sur six jours pour une ou plusieurs villes mondiales.Pour utiliser Weather, l'iPod touch doit accéder à un réseau Wi-Fi connecté à Internet. Voir la section [«Connexion à Internet»](#page-27-0) à la page [28.](#page-27-0)

## **Affichage de bulletins météo**

Tapotez sur Météo à partir de l'écran d'accueil pour afficher la météo actuelle pour la ville sélectionnée.

![](_page_91_Figure_5.jpeg)

Nombre de villes enregistrées

Si le tableau météo est bleu clair, il fait jour dans cette ville, c'est-à-dire entre 6 h 00 et 18 h 00. Si le tableau météo est violet foncé, il fait nuit dans cette ville, c'est-à-dire entre 18 h 00 et 6 h 00.

#### **Ajout d'une ville :**

- **1** Tapotez sur  $\bullet$ , puis  $+$ .
- **2** Saisissez un nom de ville ou un code postal, puis tapotez sur Rechercher.
- **3** Choisissez une ville dans la liste de recherche.

**Passage à une autre ville :** Feuilletez vers la gauche ou la droite Le nombre de points apparaissant au-dessous du tableau météo indique le nombre de villes stockées

Réorganisation des villes : Tapotez sur  $\bullet$ , puis faites glisser  $\equiv$  à côté d'une ville vers un nouvel emplacement dans la liste.

**Suppression d'une ville : Tapotez sur @ et tapotez sur @ à côté d'une ville, puis tapo**tez sur Supprimer.

**Affichage de la température en degrés Fahrenheit ou Celsius : Tapotez sur**  $\bullet$ **, puis** tapotez sur °F ou °C.

#### **Obtention de bulletins météo supplémentaires**

Vous pouvez visualiser un bulletin météo plus détaillé, des nouvelles et des sites web associés à la ville, par exemple.

**Consultez des informations à propos d'une ville sur Yahoo.com :** Tapotez sur .

## **Notes**

![](_page_92_Picture_5.jpeg)

#### **Rédaction et lecture de notes**

Les notes sont classées par date d'ajout, la note la plus récente figurant au début de la liste. Les premiers mots de chaque note apparaissent dans la liste

Ajout de note : Tapotez sur +, puis tapez la note et tapotez sur OK.

**Lecture d'une note :** Tapotez sur la note. Tapotez sur **→** ou ← pour afficher la note précédente ou suivante.

**Modification d'une note :** Tapotez sur la note, n'importe où, pour activer le clavier.

Suppression d'une note : Tapotez sur la note, puis tapotez sur **m**.

### **Envoi de note par courrier électronique**

Envoi d'une note par courrier électronique : Tapotez sur la note, puis tapotez sur  $\boxtimes$ .

Pour envoyer une note par courrier électronique, l'iPod touch doit être configuré pour le courrier électronique. Voir «[Organisation du courrier électronique»](#page-67-0) à la page [68.](#page-67-0)

# **Calculette**

![](_page_93_Picture_1.jpeg)

## **Utilisation de la Calculette**

Tapotez sur les chiffres et fonctions de la Calculette comme vous le feriez avec une véritable calculatrice. Lorsque vous tapotez sur le bouton d'addition, de soustraction, de multiplication ou de division, un cadre blanc apparaît autour du bouton pour indiquer l'opération à effectuer. Faites pivoter l'iPod touch pour obtenir une calculatrice scientifique étendue.

## **Fonctions de mémoire standard**

- Â *C :* tapotez ici pour effacer le nombre affiché.
- *MC* : tapotez ici pour effacer la mémoire.
- Â *M+ :* tapotez ici pour ajouter le nombre affiché au nombre en mémoire. Si la mémoire ne contient aucun nombre, tapotez pour stocker en mémoire le nombre affiché.
- *M* : tapotez ici pour soustraire le nombre affiché du nombre en mémoire.
- Â *MR :* tapotez ici pour remplacer le nombre affiché par le nombre en mémoire. Si un anneau blanc se trouve autour du bouton, cela signifie qu'un nombre est conservé en mémoire.

Le nombre affiché reste en mémoire lorsque vous basculez entre la calculatrice normale et la calculatrice scientifique.

## **Touches de la calculatrice scientifique**

Faites pivoter l'iPod touch en orientation paysage pour afficher la calculatrice scientifique.

![](_page_93_Figure_13.jpeg)

![](_page_94_Picture_198.jpeg)

![](_page_95_Picture_163.jpeg)

# **Horloge**

![](_page_95_Picture_2.jpeg)

Horloge vous permet d'afficher l'heure à différents endroits du monde, de définir une alarme, d'utiliser un chronomètre et de régler une minuterie.

## **Horloges mondiales**

Vous pouvez ajouter des horloges pour afficher l'heure dans d'autres villes importantes du monde et d'autres fuseaux horaires.

**Afficher les horloges :** Tapotez sur Horloge.

Si la face de l'horloge est blanche, il fait jour dans la ville correspondance. Si la face est noire, il y fait nuit. Si vous avez plus de quatre horloges, feuilletez pour les faire défiler.

#### **Ajouter une horloge :**

**1** Tapotez sur Horloge.

2 Tapotez sur **+**, puis tapez le nom d'une ville.

Ajout d'une horloge

**3** Tapotez sur une ville pour ajouter une horloge qui lui correspond.

Si vous ne voyez pas la ville que vous recherchez, essayez une autre ville située dans le même fuseau horaire.

**Suppression d'une horloge :** Tapotez sur Horloges puis Modifier. Tapotez ensuite sur à côté d'une horloge et tapotez sur Supprimer.

**Réordonner les horloges :** Tapotez sur Horloges puis Modifier. Faites ensuite glisser à côté d'une horloge vers un nouvel emplacement dans la liste.

#### **Alarmes**

Vous pouvez régler plusieurs alarmes. Réglez chaque alarme pour qu'elle sonne les jours que vous indiquez, ou une seule fois.

#### **Réglage d'une alarme :**

- 1 Tapotez sur Alarme puis +.
- **2** Ajustez l'un des réglages suivants :
	- Â *Pour régler une alarme pour qu'elle se répète certains jours,* tapotez sur Récurrence et choisissez les jours.
	- Â *Pour choisir la sonnerie d'une alarme,* tapotez sur Sonorité.
	- Â *Pour indiquer si un rappel est associé à l'alarme,* activez ou désactivez Rappel d'alarme. Si l'option Rappel d'alarme est activée et que vous tapotez sur Rappel d'alarme lorsque l'alarme sonne, celle-ci s'arrête et sonne à nouveau dix minutes plus tard.
	- Â *Pour donner une description à l'alarme,* tapotez sur Libellé. L'iPod touch affiche le libellé lorsque l'alarme sonne.

Si au moins une alarme est réglée et activée, l'icône  $\bullet$  apparaît dans la barre d'état de l'iPod touch, en haut de l'écran.

**Activation et désactivation d'une alarme :** Tapotez sur Alarme et activez ou désactivez l'alarme de votre choix. Si une alarme est désactivée, elle ne sonnera plus sauf si vous la réactivez.

Si une alarme est réglée pour ne sonner qu'une fois, elle se désactive automatiquement après avoir sonné. Vous pouvez la réactiver.

**Modification des réglages d'une alarme :** Tapotez sur Alarme puis Modifier, puis tapotez sur  $\odot$  à côté de l'alarme que vous souhaitez modifier.

**Suppression d'une alarme :** Tapotez sur Alarme puis tapotez sur Modifier et  $\bigcirc$  à côté de l'alarme et tapotez sur Supprimer.

## **Chronomètre**

**Utilisez le chronomètre pour chronométrer un événement :** 

- **1** Tapotez sur Chronomètre.
- **2** Tapotez sur Démarrer pour démarrer le chronomètre
	- Â *Pour enregistrer les temps au tour,* tapotez sur Tour après chaque tour.
	- Â *Pour mettre le chronomètre en pause,* tapotez sur Arrêter. Tapotez sur Démarrer pour redémarrer.
	- Â *Pour réinitialiser le chronomètre,* tapotez sur Réinitialiser lorsque le chronomètre est en pause.

Si vous démarrez le chronomètre puis passez à une autre application de l'iPod touch, le chronomètre continue à fonctionner en arrière-plan.

#### **Minuterie**

**Réglage du minuteur :** Tapotez sur Minuteur, puis feuilletez pour régler le nombre d'heures et de minutes. Tapotez sur Démarrer pour lancer le minuteur.

**Choix de la sonnerie :** Tapotez sur Sonnerie.

**Réglage d'une minuterie de veille :** Réglez la minuterie, tapotez sur Sonnerie et choisissez Mettre l'iPod en veille.

Lorsqu'une minuterie de veille est réglée, l'iPod touch arrête la lecture de la musique ou de la vidéo lorsque la minuterie s'arrête

Si vous démarrez la minuterie puis passez à une autre application de l'iPod touch, la minuterie continue à fonctionner en arrière-plan.

# Nike + iPod

![](_page_97_Picture_15.jpeg)

Lorsqu'elle est activée dans Réglages, l'application Nike + iPod apparaît sur l'écran d'accueil pour le contrôle du capteur Nike + iPod, vendu séparément. Nike + iPod n'est pas disponible sur l'iPod touch de première génération. Consultez la documentation Nike + iPod pour obtenir des instructions spécifiques sur l'activation et l'utilisation de Nike + iPod.

**8 Réglages**

![](_page_98_Picture_2.jpeg)

Réglages vous permet de personnaliser les applications de l'iPod touch , de régler la date et l'heure, de configurer votre connexion réseau et de saisir d'autres préférences pour l'iPod touch.

# <span id="page-98-0"></span>Wi-Fi

Les réglages Wi-Fi déterminent si l'iPod touch utilise des réseaux locaux Wi-Fi pour se connecter à Internet.

**Activation et désactivation du mode Wi-Fi :** Choisissez Wi-Fi puis activez ou désactivez le mode Wi-Fi.

**Rejoindre un réseau Wi-Fi :** Choisissez Wi-Fi, patientez quelques instants pendant que l'iPod touch détecte les réseaux à portée puis sélectionnez un réseau. Si nécessaire, saisissez un mot de passe et tapotez sur Rejoindre (Les réseaux qui nécessitent un mot de passe sont accompagnés d'une icône de verrouillage  $\triangle$ .)

Une fois que vous avez rejoint manuellement un réseau Wi-Fi, l'iPod touch s'y connecte automatiquement chaque fois que le réseau est à portée. Si plusieurs réseaux déjà utilisés se trouvent à portée, l'iPod touch se connecte au dernier réseau utilisé.

Lorsque l'iPod touch est connecté à un réseau Wi-Fi, l'icône Wi-Fi  $\widehat{\mathcal{F}}$  située dans la barre d'état en haut de l'écran indique la force de la connexion. Le nombre de barres affichées est proportionnel à la qualité du signal.

**Réglage de l'iPod touch pour confirmer l'accès à un nouveau réseau :** Choisissez Wi-Fi et activez ou désactivez l'option « Confirmer l'accès ».

Lorsque vous essayez d'accéder à Internet, à l'aide de Safari ou Courrier par exemple, et que vous n'êtes pas à portée d'un réseau Wi-Fi que vous avez déjà utilisé, cette option indique à l'iPod touch de rechercher un autre réseau. L'iPod touch affiche une liste des réseaux Wi-Fi disponibles que vous pouvez choisir. (Les réseaux qui nécessitent un mot de passe sont accompagnés d'une icône de verrouillage.) Si l'option "Confirmer l'accès" est désactivée, vous devez rejoindre manuellement un réseau pour vous connecter à Internet lorsqu'aucun réseau déjà utilisé ni aucun réseau de données cellulaire n'est disponible.

**Oubli de réseau de sorte que l'iPod touch ne s'y connecte plus automatiquement :**  Choisissez Wi-Fi et tapotez sur a à côté d'un réseau auquel vous vous êtes connecté auparavant. Tapotez sur ensuite « Oublier ce réseau ».

**Rejoindre un réseau Wi-Fi fermé :** Pour rejoindre un réseau Wi-Fi qui n'est pas indiqué dans liste des réseaux découverts, choisissez Wi-Fi > Autre et saisissez le nom du réseau. Si le réseau requiert un mot de passe, tapotez sur Sécurité, sélectionnez le type de sécurité qu'utilise le réseau puis saisissez le mot de passe.

Vous devez connaître le nom du réseau, le mot de passe et le type de sécurité afin de vous connecter à un réseau fermé.

Certains réseaux Wi-Fi peuvent nécessiter la saisie ou l'ajustement de réglages supplémentaires, par exemple un identifiant client ou une adresse IP statique. Demandez à l'administrateur réseau quels réglages utiliser.

**Ajustement des réglages pour vous connecter à un réseau :** Choisissez Wi-Fi puis tapotez sur à côté d'un réseau.

### VPN

Ce réglage apparaît lorsque vous avez configuré un réseau virtuel (VPN) sur l'iPod touch, ce qui vous permet d'activer ou désactiver le mode VPN. Voir la section [«Réseau»](#page-102-0) à la page [103](#page-102-0).

# Nouvelles données

Ce réglage vous permet d'activer ou de désactiver le mode Push pour MobileMe, Microsoft Exchange, Yahoo! Mail, et tout autre compte « Push » que vous avez configuré sur l'iPod touch. Les comptes « Push » envoient automatiquement les nouvelles informations sur l'iPod touch lorsqu'elles apparaissent sur le serveur (certains retards peuvent se produire).Pour récupérer ou synchroniser les données envoyées, l'iPod touch doit accéder à un réseau Wi-Fi connecté à Internet. Vous pouvez désactiver le mode « Push » pour interrompre la livraison de courrier électronique et d'autres informations ou augmenter l'autonomie de la batterie.

Lorsque le mode « Push » est désactivé et pour les comptes qui ne gèrent pas ce mode, il est toujours possible d'aller « récupérer » les données, c'est-à-dire que l'iPod touch peut vérifier si de nouvelles informations sont disponibles sur le serveur. Utilisez le réglage Nouvelles données pour indiquer à quelle fréquence demander les données. Pour optimiser l'autonomie de votre batterie, indiquez une fréquence faible.

**Activation du mode « Push » :** Tapotez sur Nouvelles données puis tapotez pour activer le mode « Push ».

**Réglage de l'intervalle de récupération des données :** Tapotez sur Nouvelles données, puis choisissez la fréquence à laquelle vous souhaitez récupérer des données de tous les comptes.

Limitez cette fréquence pour augmenter l'autonomie de la batterie.

**Définition des réglages de récupération ou d'envoi des comptes individuels :** Dans Nouvelles données, tapotez sur Avancé, puis tapotez sur un compte.

Notez qu'en désactivant l'option Push ou en réglant l'option Récupération des données sur manuellement dans l'écran Nouvelles données, les réglages de comptes individuels ne sont pas pris en compte.

## Luminosité

La luminosité de l'écran influe sur l'autonomie de la batterie. Baissez la luminosité de l'écran pour prolonger la période avant qu'une recharge de l'iPod touch devienne nécessaire ou utilisez le mode Réglage automatique.

**Réglage de la luminosité de l'écran :** Choisissez Luminosité et faites glisser le curseur.

**Réglage de l'ajustement automatique de la luminosité de l'iPod touch :** Choisissez Luminosité et activez ou désactivez Luminosité automatique. Si la luminosité automatique est activée, l'iPod touch ajuste la luminosité de l'écran en fonction des conditions d'éclairage actuelles à l'aide du capteur de lumière ambiante intégré.

# Général

Les réglages Général comprennent la date et l'heure, la sécurité, le réseau et d'autres réglages ayant un effet sur plusieurs applications. Ces réglages permettent également d'obtenir des informations concernant l'iPod touch et de restaurer les réglages d'origine de l'iPod touch.

#### **Informations**

Choisissez Général > Informations pour obtenir des renseignements sur l'iPod touch, notamment :

- le nombre de morceaux, vidéos et photos qu'il contient ;
- la capacité totale de stockage ;
- l'espace disponible ;
- la version du logiciel ;
- les numéros de série et de modèle ;
- les adresses Wi-Fi;
- les informations légales.

### **Fond d'écran**

Une photo apparaît en tant que fond d'écran lorsque vous déverrouillez votre iPod touch. Vous pouvez sélectionner l'une des images fournies avec l'iPod touch ou utiliser une photo que vous avez synchronisée avec l'iPod touch à partir de votre ordinateur.

**Choix du fond d'écran :** Choisissez Fond d'écran et choisissez une photo.

#### **Sons**

**Réglage du volume des alarmes :** Choisissez Général > Sons et faites glisser le curseur. Si aucun morceau ni vidéo n'est en cours de lecture, utilisez les boutons de volume sur le côté de l'iPod touch.

*Remarque :* Sur l'iPod touch de première génération, choisissez Général > Sons, puis sélectionnez si vous souhaitez activer les effets sonores par le biais du haut-parleur interne, des écouteurs, ou les deux.

Réglage des sons de l'alarme et des effets : Choisissez Général > Sons et activez ou désactivez les éléments.

Vous pouvez configurer l'iPod touch pour qu'il émette un son lorsque vous exécutez les actions suivantes :

- réception d'un courrier électronique ;
- envoi d'un courrier électronique ;
- réception d'une alerte que vous avez configurée ;
- Verrouillage iPod touch
- Â effectuez une saisie à l'aide du clavier.

#### <span id="page-102-0"></span>**Réseau**

Utilisez les réglages Réseau pour configurer une connexion VPN (réseau privé virtuel) ou les réglages d'accès Wi-Fi.

**Ajout d'une nouvelle configuration VPN :** Choisissez Général > Réseau > VPN > Ajouter une configuration VPN.

Les connexions VPN utilisées au sein d'organisations vous permettent de communiquer des informations privées de manière sécurisée sur un réseau non privé. Vous pouvez être amené à configurer un réseau VPN pour notamment accéder à votre compte de courrier électronique professionnel sur l'iPod touch.

iPod touch peut se connecter à des réseaux VPN utilisant les protocoles L2TP, PPTP ou Cisco IPSec. Les réseaux VPN fonctionnent à la fois sur les connexions Wi-Fi et les connexions de réseau de données cellulaire.

Demandez à votre administrateur réseau quels réglages utiliser. Dans la plupart des cas, si vous avez configuré un VPN sur votre ordinateur, vous pouvez utiliser les mêmes réglages de VPN pour l'iPod touch.

Lorsque vous avez saisi les réglages de la connexion VPN, un commutateur VPN apparaît au niveau supérieur du menu Réglages. Vous pouvez l'utiliser pour activer ou désactiver la connexion VPN.

**Modification d'une configuration VPN :** Choisissez Général > Réseau > VPN et tapotez sur la configuration que vous souhaitez mettre à jour.

**Activation et désactivation du réseau VPN :** Tapotez sur Réglages et activez ou désactivez VPN.

**Suppression d'une configuration VPN :** Choisissez Général > Réseau > VPN, tapo

tez sur la flèche bleue située à droite du nom de la configuration puis tapotez sur Supprimer le VPN au bas de l'écran de configuration.

**Utilisation du mode Wi-Fi :** Voir la section [«Wi-Fi»](#page-98-0) à la page [99](#page-98-0).

#### **Service de localisation**

Service de localisation permet aux applications telles que Plans et Appareil photo de recueillir et utiliser des données indiquant votre emplacement. Service de localisation ne corrèle pas les données recueillies avec vos informations personnelles. Votre emplacement approximatif est déterminé à l'aide des informations disponibles provenant des données du réseau cellulaire, réseaux Wi-Fi locaux (si vous avez activé le mode Wi-Fi) et GPS (si vous avez un "iPhone G").réseaux Wi-Fi locaux (si vous avez activé le mode Wi-Fi).

Vous pouvez désactiver Service de localisation si vous ne souhaitez pas utiliser cette fonction. Si vous désactivez Service de localisation, il vous sera demandé de le réactiver la prochaine fois qu'une application tente d'utiliser la fonction.

**Activation et désactivation de Service de localisation :** Choisissez Général > Service de localisation et activez ou désactivez l'option Service de localisation.

*Remarque :* Pour économiser l'autonomie de la batterie, désactivez l'option Service de localisation lorsque vous ne l'utilisez pas.

#### **Verrouillage automatique**

Le verrouillage de l'iPod touch désactive l'affichage de manière à économiser votre batterie et à empêcher toute utilisation de l'iPod touch.

**Réglage de la durée de déclenchement du verrouillage de l'iPod touch :** Choisissez Général > Verrouillage auto. et choisissez une durée.

#### **Verrouillage par code**

Par défaut, l'iPod touch ne vous oblige pas à saisir un code pour le déverrouiller .

**Définition d'un mot de passe :** Choisissez Général > Verrouillage par code et saisissez un code de 4 chiffres puis saisissez le code à nouveau à titre de vérification. L'iPod touch vous demande alors de saisir le code pour le déverrouiller.

**Désactivation du verrouillage par code :** Choisissez Général > Verrouillage par code et tapotez sur Désactiver le code, puis saisissez votre code.

**Changement de code :** Choisissez Général > Verrouillage par code et tapotez sur Changer le code, saisissez votre code actuel puis saisissez deux fois votre nouveau code.

Si vous oubliez votre code, vous devrez restaurer le logiciel de l'iPod touch. Voir [«Mise à](#page-124-0) [jour et restauration du logiciel de l'iPod](#page-124-0) touch» à la page [125.](#page-124-0)

**Réglage du délai d'activation du verrouillage par code :** Choisissez Général > Verrouillage par code > Exiger le code, puis sélectionnez le délai d'inactivité de l'iPod touch avant que vous deviez saisir votre code pour le déverrouiller.

**Effacement des données après dix échecs de tentatives de code :** Choisissez Général > Verrouillage par code et tapotez sur Effacer les données pour l'activer.

Après dix tentatives de code sans succès, vos réglages sont réinitialisés à leur valeur par défaut et toutes les informations et données présentes sur votre iPod touch sont supprimées définitivement en écrasant les données stockées sur l'iPod touch.

*Important :* Vous ne pouvez pas utiliser votre iPod touch pendant que les données sont en cours d'effacement. Cette opération peut prendre une à quatre heures ou plus en fonction de la capacité de stockage de votre iPod touch.

#### **Restrictions**

Vous pouvez définir des restrictions pour le contenu iPod utilisable par certaines applications de l'iPod touch. Par exemple, les parents peuvent limiter l'accès à de la musique au contenu explicite dans les listes de lecture ou désactiver intégralement l'accès à YouTube.

![](_page_104_Picture_130.jpeg)

#### **Définition de restrictions :**

- **1** Choisissez Général > Restrictions puis tapotez sur Activer les restrictions.
- **2** Saisissez le code à quatre chiffres.
- **3** Saisissez-le à nouveau.
- **4** Définissez les restrictions souhaitées en activant ou désactivant les commandes individuelles. Par défaut, toutes les commandes sont activées (pas de restrictions). Tapotez sur un élément pour le désactiver ou restreindre son utilisation.

**Désactivation de toutes les restrictions :** Choisissez Général > Restrictions, puis saisissez le code. Tapotez sur Désactiver les restrictions, puis saisissez à nouveau le code. Si vous oubliez votre code, vous devrez restaurer le logiciel de l'iPod touch à partir d'iTunes. Voir [«Mise à jour et restauration du logiciel de l'iPod](#page-124-0) touch» à la page [125](#page-124-0).

#### <span id="page-105-0"></span>**Date et heure**

Ces réglages s'appliquent à l'heure indiquée dans la barre d'état en haut de l'écran et dans les horloges mondiales et calendriers.

**Définition du format 24 heures ou 12 heures de l'iPod touch :** Choisissez Général > Date et heure et activez ou désactivez l'option Réglage automatique.

**Réglage manuel de la date et de l'heure :** Choisissez Général > Date et heure et désactivez l'option Réglages automatiques. Tapotez sur Fuseau horaire et saisissez le nom d'une ville principale située dans votre fuseau horaire. Touche le bouton de retour « Date et heure » puis tapotez sur « Régler la date et l'heure » et saisissez la date et l'heure.

#### **Clavier**

**Activation et désactivation des majuscules automatiques :** Choisissez Général > Clavier et activez ou désactivez l'option Maj. automatiques.

Par défaut, l'iPod touch capitalise automatiquement les mots lorsque vous tapez un signe de ponctuation terminant une phrase ou le caractère de retour à la ligne

**Activation et désactivation du verrouillage des majuscules :** Choisissez Général > Clavier et activez ou désactivez l'option Maj. verrouillées.

Si le verrouillage des majuscules est activé et que vous tapotez deux fois sur la touche Maj  $\triangle$  du clavier, toutes les lettres que vous tapez sont en majuscules. La touche Maj devient bleue lorsque le verrouillage de majuscules est activé.

**Activation ou désactivationdu raccourci « . » :** Choisissez Général > Clavier et activez ou désactivez le raccourci « . ».

Le raccourci « . » vous permet de tapoter deux fois sur la barre d'espace pour saisir un point suivi d'un espace lors de la frappe. Il est activé par défaut.

**Activation et désactivation des claviers internationaux :** Choisissez Général > Claviers > Claviers internationaux et activez les claviers souhaités.

Si plusieurs claviers sont activés, tapotez sur  $\bigcirc$  pour basculer entre eux lorsque vous tapez du texte. Lorsque vous tapotez sur le symbole, le nom du nouveau clavier actif apparaît brièvement.

Voir la section [«Claviers internationaux](#page-24-0)» à la page [25.](#page-24-0)

#### **International**

Utilisez les réglages International pour définir la langue de l'iPod touch, activer ou désactiver les claviers de différentes langues et régler les formats de date, d'heure et de numéro de téléphone pour votre région.

**Réglage de la langue de l'iPod touch :** Choisissez Général > International > Langue, choisissez la langue souhaitée et tapotez sur OK.

**Activation et désactivation des claviers internationaux**Choisissez Général > International > Claviers internationaux et activez les claviers souhaités.

Si plusieurs claviers sont activés, tapotez sur  $\bigcirc$  pour basculer entre eux lorsque vous tapez du texte. Lorsque vous tapotez sur le symbole, le nom du nouveau clavier actif apparaît brièvement.Voir la section [«Claviers internationaux»](#page-24-0) à la page [25](#page-24-0).

**Réglage des formats de date, d'heure et de numéro de téléphone :** Choisissez Général > International > Format régional, et choisissez votre région.

### **Réinitialisation de l'iPod touch**

**Réinitialisation de tous les réglages :** Choisissez Général > Réinitialiser et tapotez sur Réinitialiser les réglages réseau.

Vos préférences et réglages sont tous réinitialisés. Les informations, telles que vos contacts, calendriers et les fichiers multimédias (musique et vidéo) ne sont pas supprimées.

**Effacer tout le contenu et les réglages :** Connectez l'iPod touch à votre ordinateur ou à un adaptateur secteur. Choisissez Général > Réinitialiser et tapotez sur « Effacer contenu et réglages ».

Cette fonctionnalité réinitialise tous les réglages à leurs valeurs par défaut et supprime de manière définitive toutes vos informations et éléments multimédias de votre iPod touch en effaçant toutes les données stockées sur l'iPod touch.

*Important :* Vous ne pouvez pas utiliser votre iPod touch pendant que les données sont en cours d'effacement. Cette opération peut prendre une à quatre heures ou plus en fonction de la capacité de stockage de votre iPod touch.

**Réinitialisation du dictionnaire clavier :** Choisissez Général > Réinitialiser et tapotez sur Réinitialiser le dictionnaire clavier.

Vous ajoutez des mots au dictionnaire du clavier en rejetant les mots que l'iPod touch suggère lors de la frappe. Tapotez sur un mot pour rejeter la correction et ajouter votre mot au dictionnaire de clavier. La réinitialisation du dictionnaire de clavier efface tous les mots que vous avez ajoutés.

**Réinitialisation des réglages réseau :** Choisissez Général > Réinitialiser et tapotez sur Réinitialiser les réglages réseau.

Lorsque vous réinitialisez les réglages réseau, la liste des réseaux déjà utilisés et des réglages VPN est supprimée. Wi-Fi est désactivé puis réactivé : vous êtes alors déconnecté de tout réseau le cas échéant. Les réglages Wi-Fi et « Confirmer l'accès » restent activés.

**Réinitialisation de la disposition de l'écran d'accueil :** Choisissez Général > Réinitialiser et tapotez sur Réinitialiser l'écran d'accueil.

**Réinitialisation des alertes de localisation :** Choisissez Général > Réinitialiser et tapotez sur Réinitialiser alertes de localisation.

Les alertes de localisation sont les demandes d'utilisation de Service de localisation effectuées par les applications (notamment Appareil et Plans). L'iPod touch arrête d'afficher l'alerte associée à une application la deuxième fois que vous tapotez sur OK. Tapotez sur Réinitialiser alertes de localisation pour reprendre l'utilisation des alertes.

## **Musique**

Les réglages Musique s'appliquent aux morceaux, aux podcasts et aux livres audio.

#### **Réglage d'iTunes de manière à lire tous les morceaux au même niveau sonore :** Dans iTunes, choisissez iTunes > Préférences si vous utilisez un Mac, ou Édition

> Préférences si vous utilisez un PC, puis cliquez sur Lecture et sélectionnez Égaliseur de volume.

**Réglage de l'iPod touch de manière à utiliser les réglages de volume d'iTunes**
**(Égaliseur de volume) :** Choisissez Musique et activez l'option Égaliseur de volume.

Vous pouvez augmenter la vitesse de lecture des livres audio pour de manière à les entendre plus rapidement, ou diminuer la vitesse de manière à les entendre plus clairement.

**Réglage de la vitesse de lecture des livres audio :** Choisissez Musique > Vitesse livres audio puis choisissez lente, normale ou rapide.

**Utilisation de l'égaliseur pour modifier le son de l'iPod touch de manière à s'adapter à un son ou style donné :** Choisissez Musique > Égaliseur et choisissez un réglage.

**Réglage d'une limite de volume pour la musique et les vidéos :** Choisissez Musique > Volume maximum et faites glisser le curseur pour régler le volume maximum.

Tapotez sur Verrouiller le volume maximum pour affecter un code de manière à éviter que le réglage ne soit modifié.

*AVERTISSEMENT :* Des informations importantes sur la prévention de la perte d'audition sont disponibles dans le *Guide des informations importantes sur le produit* à la page [www.apple.com/fr/support/manuals/ipodtouch](http://www.apple.com/fr/support/manuals/ipodtouch/).

### <span id="page-108-0"></span>Vidéo

Les réglages vidéo s'appliquent au contenu vidéo, y compris les films loués. Vous pouvez régler à quel endroit reprendre la lecture des vidéos que vous avez démarrées auparavant, activer ou désactiver les sous-titres et régler l'iPod touch de manière à restituer les vidéos sur votre téléviseur.

**Réglage du point de reprise de lecture :** Choisissez Vidéo > Démarrer, puis sélectionnez si vous souhaitez que les vidéos dont vous avez commencé la lecture reprennent au début ou à l'endroit où vous avez les avez interrompues.

**Activation et désactivation des sous-titres :** Choisissez Vidéo et activez ou désactivez l'option Sous-titres codés.

### **Photos**

Utilisez les réglages Photos pour indiquer la façon dont les diaporamas affichent vos photos.

**Réglage de la durée d'affichage de chaque diapositive :** Choisissez Photos > Afficher chaque photo pendant et sélectionnez la durée.

**Réglage d'un effet de transition :** Choisissez Photos > Transition et sélectionnez un effet de transition.

**Réglage de la répétition des diaporamas :** Choisissez Photos et activez ou désactivez la répétition.

**Réglage de l'apparition des photos par ordre aléatoire ou trié :** Choisissez Photos et activez ou désactivez la lecture aléatoire.

# Mail, Contacts, Calendrier

Utilisez les réglages Mail, Contacts, Calendrier pour configurer et personnaliser les comptes associés à votre iPod touch:

- Microsoft Exchange
- MobileMe
- Google Mail
- Carnet d'adresses Yahoo! Mail
- AOL
- Autres systèmes de messagerie POP et IMAP

#### **Comptes**

La section Comptes vous permet de configurer des comptes sur votre iPod touch. Les réglages spécifiques qui apparaissent dépendent du type de compte que vous configurez. Votre prestataire de service ou administrateur système doit pouvoir vous fournir les informations nécessaires.

Pour plus de renseignements sur l'ajout de comptes, consultez la section «[Configuration de comptes.](#page-10-0)» à la page [11](#page-10-0).

**Modification des réglages d'un compte :** Choisissez « Mail, Contacts, Calendrier », choisissez un compte puis effectuez les modifications souhaitées.

Les modifications apportées aux réglages d'un compte ne sont pas synchronisées avec votre ordinateur. Vous pouvez donc configurer vos comptes pour qu'ils fonctionnent avec votre iPod touch sans toucher les réglages de compte sur votre ordinateur.

**Interruption de l'utilisation d'un compte :** Choisissez « Mail, Contacts, Calendrier », choisissez un compte puis désactivez l'option Compte.

Lorsqu'un compte est désactivé, l'iPod touch ne l'affiche pas, n'y envoie pas de courrier électronique et ne vérifie pas le courrier électronique associé et ne synchronise aucune autre information avec ce compte tant que vous ne le réactivez pas.

**Ajustement des réglages avancés :** Choisissez « Mail, Contacts, Calendrier », choisissez un compte puis effectuez l'une des opérations suivantes :

Â *Pour indiquer si les brouillons, les messages envoyés et les messages supprimés sont stockés sur l'iPod touch ou à distance sur votre serveur de messagerie (comptes IMAP uniquement), tapotez sur Avancé et choisissez Brouillons, Messages envoyés ou Messages supprimés*.

Si vous stockez des messages sur l'iPod touch, vous pouvez alors les consulter même si l'iPod touch n'est pas connecté à Internet.

- Â *Pour régler la période après laquelle les messages sont supprimés de manière définitive de Mail sur votre iPod touch,* tapotez sur Avancé puis tapotez sur Supprimer, puis choisissez une durée : Jamais, Après un jour, d'une semaine ou d'un mois.
- Â *Pour ajuster les réglages du serveur de messagerie, sous « Serveur de réception » ou « Serveur d'envoi »,* tapotez sur Nom d'hôte, Nom d'utilisateur ou Mot de passe. Demandez les réglages appropriés à l'administrateur de votre réseau ou à votre fournisseur d'accès à Internet.
- Â *Pour ajuster les réglages SSL et de mot de passe,* tapotez sur Avancé. Demandez les réglages appropriés à l'administrateur de votre réseau ou à votre fournisseur d'accès à Internet.

**Suppression d'un compte de l'iPod touch:** Choisissez « Mail, Contacts, Calendrier », choisissez un compte puis faites défiler vers le bas et tapotez sur Supprimer le compte.

<span id="page-110-0"></span>La suppression d'un compte revient à supprimer l'accès au compte à partir de votre iPod touch. Tous les messages électroniques et les informations sur les contacts, calendriers et signets synchronisés avec le compte sont supprimés de l'iPod touch. Cependant, la suppression d'un compte n'élimine pas le compte ou les informations associées à ce compte de votre ordinateur.

#### **Mail**

Les réglages de Mail, sauf indication contraire, s'appliquent à tous les comptes configurés sur votre iPod touch.

Pour activer ou désactiver le son des alarmes du courrier électronique nouveau ou envoyé, utilisez les réglages Général > Sons.

**Réglage du nombre de messages affichés sur l'iPod touch:** Choisissez « Mail, Contacts, Calendrier » > Afficher, puis choisissez un réglage.

Pour les comptes Microsoft Exchange, choisissez le nombre de jours de courrier électronique que vous souhaitez télécharger. Pour tous les autres comptes, choisissez le nombre de messages récents à afficher (25, 50, 75,100 ou 200). Pour télécharger des messages supplémentaires, dans Mail, faites défiler vers le bas de votre boîte de réception et tapotez sur « Télécharger...plus ».

**Réglage du nombre de lignes de chaque messages affichées en aperçu dans la liste de messages :** Choisissez « Mail, Contacts, Calendrier » > Aperçu, puis choisissez un réglage.

Vous pouvez choisir d'afficher jusqu'à cinq lignes de chaque message. Ainsi, vous pouvez vous faire une idée du contenu des messages mentionnés dans la liste d'une boîte à lettres.

**Réglage d'une taille de police minimale pour les messages :** Choisissez « Mail, Contacts, Calendrier » > Taille des caractères, puis choisissez petite, moyenne, grande, très grande ou géante.

**Réglage de l'affichage par l'iPod touch des libellés À et Cc dans les listes de messages :** Choisissez « Mail, Contacts, Calendrier » puis activez ou désactivez l'option Champs À / Cc.

Si l'option Champs À / Cc est activée, l'icône **To** ou **Cc** à côté de chaque message d'une liste indique si le message vous a été directement envoyé ou si vous étiez en copie.

**Réglage de la confirmation de suppression de message sur l'iPod touch :** Choisissez « Mail, Contacts, Calendrier » et activez ou désactivez l'option Confirmer suppression.

Si l'option « Confirmer suppression » est activée, vous devez tapoter sur  $\hat{m}$ , puis confirmer en touchant Supprimer.

**Réglage de l'envoi automatique de copie par l'iPod touch pour chaque message envoyé :** Choisissez Mail, puis activez ou désactivez l'option M'ajouter en Cci.

**Réglage du compte de messagerie par défaut :** Choisissez « Mail, Contacts, Calendrier » > Compte par défaut, puis choisissez un compte.

Ce réglage détermine le compte à partir duquel est envoyé un message que vous créez sur une autre application iPod touch , par exemple lorsque vous envoyez une photo à partir de Photos or tapotez sur l'adresse électronique d'un commerce dans Plans. Pour envoyer le message à partir d'un compte différent, tapotez sur le champ De dans le message puis choisissez un autre compte.

**Ajout d'une signature à vos messages :** Choisissez Mail > Signature, puis tapez une signature.

Vous pouvez régler l'iPod touch de manière à ajouter une signature (par exemple votre citation favorite ou votre nom, position et numéro de téléphone) au bas de chaque message que vous envoyez.

#### **Contacts**

**Réglage de l'ordre des contacts :** Choisissez « Mail, Contacts, Calendrier » puis, sous Contacts, tapotez sur Ordre de tri et effectuez l'une des opérations suivantes :

- Â *Pour afficher le prénom en premier,* tapotez sur Prénom Nom.
- Â *Pour afficher le nom de famille en premier,* tapotez sur Nom Prénom.

**Réglage de l'affichage des contacts :** Choisissez « Mail, Contacts, Calendrier » puis, sous Contacts, tapotez sur Ordre d'affichage et effectuez l'une des opérations suivantes :

- Â *Pour afficher le prénom en premier,* tapotez sur Prénom Nom.
- Â *Pour afficher le nom de famille en premier,* tapotez sur Nom Prénom.

### **Calendrier**

**Configuration des alarmes sonores déclenchées à la réception d'une invitation à une réunion :** Choisissez « Mail, Contacts, Calendrier » et, sous Calendrier, tapotez sur « Alerte nouv. invitation » pour activer l'option.

**Réglage de la période historique pendant laquelle les événements de calendrier sont affichés sur l'iPod touch :** Choisissez « Mail, Contacts, Calendrier » > Synchroniser, puis choisissez une durée.

**Activation de la gestion de fuseau horaire dans Calendrier.**Choisissez « Mail, Contacts, Calendrier » > Heure locale, puis activer l'option Heure locale. Pour sélectionner un fuseau horaire pour les calendriers, tapotez sur Fuseau horaire et saisissez le nom d'une ville importante.

Lorsque la gestion de fuseau horaire est activée, Calendrier affiche les dates et heures des événements dans le fuseau horaire de la ville sélectionnée. Lorsque la gestion de fuseau horaire est désactivée, Calendrier affiche les dates et heures des événements dans le fuseau local, tel qu'indiqué par l'heure réseau.

*Important :* Lorsque vous êtes en déplacement, l'iPod touch peut ne pas afficher les événements ou faire sonner les alertes à la bonne heure locale. Pour régler manuellement l'heure correcte, consultez la section [«Date et heure»](#page-105-0) à la page [106.](#page-105-0)

### Safari

Les réglages Safari vous permettent de sélectionner votre moteur de recherche Internet, de régler les options de sécurité et (pour les développeurs), d'activer le mode débogage.

#### **Général**

Vous pouvez utiliser Google ou Yahoo! pour effectuer des recherches sur Internet.

**Sélection d'un moteur de recherche :** Choisissez Safari > Moteur de recherche et sélectionnez le moteur de recherche que vous souhaitez utiliser.

#### **Sécurité**

Par défaut, Safari est réglé pour afficher des fonctions à partir du web, notamment certains films, animations et applications web. Vous pouvez désactiver certaines de ces possibilités afin de protéger l'iPod touch contre les risques liés à la sécurité sur Internet.

**Modification des réglages de sécurité :** Choisissez Safari, puis effectuez l'une des opérations suivantes :

- Â *Pour activer ou désactiver JavaScript,* activez ou désactivez l'option JavaScript. JavaScript permet aux développeurs web de contrôler les éléments de la page. Par exemple, une page qui utilise JavaScript pourrait afficher la date et l'heure actuelles ou faire qu'une page liée apparaisse dans une nouvelle fenêtre surgissante.
- Â *Pour activer ou désactiver les modules externes,* activez ou désactivez l'option Modules. Les modules externes permettent à Safari de lire certains types de fichiers audio et vidéo et d'afficher des fichiers Microsoft Word et des documents Microsoft Excel.
- Â *Pour bloquer ou autoriser les fenêtres surgissantes,* activez ou désactivez la fonction Bloquer les « pop-up ». Le blocage des fenêtres surgissantes empêche seulement l'apparition de celles qui apparaissent lorsque vous fermez une page ou ouvrez une page en tapant son adresse. Il ne bloque pas les fenêtres surgissantes qui apparaissent lorsque vous cliquez sur un lien.
- Â *Pour régler si Safari accepte les cookies,* tapotez sur Accepter les cookies et choisissez Jamais, des sites visités ou Toujours.

Un cookie est un ensemble d'informations qu'un site web place sur l'iPod touch pour que le site web se souvienne de vous lors de votre prochaine visite. Les pages web peuvent ainsi être personnalisées pour vous en fonction des informations que vous pouvez avoir fournies.

Certaines pages ne fonctionnent pas correctement tant que l'iPod touch n'est pas réglé pour accepter les cookies.

- Â *Pour effacer l'historique des pages web consultées,* tapotez sur Effacer l'historique.
- Â *Pour effacer les cookies de Safari,* tapotez sur Effacer les cookies.
- Â *Pour effacer la mémoire cache,* tapotez sur Vider le cache.

La mémoire cache du navigateur stocke le contenu des pages pour qu'elles s'ouvrent plus rapidement la prochaine fois que vous le consultez. Si une page que vous avez ouverte n'affiche pas de nouveau contenu, l'effacement de la mémoire cache est susceptible d'aider.

#### **Développeur**

La Console peut vous aider à résoudre des erreurs de page web. Si elle est activée, la console apparaît automatiquement lorsqu'une erreur de page web se produit.

**Activation et désactivation de la console de débogage :** Choisissez Safari > Développeur, et activez ou désactivez l'option Console.

### Nike + iPod

Utilisez les réglages de Nike + iPod pour activer et ajuster les réglages du capteur Nike + iPod (vendu séparément). Nike + iPod n'est pas disponible sur l'iPod touch de première génération. Consultez la documentation Nike + iPod pour obtenir des instructions spécifiques sur l'activation et l'utilisation de Nike + iPod.

**Activation ou désactivation de Nike + iPod :** Choisissez Nike + iPod et activez ou désactivez Nike + iPod. Lorsque Nike + iPod est activé, son icône apparaît sur l'écran d'accueil.

**Choix d'une PowerSong :** Choisissez Nike + iPod > PowerSong, puis sélectionnez un morceau dans votre bibliothèque musicale.

**Activation ou désactivation des commentaires vocaux :** Choisissez Nike + iPod > Commentaires vocaux, puis sélectionnez une voix masculine ou féminine pour accompagner votre séance, ou bien désactivé pour désactiver les commentaires vocaux.

**Définition d'une préférence de distance :** Choisissez Nike + iPod > Distance, puis sélectionnez Miles ou Kilomètres pour mesurer la distance parcourue au cours de la séance.

**Définition de préférences de poids :** Choisissez Nike + iPod > Poids, puis feuilletez pour saisir votre poids.

**Définition de l'orientation de l'écran :** Choisissez Nike + iPod > Verrouiller l'écran, puis sélectionnez une préférence d'orientation pour l'écran.

**Activation du capteur Nike + iPod :** Choisissez Nike + iPod > Capteur, puis suivez les instructions à l'écran afin d'activer votre capteur (vendu séparément).

# **Dépannage**

# Général

### **L'image de batterie faible apparaît**

L'iPod touch n'est presque plus alimenté et doit être rechargé pendant un délai pouvant aller jusqu'à dix minutes avant de pouvoir l'utiliser. Pour plus de renseignements sur la recharge de l'iPod touch, consultez la section [«Recharge de la batterie.](#page-28-0)» à la page [29](#page-28-0).

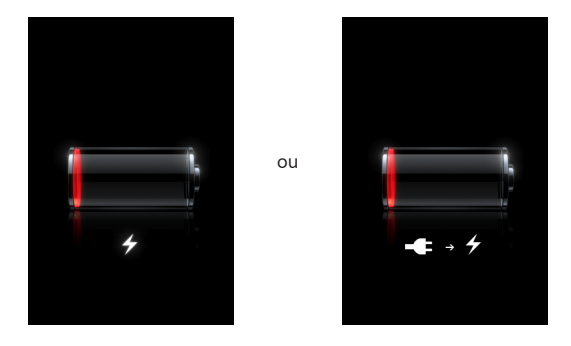

### **L'iPod touch ne répond pas**

- La batterie de l'iPod touch est peut-être faible. Connectez l'iPod touch à votre ordinateur ou à son adaptateur secteur pour le recharger. Voir la section «[Recharge de la](#page-28-0)  [batterie.»](#page-28-0) à la page [29.](#page-28-0)
- Appuyez sur le bouton principal  $\Box$  et maintenez-le enfoncé pendant au moins six secondes jusqu'à ce que l'application que vous utilisiez se ferme.
- Â Si cela ne fonctionne pas, éteignez l'iPod touch puis rallumez-le. Maintenez le bouton de veille/réactivation enfoncé, situé en haut de l'iPod touch pendant quelques secondes jusqu'à ce que le curseur rouge apparaisse, puis faites glisser le curseur. Maintenez ensuite le bouton de veille/réactivation enfoncé jusqu'à ce que le logo Apple apparaisse.
- Â Si cela ne donne rien, réinitialisez l'iPod touch. Maintenez enfoncé les boutons de marche/veille et du menu principal  $\Box$  pendant au moins dix secondes jusqu'à ce que le logo Apple apparaisse.

#### **L'iPod touch ne répond toujours pas après sa réinitialisation**

- Réinitialisez les réglages de l'iPod touch. Dans l'écran d'accueil, choisissez Réglages > Général > Réinitialiser > Réinitialiser tous les réglages. Toutes vos préférences sont réinitialisées mais vos données et fichiers multimédias ne sont pas supprimés.
- Si cela ne donne rien, effacez tout contenu de l'iPod touch. Voir la section [«Réinitialisation de l'iPod](#page-106-0) touch» à la page [107.](#page-106-0)
- Si cela reste sans effet, restaurez le logiciel de l'iPod touch. Voir «[Mise à jour et res](#page-124-0)[tauration du logiciel de l'iPod](#page-124-0) touch» à la page [125](#page-124-0).

#### **Le message « Cet accessoire n'est pas géré par l'iPod touch » apparaît.**

L'accessoire que vous avez connecté peut ne pas fonctionner avec l'iPod touch. Assurez-vous qu'aucun débris ne se trouve dans le connecteur Dock.

#### **L'écran Connectez-vous à iTunes apparaît**

L'iPod touch doit être enregistré auprès d'iTunes. Connectez l'iPod touch à votre ordinateur et ouvrez iTunes s'il ne s'est pas ouvert automatiquement.

# iTunes et synchronisation

#### **L'iPod touch n'apparaît pas dans iTunes**

- La batterie de l'iPod touch peut avoir besoin d'être rechargée. Pour plus de renseignements sur la recharge de l'iPod touch, consultez la section «[Recharge de la bat](#page-28-0)[terie.](#page-28-0)» à la page [29.](#page-28-0)
- Déconnectez les autres appareils USB de votre ordinateur et connectez l'iPod touch à un autre port USB 2.0 de votre ordinateur (pas sur votre clavier).
- Redémarrez votre ordinateur et reconnectez-y l'iPod touch.
- Â Téléchargez et installez (ou réinstallez) la dernière version d'iTunes à partir de [www.apple.com/fr/itunes](http://www.apple.com/fr/itunes).

#### **La synchronisation ne fonctionne pas**

- La batterie de l'iPod touch peut avoir besoin d'être rechargée. Pour plus de renseignements sur la recharge de l'iPod touch, consultez la section «[Recharge de la bat](#page-28-0)[terie.](#page-28-0)» à la page [29.](#page-28-0)
- Déconnectez les autres appareils USB de votre ordinateur et connectez l'iPod touch à un autre port USB 2.0 de votre ordinateur (pas sur votre clavier).
- Redémarrez votre ordinateur et reconnectez-y l'iPod touch.
- Â Pour les comptes Push, assurez-vous que l'iPod touch a accès à un réseau Wi-Fi connecté à Internet. Voir la section «[Connexion à Internet»](#page-27-0) à la page [28](#page-27-0).
- Â Téléchargez et installez (ou réinstallez) la dernière version d'iTunes à partir de [www.apple.com/fr/itunes](http://www.apple.com/fr/itunes).

#### **Les contacts, calendriers ou signets ne se synchronisent pas**

- Téléchargez et installez (ou réinstallez) la dernière version d'iTunes à partir de www.apple.com/fr/itunes.
- Pour les comptes Push, assurez-vous que l'iPod touch a accès à un réseau Wi-Fi connecté à Internet. Voir la section «[Connexion à Internet»](#page-27-0) à la page [28](#page-27-0).
- Si vous avez configuré un compte MobileMe ou Microsoft Exchange sur votre iPod touch, iTunes ne synchroniser pas les contacts, calendriers ou signets que vous configurez pour une synchronisation dans la sous-fenêtre de préférences Infos de l'iPod touch. Vous devez désactivez tous les éléments de MobileMe ou Exchange que vous ne souhaitez pas synchroniser par le biais d'iTunes. Dans Réglages, tapotez sur « Mail, Contacts, Calendrier », tapotez sur le compte MobileMe ou Exchange et désélectionnez les éléments que vous souhaitez synchroniser par le biais d'iTunes. Si vous avez à la fois un compte MobileMe et un compte Exchange, vous devez désélectionnez les éléments dans les deux comptes.

*Remarque :* Lorsque vous désélectionnez Contacts ou Calendrier dans votre compte MobileMe ou Exchange, les informations sur le contact ou calendrier ne sont plus accessibles par le biais de l'iPod touch.

#### **Vous ne souhaitez pas synchroniser d'informations de l'iPod touch vers votre ordinateur**

Remplacez les contacts, calendriers, comptes de messagerie et signets sur l'iPod touch par les informations de votre ordinateur.

#### **Remplacement des informations présentes sur l'iPod touch :**

- **1** Ouvrez iTunes.
- **2** Lorsque vous connectez l'iPod touch à votre ordinateur, maintenez enfoncées les touches Commande et Option (si vous utilisez un Mac) ou Maj et Contrôle (si vous utilisez un PC) jusqu'à l'apparition d'iPod touch dans la barre latérale d'iTunes. Cela empêche que l'iPod touch lance la synchronisation automatiquement.
- **3** Sélectionnez iPod touch dans la barre latérale iTunes puis cliquez sur l'onglet Infos.
- **4** Sous « Remplacer les informations sur cet iPod touch », sélectionnez Contacts, Calendriers, Comptes Mail ou Signets. Vous pouvez sélectionner plusieurs types d'informations, si vous le souhaitez.
- **5** Cliquez sur Appliquer.

Les informations du type sélectionné sont supprimées de l'iPod touch et remplacées par le contenu de votre ordinateur. Lors de la prochaine synchronisation, l'iPod touch se synchronise normalement en ajoutant sur l'ordinateur les informations que vous avez enregistrées sur l'iPod touch et vice-versa.

#### **Le carnet d'adresses Yahoo! ou Google ne se synchronise pas**

Il est possible qu'iTunes ne puisse se connecter à Yahoo! ou Google. Assurez-vous que l'iPod touch a accès à un réseau Wi-Fi connecté à Internet. Assurez-vous d'être connecté à Internet et que vous avez saisi l'identifiant et le mot de passe corrects dans iTunes. Connectez l'iPod touch à votre ordinateur, cliquez sur l'onglet Infos dans iTunes, cliquez sur Configurer dans la section Contacts, puis saisissez votre identifiant et votre mot de passe actuels.

#### **Le carnet d'adresses Yahoo! contient toujours des contacts supprimés à partir de l'iPod touch**

Le carnet d'adresses Yahoo! ne permet pas la suppression par synchronisation de contacts contenant un identifiant Messenger. Pour supprimer un contact contenant un identifiant Messenger, ouvrez une session sur votre compte Yahoo! en ligne et supprimez le contact à l'aide du carnet d'adresses Yahoo!.

### Son, musique et vidéo

#### **Pas de son**

- Débranchez et reconnectez vos écouteurs. Assurez-vous que le connecteur est bien enfoncé.
- Vérifiez que le volume n'est pas complètement coupé.
- Il est possible que la musique sur l'iPod touch soit en pause. Dans l'écran d'accueil, tapotez sur Musique, tapotez sur En lecture, puis sur  $\blacktriangleright$ .
- Â Vérifiez si la limite du volume est activée. Dans l'écran d'accueil, choisissez Réglages > iPod > Volume maximum. Pour plus de renseignements, consultez la section [«Musique](#page-107-0)» à la page [108.](#page-107-0)
- Assurez-vous que vous utilisez la dernière version d'iTunes (accédez à [www.apple.com/fr/itunes](http://www.apple.com/fr/itunes)).
- Â Si vous utilisez le port de sortie audio de la station d'accueil en option, assurez-vous que votre stéréo ou vos enceintes externes sont sous tension et fonctionnent.

#### **Un morceau, une vidéo ou autre ne fonctionne pas**

Le morceau a peut-être été encodé dans un format que l'iPod touch ne prend pas en charge. Les formats de fichier audio suivants sont pris en charge par l'iPod touch. Ils englobent les formats de livres audio et de podcasts :

- AAC (M4A, M4B, M4P, jusqu'à 320 Kbps)
- Apple Lossless (format compressé de haute qualité)
- MP3 (jusqu'à 320 Kbps)
- MP3 VBR (Variable Bit Rate, débit binaire variable)
- WAV
- AA (texte parlé audible.com, formats 2, 3 et 4)
- AAX (texte parlé audible.com, format AudibleEnhanced)
- AIFF

Les formats de fichier vidéo suivants sont pris en charge par l'iPod touch :

- H.264 (profil de base de niveau 3.0)
- MPEG-4 (profil simple)

Un morceau encodé au format Apple Lossless présente un son de qualité CD optimale, mais n'occupe que la moitié environ de l'espace utilisé par un morceau encodé au format AIFF ou WAV. Un même titre encodé au format AAC ou MP3 occupe encore moins d'espace. Lors de l'importation de musique à partir d'un CD à l'aide d'iTunes, le son est converti par défaut au format AAC.

iTunes pour Windows vous permet de convertir les fichiers WMA non protégés au format AAC ou MP3. Cela peut s'avérer utile si vous disposez d'une bibliothèque de musique encodée au format WMA.

L'iPod touch ne gère pas les fichiers audio WMA, MPEG Layer 1, MPEG Layer 2 ni les fichiers audible.com format 1.

Si vous possédez dans votre bibliothèque iTunes un morceau ou une vidéo non pris en charge par l'iPod touch, il se peut que la conversion dans un format que l'iPod touch prend en charge vous soit possible. Reportez-vous à l'Aide iTunes pour en savoir plus.

## iTunes Store

#### **L'iTunes Wi-Fi Music Store n'est pas disponible**

Pour pouvoir utiliser l'iTunes Wi-Fi Music Store, vous devez accéder à un réseau Wi-Fi connecté à Internet à l'aide de votre iPod touch. Voir la section «[Connexion à](#page-27-0)  [Internet](#page-27-0)» à la page [28](#page-27-0). Le magasin en ligne iTunes Wi-Fi Music Store n'est pas disponible dans tous les pays.

#### **Impossible d'acheter de la musique ou des applications**

Pour pouvoir utiliser l'iTunes Wi-Fi Music Store ou l'App Store, l'iPod touch doit accéder à un réseau Wi-Fi connecté à Internet. Voir la section «[Connexion à Internet](#page-27-0)» à la page [28.](#page-27-0)

Pour acheter des morceaux à partir de l'iTunes Wi-Fi Music Store (seulement disponible dans certains pays) ou des applications à partir de l'App Store, vous devez disposer d'un compte iTunes Store. Ouvrez iTunes sur votre ordinateur et choisissez Store > Créer un compte.

# Safari, Mail et Contacts

#### **Une pièce jointe ne s'ouvre pas**

Le type de fichier peut ne pas être géré. L'iPod touch gère les formats de fichiers suivants pour les pièces jointes :

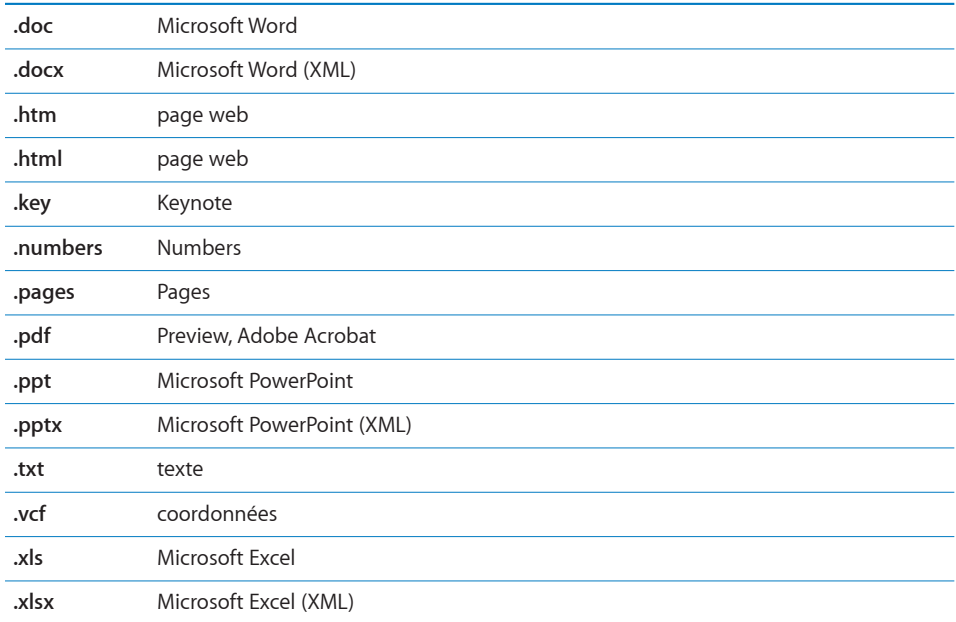

### **Le courrier ne peut être livré (délai d'inactivité atteint sur le port 25)**

Il peut être nécessaire de modifier le réglage de port du serveur de messagerie sortant de l'un de vos comptes de messagerie. Pour plus de renseignements, consultez la page [www.apple.com/fr/support/ipodtouch](http://www.apple.com/fr/support/ipodtouch) et effectuez la recherche « Je peux recevoir du courrier sur l'iPod touch mais pas en envoyer ».

#### **Les contacts GAL n'apparaissent pas**

 Assurez-vous que l'iPod touch a accès à un réseau Wi-Fi connecté à Internet.Vérifiez vos réglages Microsoft Exchange pour vous assurer de contacter le bon serveur. Dans Réglages, tapotez sur « Mail, Contacts, Calendrier » et choisissez un compte pour afficher ses réglages.

Si vous essayez de chercher des contacts GAL dans Contacts, tapotez sur Groupes puis Annuaires au bas de la liste.

# Sauvegarde de l'iPod touch

iTunes crée des sauvegarde des réglages, applications et données téléchargées et autres informations sur l'iPod touch. Vous pouvez utiliser une sauvegarde pour restaurer ces éléments sur votre iPod touch après une restauration de logiciel ou pour transférer les informations sur un autre iPod touch.

La sauvegarde d'un iPod touch et sa restauration à partir d'une sauvegarde sont des opération différentes de la synchronisation de contenu et d'autres éléments (notamment la musique, les podcasts, les sonneries, les photos, les vidéos et les applications téléchargés via iTunes) avec votre bibliothèque iTunes. Les sauvegardes comprennent les réglages, applications et données téléchargées et autres informations qui résident sur l'iPod touch. Vous pouvez restaurer ces éléments à partir d'une sauvegarde à l'aide d'iTunes, mais vous pouvez également devoir synchroniser à nouveau le contenu de votre bibliothèque iTunes.

Les applications téléchargées de l'App Store sont sauvegardées à la prochaine synchronisation avec iTunes. Ensuite, seules les données des applications sont sauvegardées à la synchronisation avec iTunes.

#### **Création de sauvegardes**

Il est possible de créer des sauvegardes par l'une des manières suivantes :

- Une fois que l'iPod touch a été configuré pour se synchroniser avec un ordinateur donné, iTunes effectue automatiquement une sauvegarde de l'iPod touch sur cet ordinateur lorsque vous effectuez une synchronisation. iTunes ne sauvegarde pas autoamtiquement un iPod touch non configuré pour se synchroniser avec cet ordinateur. Si vous avez configuré l'iPod touch pour se synchroniser automatiquement avec iTunes sur un ordinateur donné, iTunes sauvegarde l'iPod touch chaque fois que vous le connectez à cet ordinateur. La synchronisation automatique est activée par défaut. iTunes n'effectue qu'une sauvegarde à chaque connexion, même si vous effectuez plus synchronisations avant de vous déconnecter.
- Â Si vous choisissez de mettre à jour le logiciel de l'iPod touch, iTunes sauvegarde automatiquement l'iPod touch même s'il n'est pas configuré pour se synchroniser avec iTunes sur cet ordinateur.
- Â Si vous choisissez de restaurer le logiciel de l'iPod touch, iTunes vous demande si vous souhaitez sauvegarder l'iPod touch avant la restauration.

#### **Restauration à partir d'une sauvegarde**

Vous pouvez restaurer les réglages, les applications téléchargées et d'autres informations à partir d'une sauvegare, ou utiliser cette fonctionnalité pour transférer les éléments en question vers un autre iPod touch.

#### **Restauration de l'iPod touch à partir d'une sauvegarde :**

- **1** Connectez l'iPod touch à l'ordinateur avec lequel vous synchronisez habituellement.
- **2** Dans iTunes, sélectionnez iPod touch dans la barre latérale puis cliquez sur l'onglet Résumé.
- **3** Cliquez sur Restaurer pour réinstaller le logiciel de l'iPod touch, restaurer ses réglages par défaut et supprimer les données qui sont stockées sur l'iPod touch. Dans iTunes, vous pouvez également restaurer à partir d'une sauvegarde sans supprimer les données stockées sur l'iPod touch.

*Remarque :* Les données supprimées ne sont plus accessibles via l'interface utilisateur de l'iPod touch, mais elles ne sont pas effacées de manière définitive de votre iPod touch jusqu'à ce qu'elles soient écrasées par des données nouvelles. Pour plus de renseignements sur la manière d'effacer de manière définitive tout le contenu et les réglages, voir la section [«Réinitialisation de l'iPod](#page-106-0) touch» à la page [107](#page-106-0).

À l'invite, sélectionnez l'option de restauration de vos réglages, applications téléchargées et autres informations à partir d'une sauvegarde et sélectionnez la sauvegarde que vous souhaitez utiliser. Les sauvegardes multiples sont énumérées par appareil en ordre chronologique, la plus récente sauvegarde pour un appareil apparaissant en premier.

#### **Suppression d'une sauvegarde**

Vous pouvez supprimer une sauvegarde de l'iPod touch à partir de la liste des sauvegardes dans iTunes. Vous pouvez par exemple utiliser cette fonction si une sauvegarde a été créée sur l'ordinateur de quelqu'un d'autre.

#### **Suppression d'une sauvegarde :**

- **1** Dans iTunes, ouvrez les préférences iTunes.
	- *Windows* : Choisissez Édition > Préférences.
	- *Mac* : Choisissez iTunes > Préférences.
- **2** Cliquez sur Appareils (l'iPod touch n'a pas besoin d'être connecté).
- **3** Sélectionnez la sauvegarde que vous souhaitez supprimer et cliquez sur Supprimer la sauvegarde.
- **4** Confirmez que vous souhaitez supprimer la sauvegarde sélectionnée en cliquant sur Supprimer la sauvegarde.
- **5** Cliquez sur OK pour fermer la fenêtre de préférences iTunes.

Pour plus de renseignements sur les sauvegardes, notamment sur les réglages et autres informations stockées dans une sauvegarde, consultez l'article [support.apple.](http://support.apple.com/kb/HT1766) [com/kb/HT1766.](http://support.apple.com/kb/HT1766)

# <span id="page-124-0"></span>Mise à jour et restauration du logiciel de l'iPod touch

Vous pouvez utilisez iTunes pour mettre à jour ou réinstaller le logiciel de l'iPod touch, restaurer les réglages par défaut et supprimer toutes les données de l'iPod touch.

- Â *Si vous effectuez une mise à jour,* le logiciel de l'iPod touch est mis à jour mais vos applications téléchargées, réglages et morceaux ne sont pas touchés.
- Â *Si vous effectuez une restauration,* la dernière version du logiciel de l'iPod touch est réinstallée, les réglages par défauts restaurés et les données stockées sur l'iPod touch supprimées, y compris les applications téléchargées, morceaux, vidéos, contacts, photos, informations de calendrier ainsi que toutes les autres données. Dans iTunes, vous pouvez également restaurer à partir d'une sauvegarde sans supprimer les données stockées sur l'iPod touch.

*Remarque :* Les données supprimées ne sont plus accessibles via l'interface utilisateur de l'iPod touch, mais elles ne sont pas effacées de manière définitive de votre iPod touch jusqu'à ce qu'elles soient écrasées par des données nouvelles. Pour plus de renseignements sur la manière d'effacer de manière définitive tout le contenu et les réglages, voir la section [«Réinitialisation de l'iPod](#page-106-0) touch» à la page [107](#page-106-0).

#### **Mise à jour ou restauration de l'iPod touch :**

- **1** Assurez-vous que vous disposez d'une connexion Internet et avez installé la dernière version d'iTunes depuis l'adresse [www.apple.com/fr/itunes.](http://www.apple.com/fr/itunes)
- **2** Connectez l'iPod touch à votre ordinateur.
- **3** Sélectionnez iPod touch dans la barre latérale d'iTunes et cliquez sur l'onglet Résumé.
- **4** Cliquez sur « Rechercher les mises à jour ». iTunes vous indique alors si une version plus récente du logiciel de l'iPod touch est disponible.
- **5** Cliquez sur Mettre à jour pour installer la dernière version en date du logiciel Vous pouvez également cliquer sur Restaurer pour effectuer une restauration. Suivez les instructions à l'écran pour terminer le processus de restauration.

Pour plus de renseignements sur la mise à jour et la restauration du logiciel de l'iPod touch, consultez l'article [http://support.apple.com/kb/HT1414.](http://support.apple.com/kb/HT1414)

# Fonctions d'accessibilité de l'iPod touch

Les fonctions suivantes peuvent vous faciliter l'usage de l'iPod touch si vous avez un handicap.

#### **Sous-titres codés**

Si des vidéos prévoient le sous-titrage codé, vous pouvez activer la fonction. Voir la section «[Vidéo](#page-108-0)» à la page [109.](#page-108-0)

#### **Taille minimale de police pour les messages Mail**

Vous pouvez définir une taille de police minimale pour le texte composant les courriers électroniques sur la taille Grande, Très grande ou Géante pour en améliorer la lisibilité. Voir la section «» à la page [111.](#page-110-0)

#### **Zoom**

Tapotez deux fois sur des pages web ou pincez-les, des photos et des cartes pour les agrandir. Voir la section «[Zoom avant ou arrière»](#page-23-0) à la page [24](#page-23-0).

#### **Accès universel sous Mac OS X**

Tirez parti des fonctionnalités d'accès universel de Mac OS X lorsque vous utilisez iTunes pour synchroniser des données de votre bibliothèque iTunes avec votre iPod touch. Dans le Finder, choisissez Aide > Aide Mac, puis recherchez « accès universel ».

Pour plus de renseignements sur les fonctions d'accessibilité de l'iPod touch, consultez la page [www.apple.com/fr/accessibility](http://www.apple.com/fr/accessibility).

# **Autres ressources**

**B**

# Informations relatives à la sécurité, au logiciel et au service après-vente

Le tableau suivant explique où obtenir plus d'informations sur l'iPod touch en matière de sécurité, de logiciel et de service après-vente.

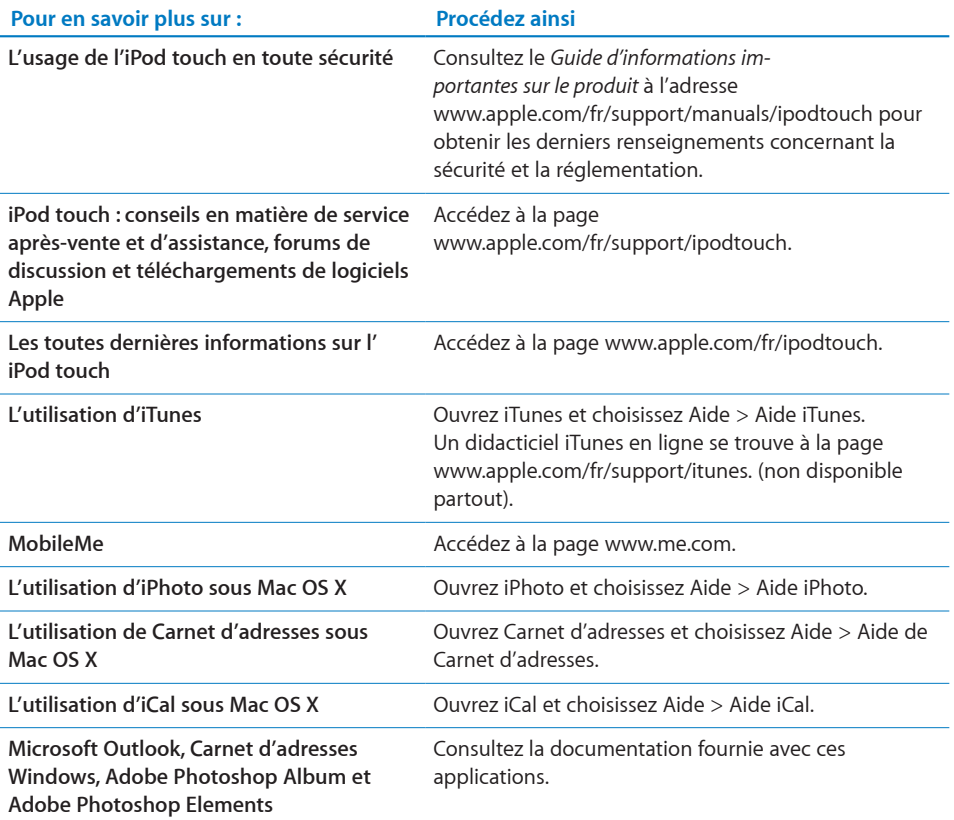

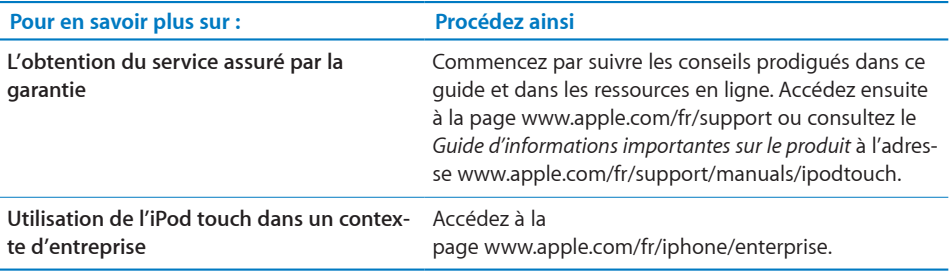

# Guide de l'utilisateur optimisé pour iPod touch

Le Guide de l'utilisateur de l'*iPod touch,* optimisé pour l'affichage sur iPod touch, est disponible à l'adresse [help.apple.com/ipodtouch](http://help.apple.com/ipodtouch).

Pour visualiser le guide sur iPod touch : Dans Safari, tapotez sur  $\Box$ , puis sur le signet *iPod touch Guide de l'utilisateur*.

**Ajoutez un Web Clip du guide à l'écran d'accueil :** En cours de visualisation du guide, tapotez sur +, puis sur « Ajouter à l'écran d'accueil ».

# Informations concernant l'élimination et le recyclage

Respectez les lois et réglementations en vigueur en matière de déchets toxiques lorsque vous vous défaites de votre iPod. Ce produit contient une batterie et doit être éliminé séparément des ordures ménagères. Lorsque votre iPod atteint sa fin de vie, contactez Apple ou vos autorités locales pour connaître les possibilités de recyclage.

Pour obtenir des renseignements sur le programme de recyclage d'Apple, consultez la page suivante : [www.apple.com/fr/environment/recycling](http://www.apple.com/fr/environment/recycling)

**Deutschland:** Dieses Gerät enthält Batterien. Bitte nicht in den Hausmüll werfen. Entsorgen Sie dieses Gerätes am Ende seines Lebenszyklus entsprechend der maßgeblichen gesetzlichen Regelungen.

**Nederlands:** Gebruikte batterijen kunnen worden ingeleverd bij de chemokar of in een speciale batterijcontainer voor klein chemisch afval (kca) worden gedeponeerd.

# $\overline{\mathsf{X}}$

#### **Taiwan:**

警告:請勿戳刺或焚燒。此電池不含汞。

#### **Remplacement de la batterie :**

La batterie rechargeable de l'iPod touch doit être remplacée uniquement par un fournisseur de service agréé. Pour le service de remplacement de batterie, consultez la page suivante : [www.apple.com/fr/support/ipod/service/battery](http://www.apple.com/fr/support/ipod/service/battery/)

#### **Union européenne : informations concernant l'élimination**

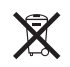

Ce symbole signifie que, conformément aux lois et réglementations locales, vous devez éliminer votre produit séparément des ordures ménagères. Lorsque ce produit atteint la fin de sa vie, apportez-le à un point de collecte désigné par les autorités locales. Certains points de collecte acceptent gratuitement les produits. La collecte et le recyclage séparés de votre produit au moment de son élimination permettent de contribuer à la préservation des ressources naturelles et à garantir son recyclage de manière à assurer le respect de la santé et de l'environnement.

#### **Apple et l'environnement**

Apple reconnaît sa responsabilité en matière de réduction des effets de ses actions et de ses produits sur l'environnement. Pour en savoir plus, consultez la page suivante : [www.apple.com/fr/environment](http://www.apple.com/fr/environment)

 $\bullet$  © 2008 Apple Inc. Tous droits réservés.

Apple, le logo Apple, AirPort, Cover Flow, FireWire, iCal, iPhoto, iPod, iTunes, Keynote, Mac, Macintosh, Mac OS, Numbers, Pages et Safari sont des marques d'Apple Inc. déposées aux États-Unis et dans d'autres pays.

Finder, iPhone, Multi-Touch et Shuffle sont des marques d'Apple Inc.

iTunes Store est une marque de service d'Apple Inc. déposée aux États-Unis et dans d'autres pays.

MobileMe est une marque de service d'Apple Inc.

NIKE et le logo Nike sont des marques de NIKE, Inc. et ses sociétés affiliées, utilisées sous licence. Le kit sportif Nike + iPod est protégé par un ou plusieurs des brevets n° 6 018 705, 6 052 654, 6 493 652, 6 298 314, 6 611 789, 6 876 947 et 6 882 955 des États-Unis, lorsqu'il est utilisé seul ou avec un lecteur multimédia iPod Nike + iPod.

Adobe et Photoshop sont des marques ou des marques déposées d'Adobe Systems Incorporated aux États-Unis ou dans d'autres pays.

Les autres noms de sociétés et de produits mentionnés ici peuvent être des marques de leurs détenteurs respectifs.

La mention de produits tiers n'est effectuée qu'à des fins informatives et ne constitue en aucun cas une approbation ni une recommandation. Apple n'assume aucune responsabilité vis-à-vis des performances ou de l'utilisation de ces produits. Tout arrangement, tout contrat ou toute garantie, le cas échéant, est réalisé directement entre les fournisseurs et les futurs utilisateurs. Tous les efforts nécessaires ont été mis en œuvre pour que les informations contenues dans ce manuel soient les plus exactes possibles. Apple n'est pas responsable des erreurs d'impression ou de frappe.

L'appareil est protégé par les brevets n°4 631 603, 4 577 216, 4 819 098 et 4 907 093 aux États-Unis, fournis sous licence à des fins de visualisation limitées uniquement.

F019-1347/09-2008